## **Oracle Financial Services Funds Transfer Pricing Application Pack**

**Installation and Configuration Guide**

**Release 8.1.2.0.0**

**May 2024**

**F50761-01**

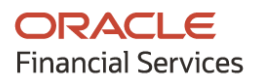

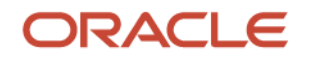

OFS Funds Transfer Pricing Application Pack Installation and Configuration Guide

Copyright © 2024 Oracle and/or its affiliates. All rights reserved.

This software and related documentation are provided under a license agreement containing restrictions on use and disclosure and are protected by intellectual property laws. Except as expressly permitted in your license agreement or allowed by law, you may not use, copy, reproduce, translate, broadcast, modify, license, transmit, distribute, exhibit, perform, publish, or display any part, in any form, or by any means. Reverse engineering, disassembly, or decompilation of this software, unless required by law for interoperability, is prohibited.

The information contained herein is subject to change without notice and is not warranted to be errorfree. If you find any errors, please report them to us in writing.

If this is software or related documentation that is delivered to the U.S. Government or anyone licensing it on behalf of the U.S. Government, then the following notice is applicable:

U.S. GOVERNMENT END USERS: Oracle programs, including any operating system, integrated software, any programs installed on the hardware, and/or documentation, delivered to U.S. Government end users are "commercial computer software" pursuant to the applicable Federal Acquisition Regulation and agency-specific supplemental regulations. As such, use, duplication, disclosure, modification, and adaptation of the programs, including any operating system, integrated software, any programs installed on the hardware, and/or documentation, shall be subject to license terms and license restrictions applicable to the programs. No other rights are granted to the U.S. Government.

This software or hardware is developed for general use in a variety of information management applications. It is not developed or intended for use in any inherently dangerous applications, including applications that may create a risk of personal injury. If you use this software or hardware in dangerous applications, then you shall be responsible to take all appropriate fail-safe, backup, redundancy, and other measures to ensure its safe use. Oracle Corporation and its affiliates disclaim any liability for any damages caused by use of this software or hardware in dangerous applications.

Oracle and Java are registered trademarks of Oracle and/or its affiliates. Other names may be trademarks of their respective owners.

Intel and Intel Xeon are trademarks or registered trademarks of Intel Corporation. All SPARC trademarks are used under license and are trademarks or registered trademarks of SPARC International, Inc. AMD, Opteron, the AMD logo, and the AMD Opteron logo are trademarks or registered trademarks of Advanced Micro Devices. UNIX is a registered trademark of The Open Group.

This [software](http://www.google.com/) or hardware and documentation may provide access to or information about content, products, and services from third parties. Oracle Corporation and its affiliates are not responsible for and expressly disclaim all warranties of any kind with respect to third-party content, products, and services unless otherwise set forth in an applicable agreement between you and Oracle. Oracle Corporation and its affiliates will not be responsible for any loss, costs, or damages incurred due to your access to or use of third-party content, products, or services, except as set forth in an applicable agreement between you and Oracle.

Fo[r information](http://www.google.com/) on third party licenses, click [here.](https://docs.oracle.com/cd/E61555_01/licensing.htm)

## **Document Control**

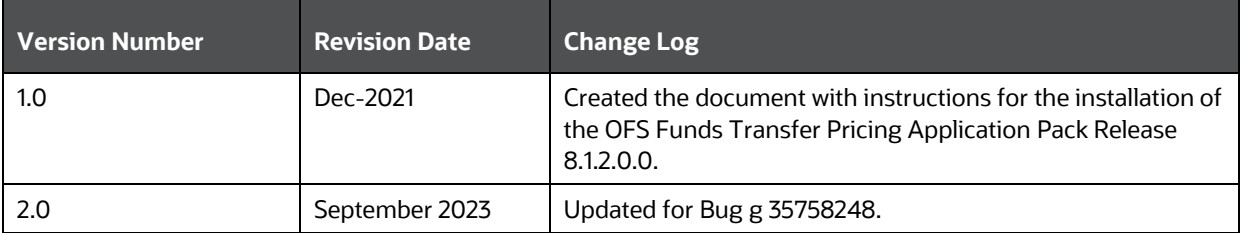

# **Table of Contents**

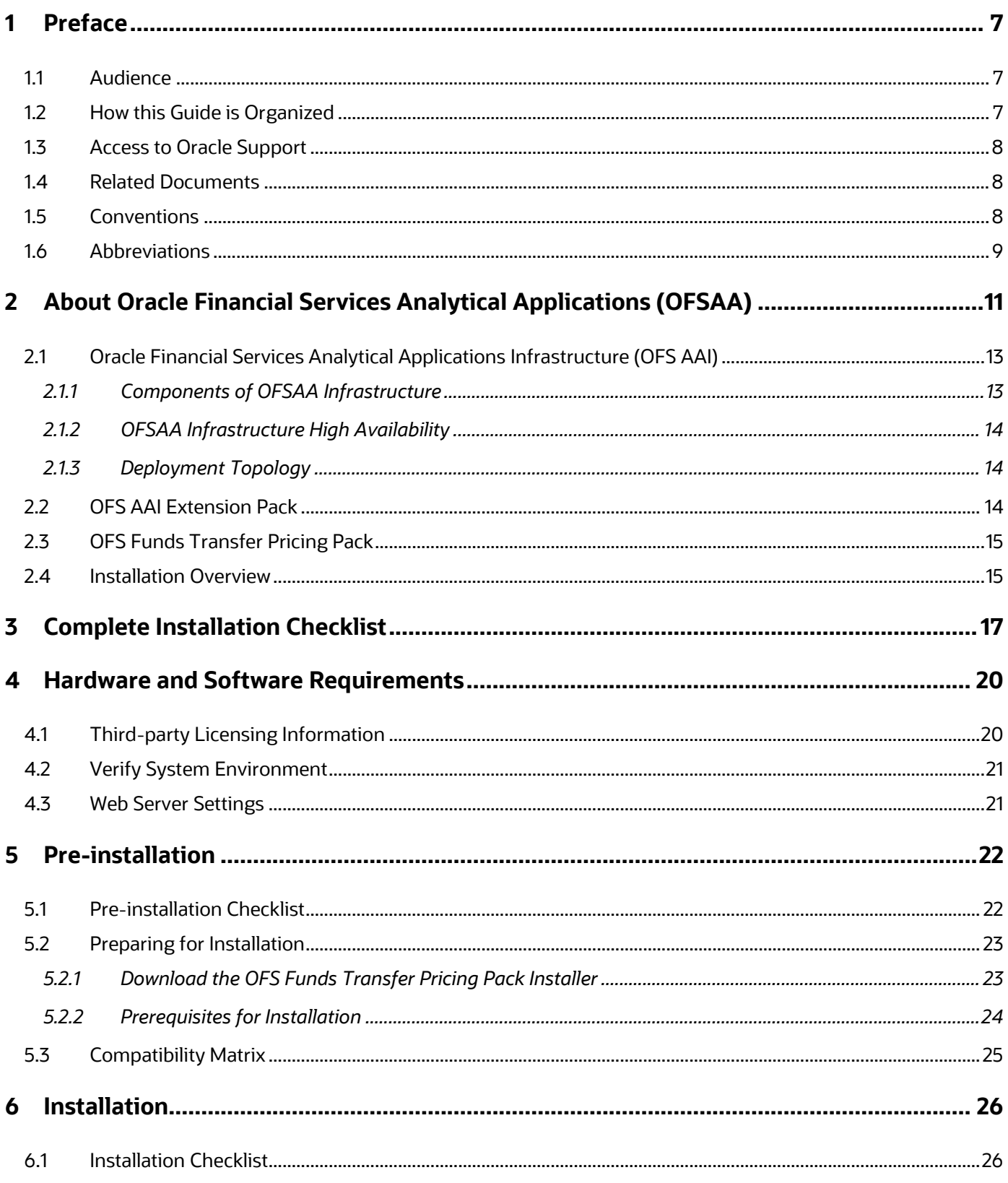

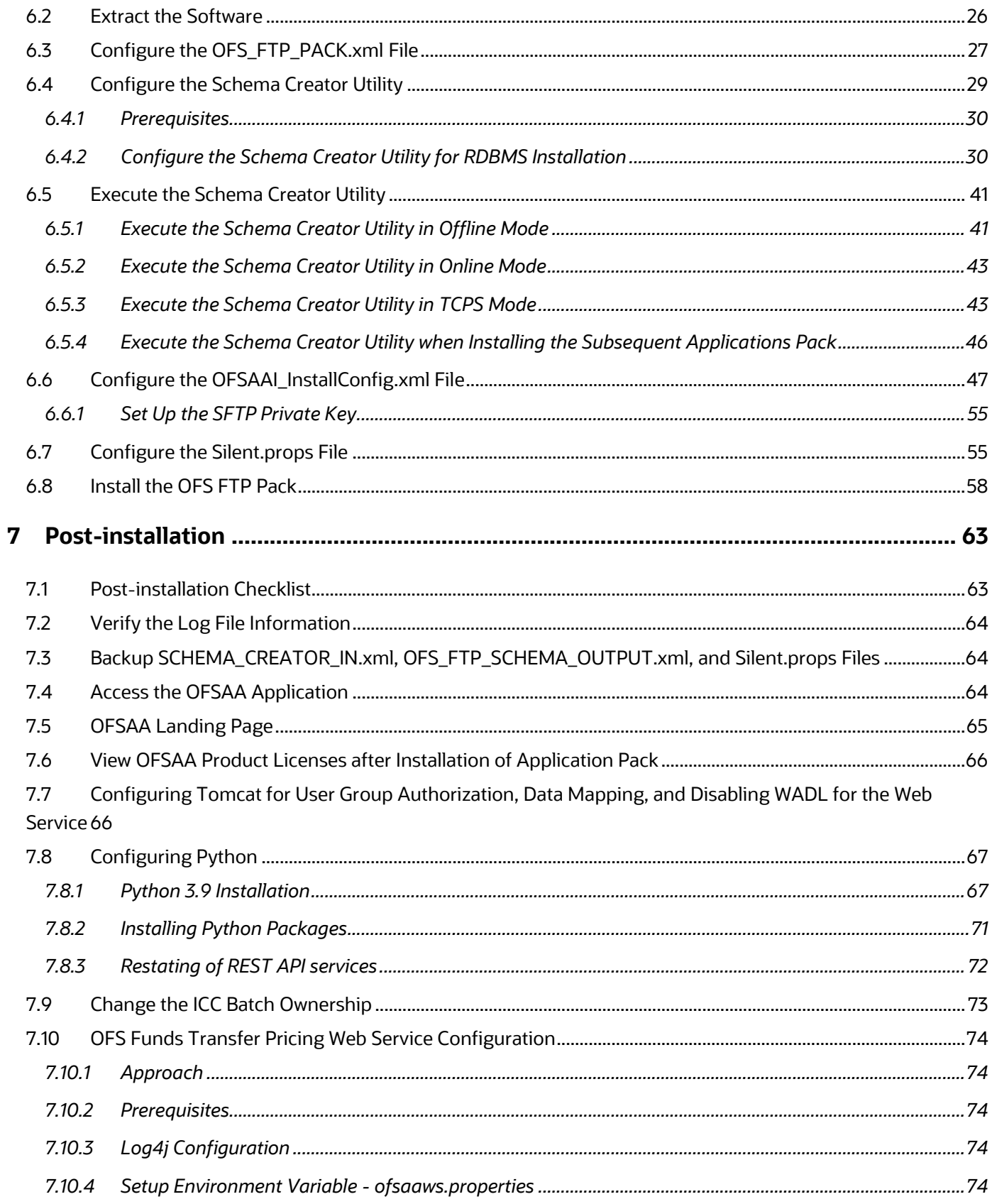

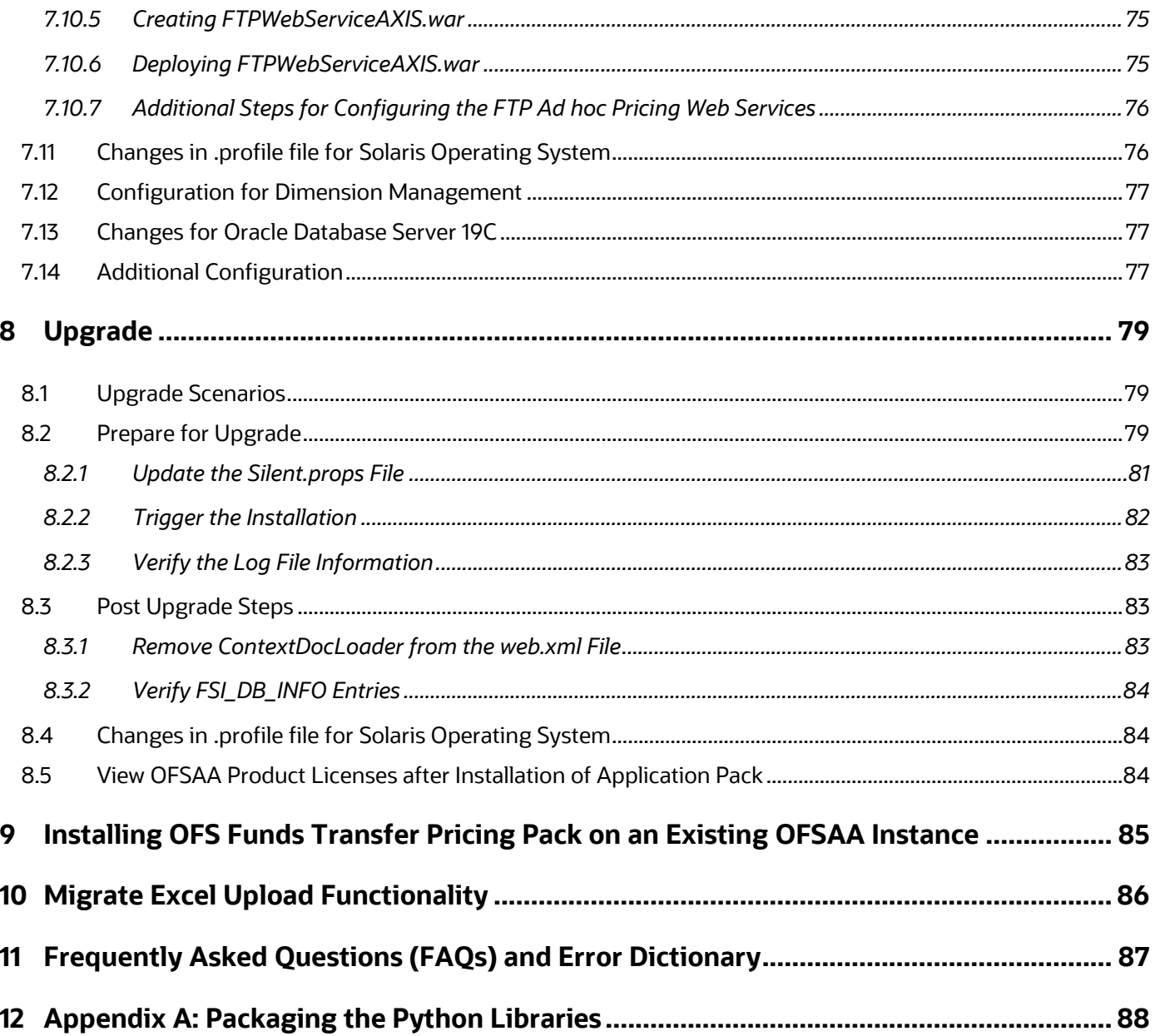

# <span id="page-6-0"></span>**1 Preface**

This section provides information about the Oracle Financial Services Funds Transfer Pricing Application Pack (OFS FTP Pack) Installation and Configuration Guide.

You can find the latest copy of this document in the **OHC** Documentation Library which includes all the recent additions and revisions (if any) done to date.

Before you begin the installation, ensure that you have access to [My Oracle Support](https://support.oracle.com/) with the required login credentials to quickly notify us of any issues at any stage.

### **Topics:**

- [Audience](#page-6-1)
- [How this Guide is Organized](#page-6-2)
- [Related Documents](#page-7-0)
- [Conventions](#page-7-2)
- **[Abbreviations](#page-8-0)**

## <span id="page-6-1"></span>**1.1 Audience**

The Oracle Financial Services Funds Transfer Pricing Pack (OFS FTP Pack) Installation and Configuration Guide is intended for administrators, and implementation consultants who are responsible for installing and maintaining the application pack components.

Anyone performing the installation is expected to be experienced in installing enterprise components and possess basic knowledge of the following:

- OFS Funds Transfer Pricing Pack (OFS FTP Pack) components
- OFSAA architecture
- UNIX commands
- Database concepts
- Web server or web application server

## <span id="page-6-2"></span>**1.2 How this Guide is Organized**

The Installation Guide consists of the following sections:

- Complete [Installation Checklist](#page-16-0)
- [Pre-installation](#page-21-0)
- [Installation](#page-25-0)
- [Post-installation](#page-62-0)
- [Upgrade](#page-78-0)
- [Frequently Asked Questions \(FAQs\) and Error Dictionary](#page-86-0)

## <span id="page-7-0"></span>**1.3 Access to Oracle Support**

Oracle customers have access to electronic support through My Oracle Support. For more information, visit<http://www.oracle.com/pls/topic/lookup?ctx=acc&id=info> or visit <http://www.oracle.com/pls/topic/lookup?ctx=acc&id=trs> if you are hearing impaired.

## <span id="page-7-1"></span>**1.4 Related Documents**

We strive to keep this document and all other related documents updated regularly; visit the [OHC](https://docs.oracle.com/cd/F39865_01/get_started.htm)  [Documentation Library](https://docs.oracle.com/cd/F39865_01/get_started.htm) to download the latest version available. The list of related documents is provided here.

- [OFS Funds Transfer Pricing Release Notes, Release 8.1.2.0.0](https://docs.oracle.com/cd/F39865_01/PDF/8.1.2.0.0/OFS_FTP_Pack_Release_Notes_8.1.2.0.0.pdf)
- OFS [Funds Transfer Pricing User Guide Release 8.1.2.0.0](https://docs.oracle.com/cd/F39865_01/PDF/8.1.2.0.0/OFS_FTP_User_Guide_8.1.2.0.0.pdf)
- OFS [Funds Transfer Pricing Security Guide Release 8.1.x](https://docs.oracle.com/cd/F30049_01/PDF/8.1.0.0.0/Security_Guides/OFS_FTP_Security_Guide_8.1.x.pdf)
- OFS [Funds Transfer Pricing Cloning Reference Guide Release 8.1.x](https://docs.oracle.com/cd/F30049_01/PDF/8.1.0.0.0/Cloning_Guides/OFS_Funds_Transfer_Pricing_Cloning_Reference_Guide_8.1.0.0.0.pdf)

OHC Documentation Library for OFS AAAI Application Pack:

- [OFS Analytical Applications Infrastructure Installation Guide Release 8.1.2.0.0](https://docs.oracle.com/cd/F29631_01/PDF/8.1.2.x/8.1.2.0.0/OFS_AAAI_Installation_Guide_8.1.2.0.0.pdf)
- [OFS Analytical Applications Infrastructure User Guide Release 8.1.2.0.0](https://docs.oracle.com/cd/F29631_01/PDF/8.1.2.x/8.1.2.0.0/OFSAAI_User_Guide_8.1.2.0.0.pdf)
- [OFS Analytical Applications Infrastructure Environment Check Utility Guide Release 8.1.x](https://docs.oracle.com/cd/F29631_01/PDF/8.1.0.x/8.1.0.0.0/OFSAA_envCheck_Utility_Guide_8.1.x.pdf)
- [OFS Analytical Applications Infrastructure Application Pack Administration and Configuration](https://docs.oracle.com/cd/F29631_01/PDF/8.1.0.x/8.1.0.0.0/OFSAAI_Administration_Guide_8.1.x.pdf)  [Guide Release 8.1.x](https://docs.oracle.com/cd/F29631_01/PDF/8.1.0.x/8.1.0.0.0/OFSAAI_Administration_Guide_8.1.x.pdf)
- [OFS AAAI Application Security Guide Release 8.1.x](https://docs.oracle.com/cd/E61555_01/books/8.1.x/OFSAAI_Security_Guide_8.1.x.pdf)
- [OFS Analytical Applications Infrastructure Cloning Guide Release 8.1.x](https://docs.oracle.com/cd/E61555_01/books/8.1.x/OFSAA_Cloning_Reference_Guide_8.1.x.pdf)
- [OFSAA Licensing User Manual, Release 8.1.2.0.0](https://docs.oracle.com/cd/E61555_01/licensing.htm)

You can access the common document from the OHC Documentation Library:

- [OFS Analytical Applications 8.1.2.0.0 Technology Matrix](https://docs.oracle.com/cd/E55339_01/homepage.htm)
- [OFS Data Model Utilities Guide](https://docs.oracle.com/cd/F29933_01/PDF/8.1.1.0.0/OFS_DMU_RG.pdf)
- [OFS Cash Flow Engine Reference Guide](https://docs.oracle.com/cd/F29933_01/PDF/8.1.1.0.0/OFS_CFE_RG.pdf)

## <span id="page-7-2"></span>**1.5 Conventions**

The following text conventions are used in this document.

### **Table 1: Document Conventions**

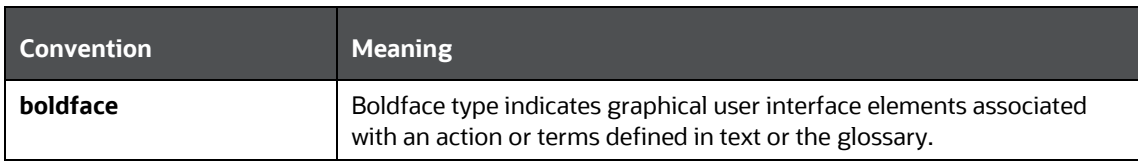

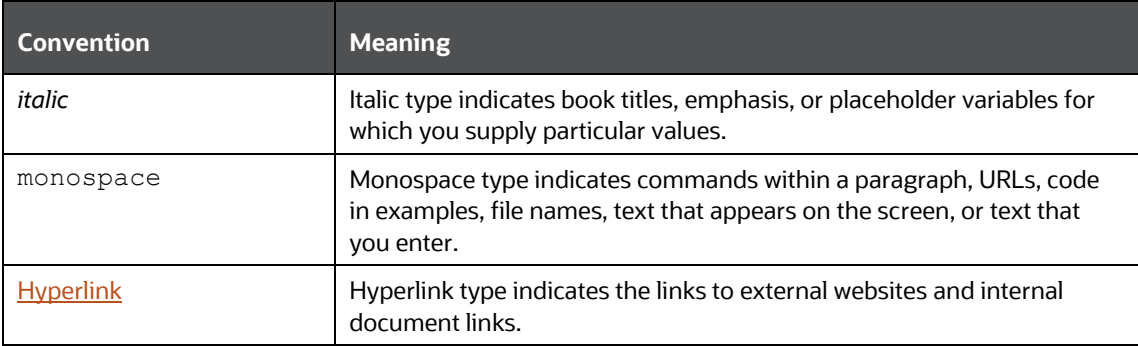

## <span id="page-8-0"></span>**1.6 Abbreviations**

The following table lists the abbreviations used in this document:

### **Table 2: Abbreviations**

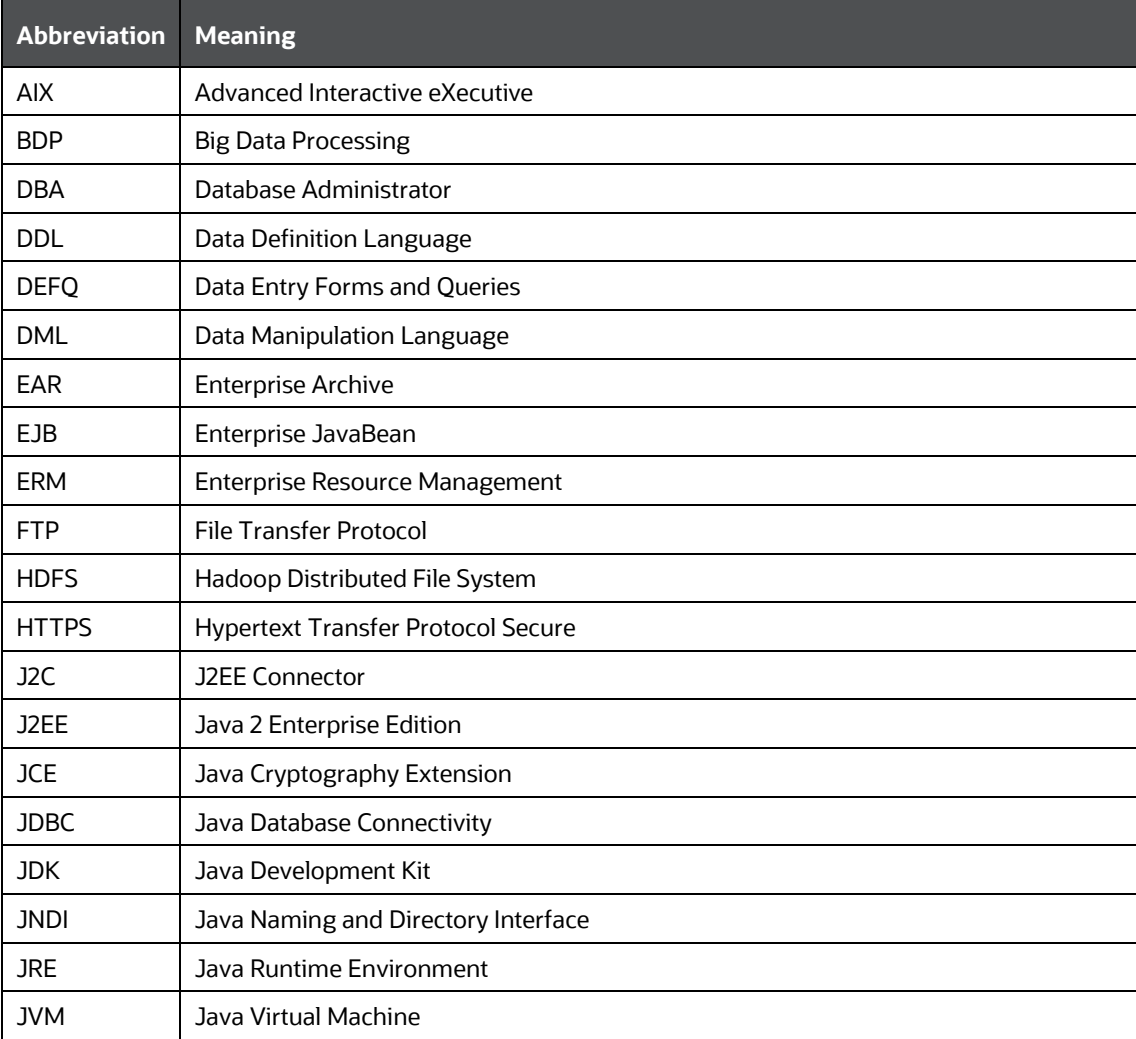

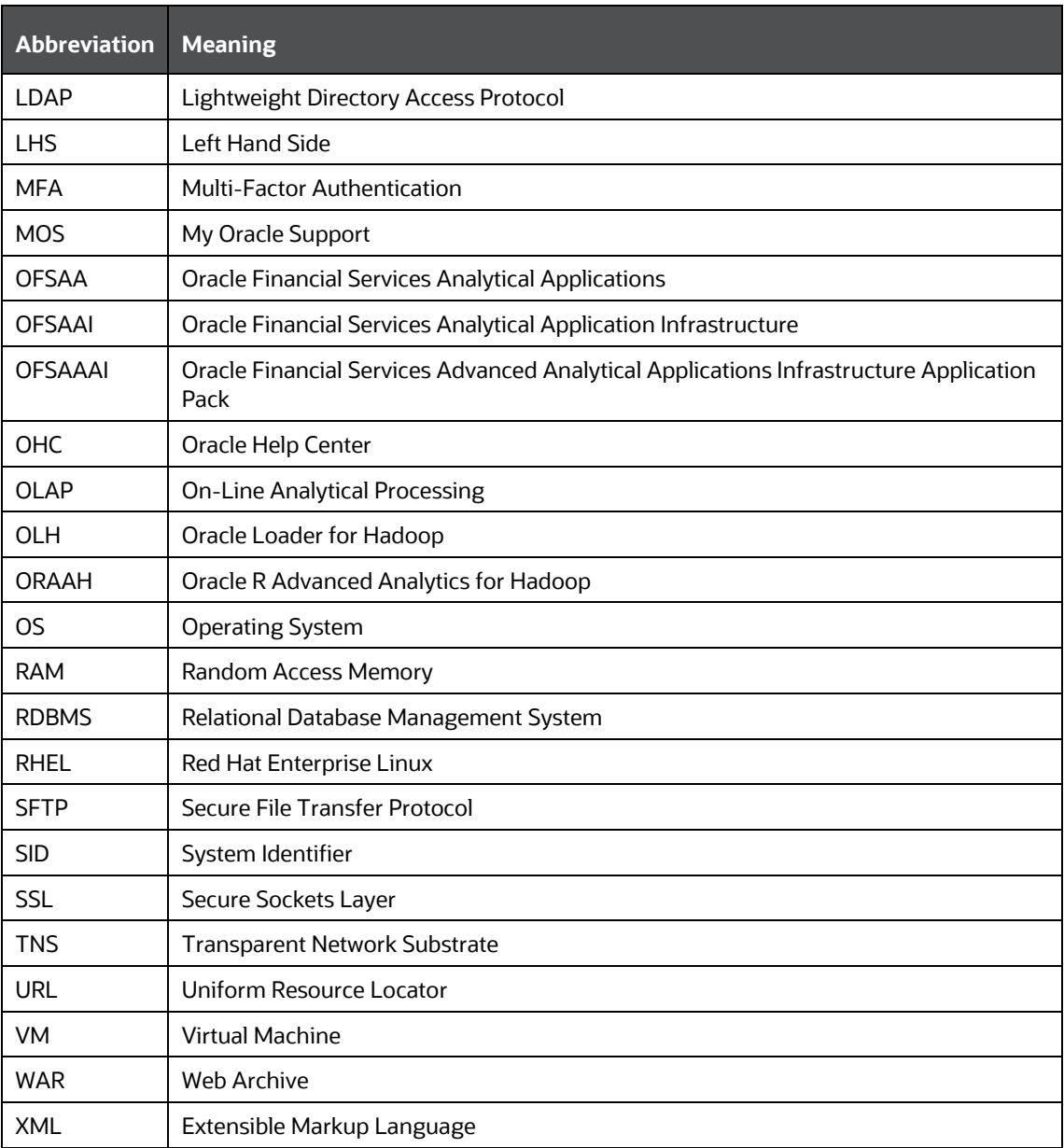

# <span id="page-10-0"></span>**2 About Oracle Financial Services Analytical Applications (OFSAA)**

In today's turbulent markets, financial institutions require a better understanding of their risk-return, while strengthening competitive advantage and enhancing long-term customer value. Oracle Financial Services Analytical Applications (OFSAA) enable financial institutions to measure and meet risk-adjusted performance objectives, cultivate a risk management culture through transparency, lower the costs of compliance and regulation, and improve insight into customer behavior.

OFSAA uses industry-leading analytical methods, shared data models, and applications architecture to enable integrated risk management, performance management, customer insight, and compliance management. OFSAA actively incorporates risk into decision making, enables to achieve a consistent view of performance, promotes a transparent risk management culture, and provides pervasive intelligence.

Oracle Financial Services Analytical Applications delivers a comprehensive, integrated suite of financial services analytical applications for both banking and insurance domains.

The following figure depicts the various application packs that are available across the OFSAA Banking and Insurance domains.

### **Figure 1: OFSAA Application Packs**

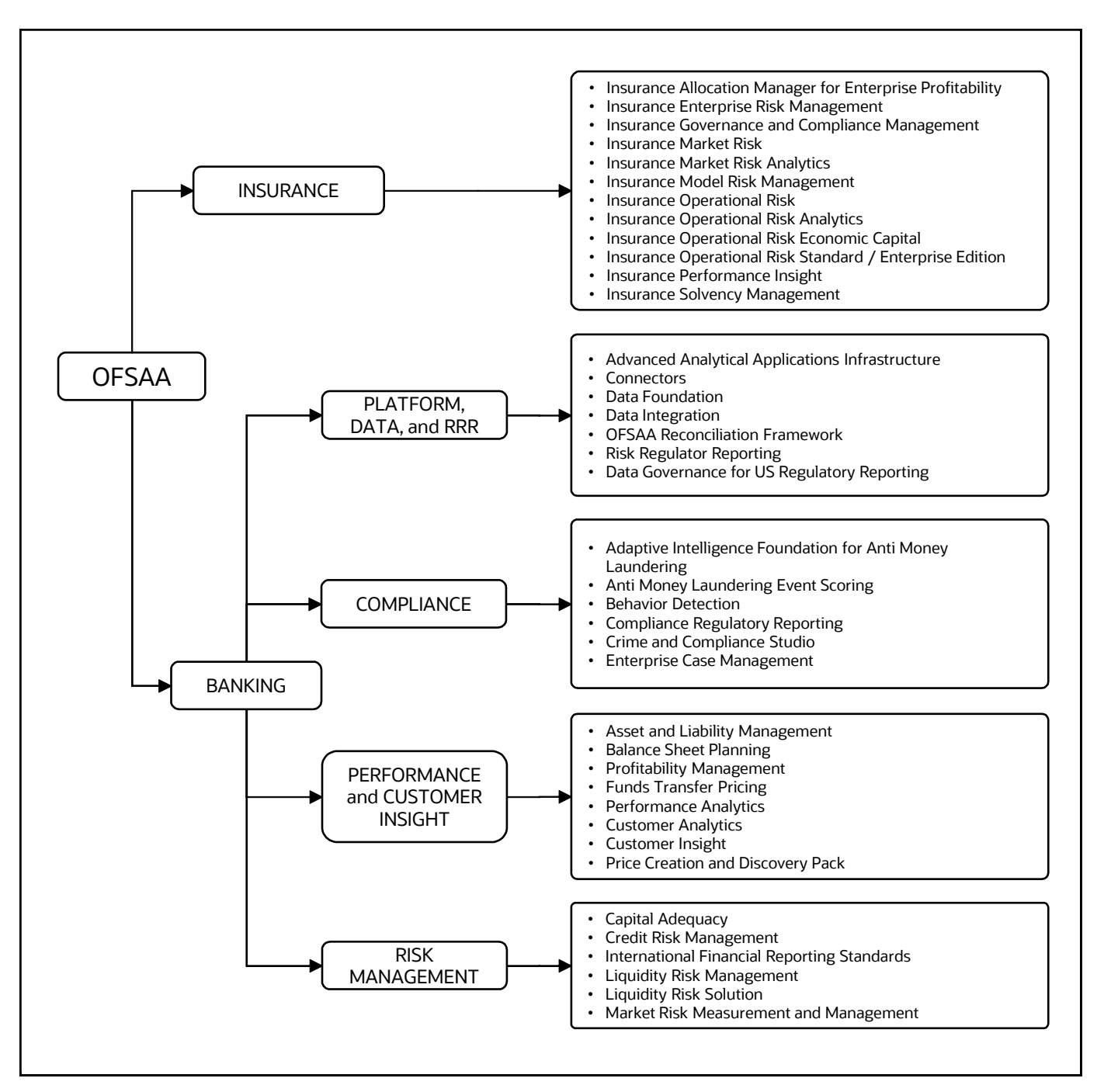

### **Topics**:

- **[Oracle Financial Services Analytical Applications Infrastructure \(OFS AAI\)](#page-12-0)**
- **[OFS Funds Transfer Pricing Pack](#page-13-2)**

## <span id="page-12-0"></span>**2.1 Oracle Financial Services Analytical Applications Infrastructure (OFS AAI)**

Oracle Financial Services Analytical Applications Infrastructure (OFS AAI) powers the Oracle Financial Services Analytical Applications family of products to perform the processing, categorizing, selection, and manipulation of data and information required to analyze, understand and report on specific performance, risk, compliance, and customer insight issues by providing a strong foundation for the entire family of Oracle Financial Services Analytical Applications across the domains of Risk, Performance, Compliance and Customer Insight.

## <span id="page-12-1"></span>**2.1.1 Components of OFSAA Infrastructure**

The OFSAA Infrastructure includes frameworks that operate on and with the Oracle Financial Services Analytical Applications Data Model and forms the array of components within the Infrastructure.

The OFSAA Infrastructure components/frameworks are installed as two layers; primarily, the metadata server and Infrastructure services run on one layer, while the UI and presentation logic run on the other. The UI and presentation layers are deployed on any of the supported J2EE Servers.

The following figure depicts the various frameworks and capabilities that make up the OFSAA Infrastructure.

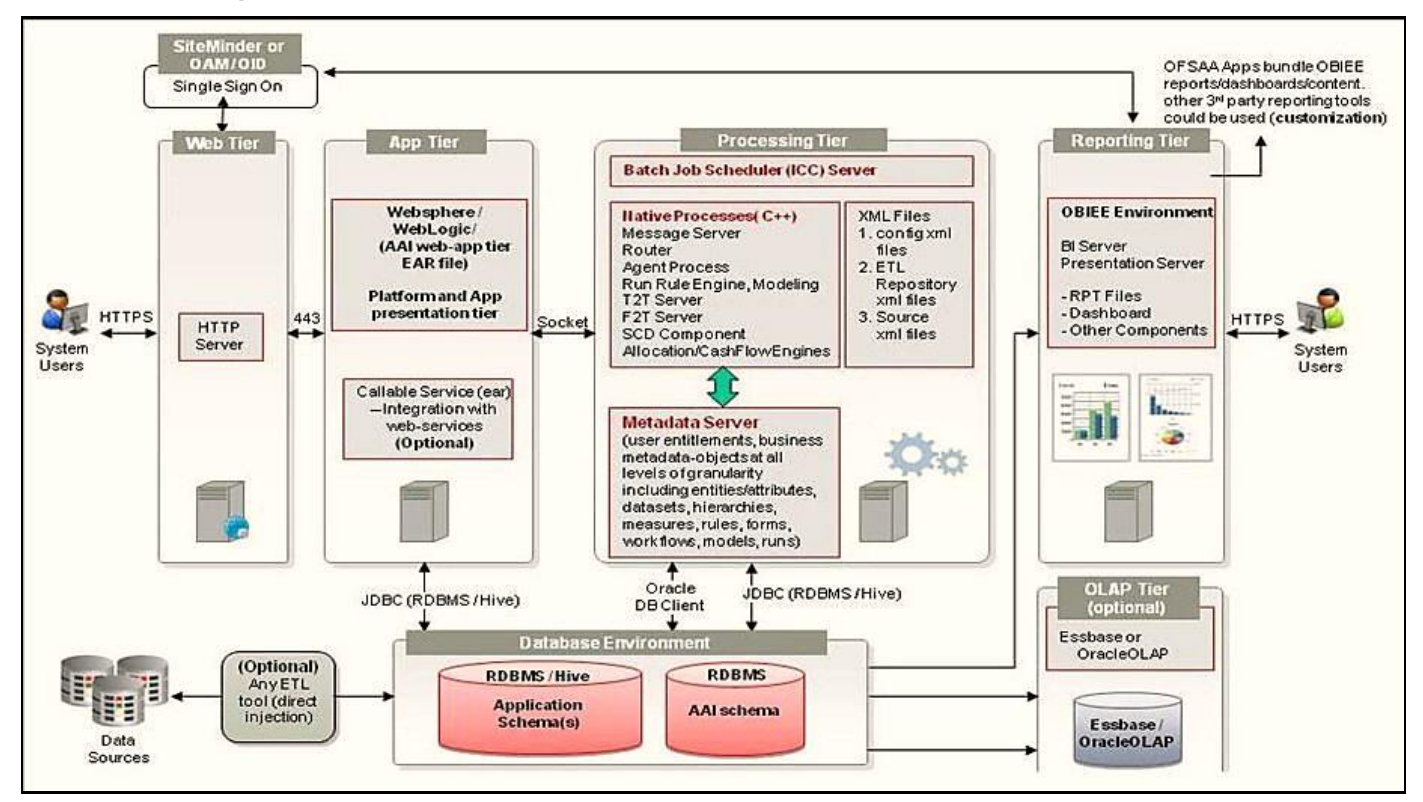

### **Figure 2: Components of OFSAAI**

## <span id="page-13-0"></span>**2.1.2 OFSAA Infrastructure High Availability**

The current release of the OFSAA Infrastructure supports only the "Single Instance" installation for the Infrastructure components. However, the High Availability (HA) for the Database Server and/ or the Web application server clustering and deployment is supported in this release.

This release supports the Active-Passive model of implementation for OFSAAI components. For more information, see the OFS Analytical Applications Configuration for High Availability Best Practices [Guide.](https://docs.oracle.com/cd/E61555_01/books/8.1.x/OFSAA_Config_High_Availability_Best_Practices_Guide_8.1.x.pdf)

## <span id="page-13-1"></span>**2.1.3 Deployment Topology**

The following figure illustrates the deployment topology of OFSAA application packs.

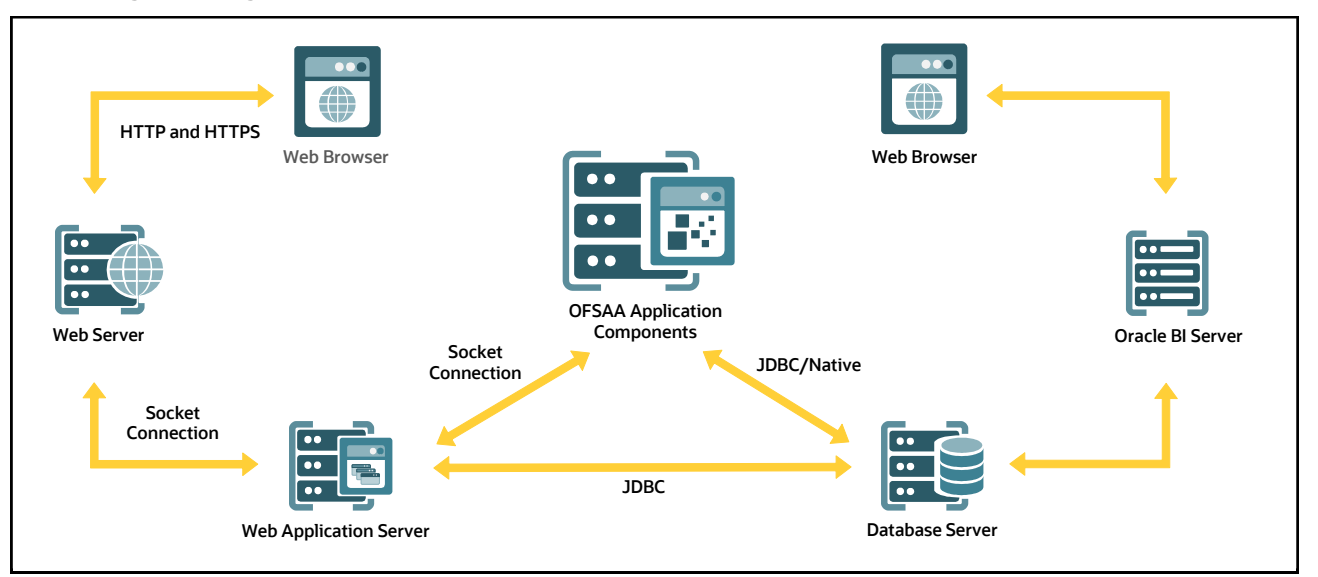

**Figure 3: Logical Architecture Implemented for OFSAA Application Packs**

# <span id="page-13-2"></span>**2.2 OFS AAI Extension Pack**

The Oracle Financial Services Analytical Applications Infrastructure Extension (OFS AAIE) Pack adds a set of new advanced features for the 8.1.2.0.0 Release across OFSAA applications. This pack can be installed on an OFSAA instance having one or more OFSAA application packs.

The Oracle Financial Services Analytical Applications Infrastructure Extension Pack includes the following advanced features and functionalities:

- Distributed Processing Capabilities
- Analytic Pipeline and Process models
- Attribution Analysis
- Content Management Interoperability Services

**NOTE** The pack is enabled by the procurement of an additional license. For more information, see the OFS AAIE Release Notes and Installation Guide on the [OHC Documentation Library.](https://docs.oracle.com/cd/F29631_01/extension_pack.htm)

## <span id="page-14-0"></span>**2.3 OFS Funds Transfer Pricing Pack**

The Oracle Financial Services Funds Transfer Pricing (OFS FTP) Pack includes a significant number of new features in the 8.1.2.0.0 Release. See the OFS Funds Transfer Pricing Release v8.1.2.0.0 Release Notes and OFS Funds Transfer Pricing User Guide for the details.

OFS Funds Transfer Pricing Pack includes the following applications:

- **Oracle Financial Services Analytical Applications Infrastructure**: Provides the pre-requisite foundation services required to run all OFSAA applications including user and security management, object administration, and other foundational level services.
- **Oracle Financial Services Funds Transfer Pricing**: Enables banks to apply various transfer pricing methods on products to calculate the funds transfer price. It calculates transfer prices across all product types varying in terms of characteristics like fixed-rate or floating rate instruments, bullet or amortizing, or fixed tenor or perpetual instruments. Besides it also supports the calculation of transfer price at both the account level and ledger level including migration of charge or credit to the management ledger and posting of funding offsets to the funding center.

## <span id="page-14-1"></span>**2.4 Installation Overview**

Release 8.1.2.0.0 of OFS Funds Transfer Pricing Pack (OFS FTP Pack) supports fresh installation and also upgrades from version 8.1.0.0.0.

The following illustration shows the sequence of steps you need to follow to perform the installation.

**Figure 4: Installation Flow of OFSAA Application Packs**

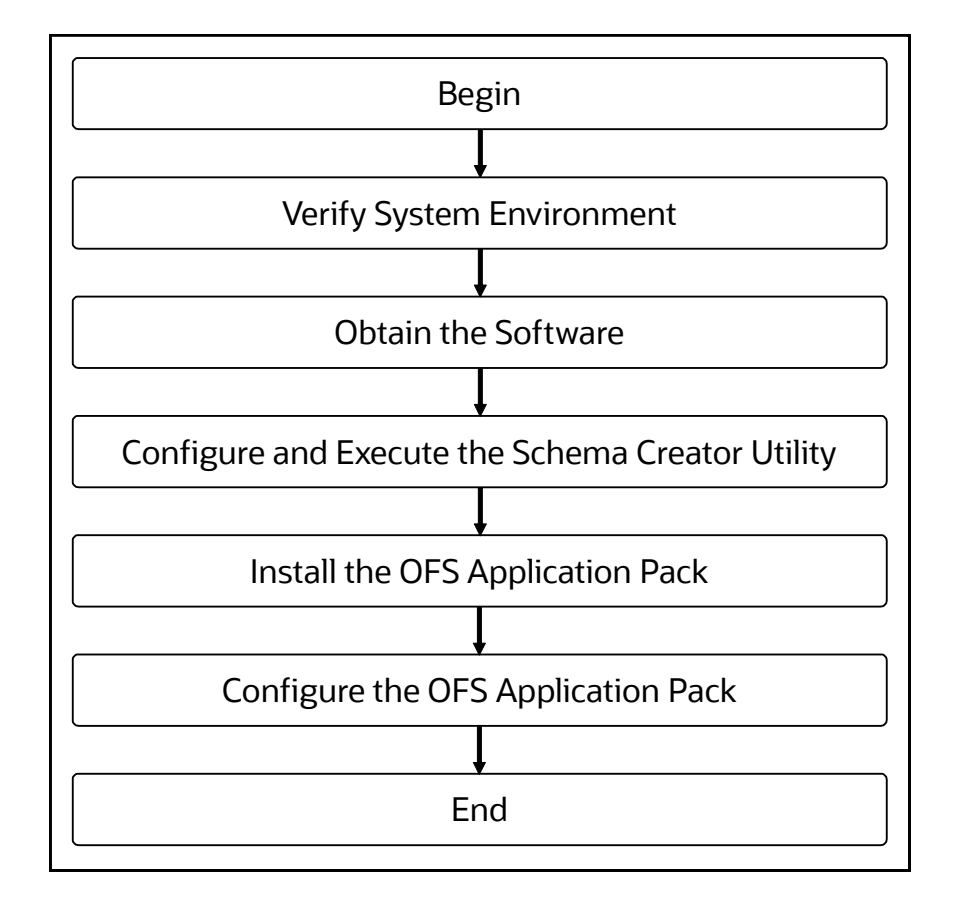

# <span id="page-16-0"></span>**3 Complete Installation Checklist**

For a successful installation, perform the steps listed in the Complete Installation Checklist. You can use this checklist to have a quick glance at everything that you will be doing to install this application. The link provided in each step takes you to a section either within this document or to another referenced document.

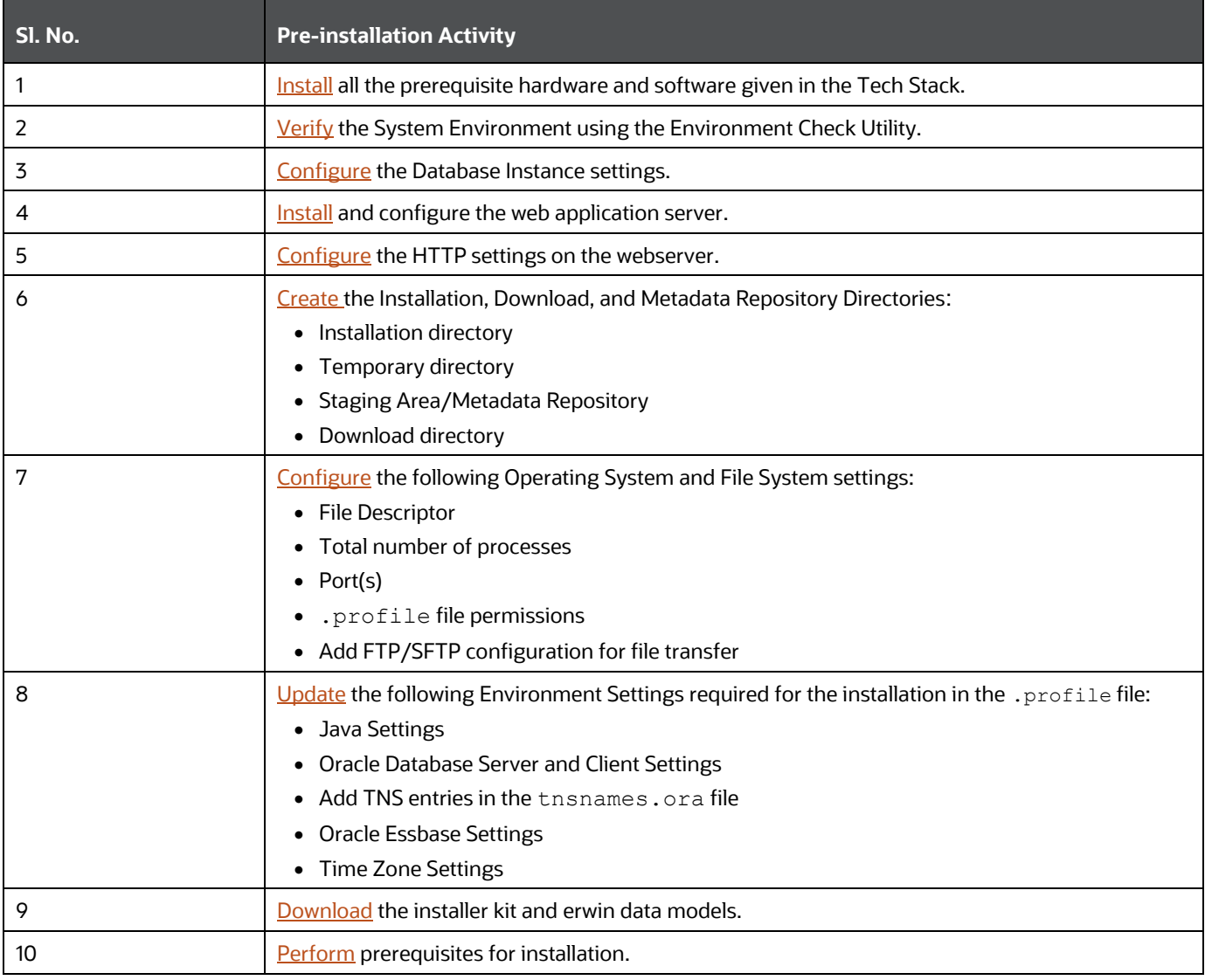

### **Table 3: Pre-installation Checklist**

### **Table 4: Installation Checklist**

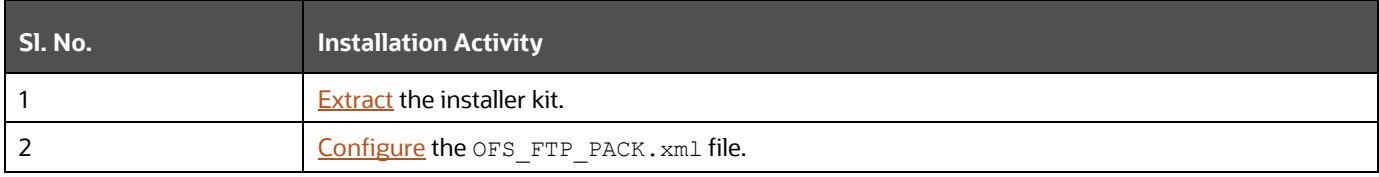

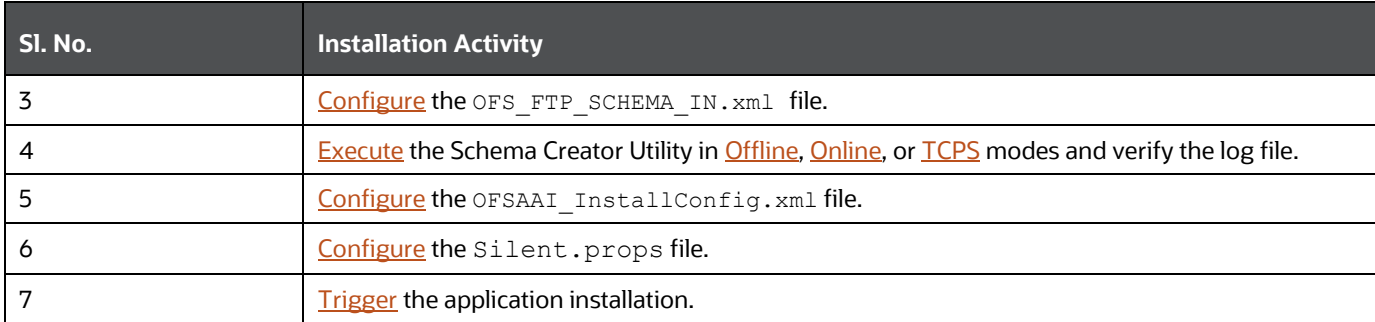

### **Table 5: Post-installation Checklist**

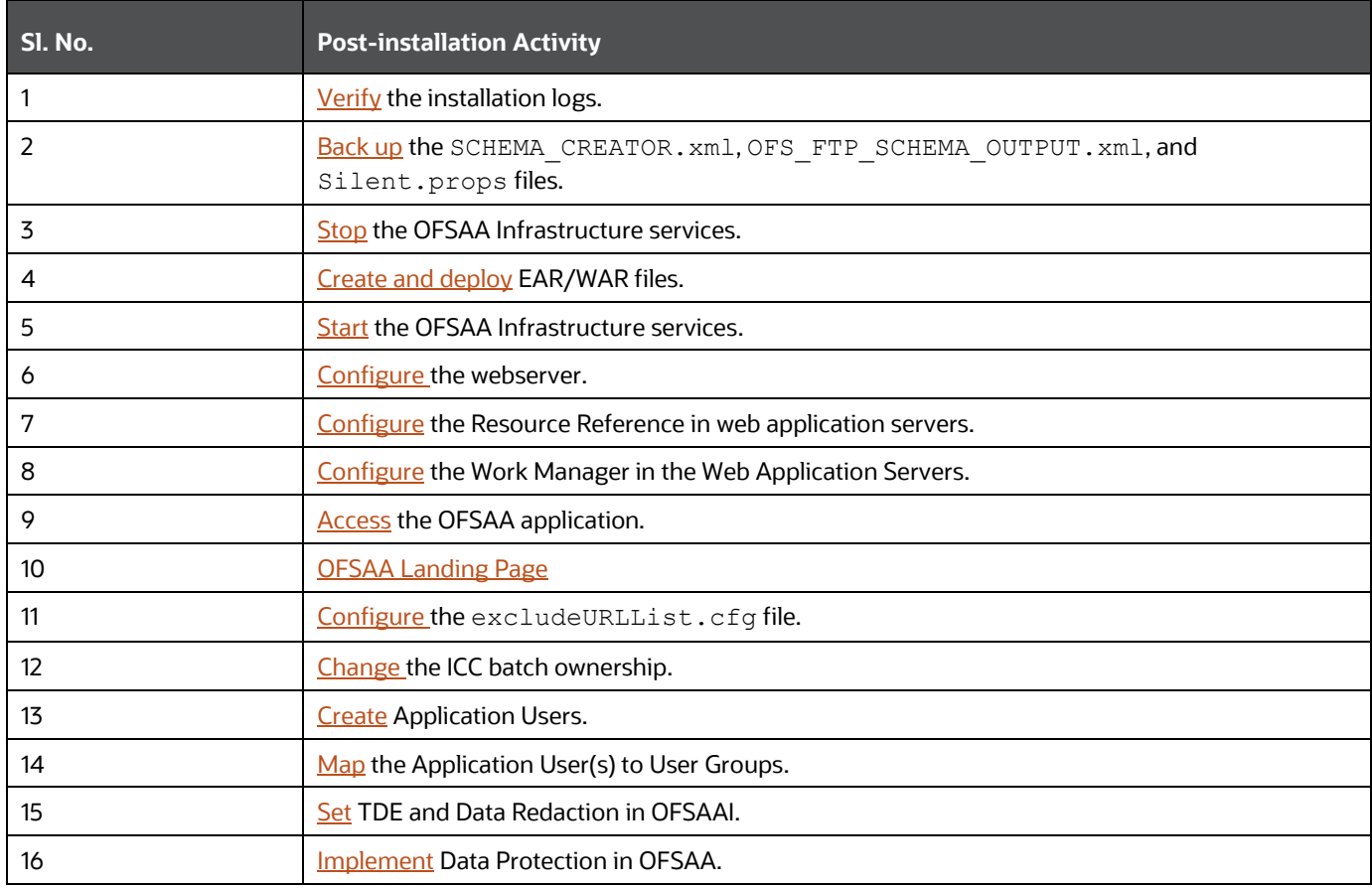

### **Table 6: Additional Configuration**

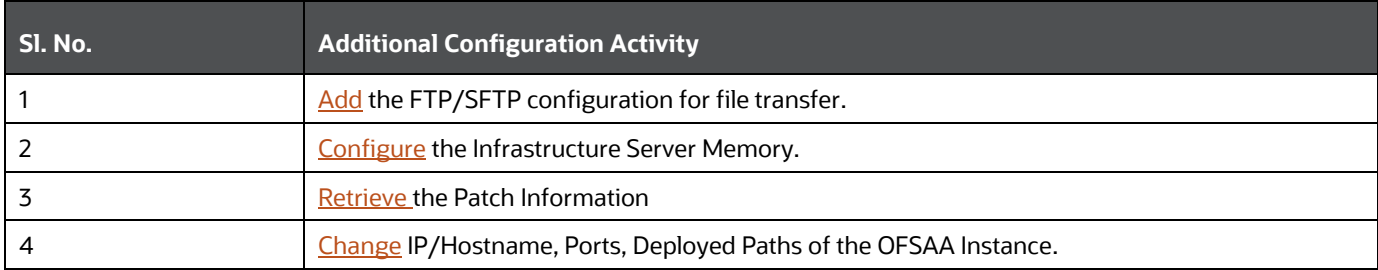

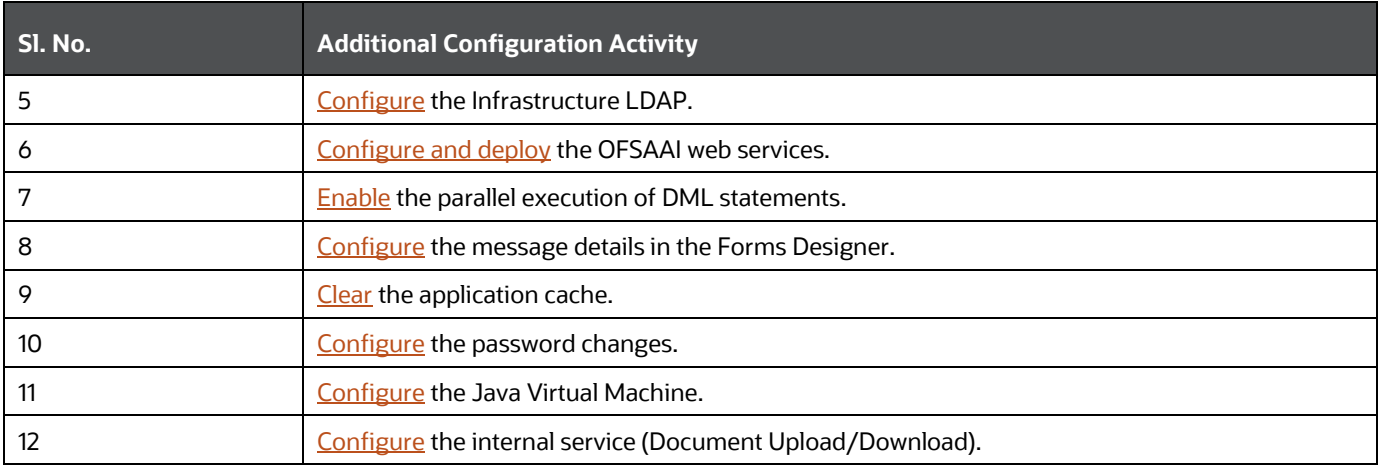

# <span id="page-19-0"></span>**4 Hardware and Software Requirements**

This section describes the Operating Systems, Database, Web Servers, and Web Application Server versions, and other variants on which this release of the OFS Funds Transfer Pricing Pack (OFS FTP Pack) is qualified.

**Topics**:

- **[Third-Party Licensing Information](#page-19-1)**
- **[Verify System Environment](#page-20-0)**

**NOTE** OFS Funds Transfer Pricing Pack (OFS FTP Pack) installation can be performed on both Virtual and Physical servers.

See the [OFSAA Technology Matrix](http://docs.oracle.com/cd/E55339_01/homepage.htm) for the hardware and software required to install OFS Funds Transfer Pricing Pack (OFS FTP Pack) Release 8.1.2.0.0.

The following software combinations are recommended.

### **Table 7: Recommended Software Combinations**

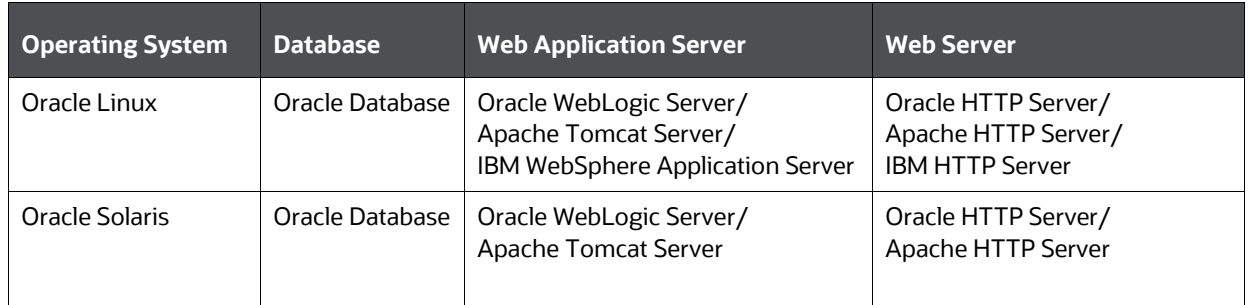

## <span id="page-19-1"></span>**4.1 Third-party Licensing Information**

For details on the third-party software tools used in OFS Funds Transfer Pricing Pack (OFS FTP Pack), see the [OFSAA Licensing Information User Manual Release 8.1.2.0.0.](https://docs.oracle.com/cd/E61555_01/licensing.htm)

Also, ensure that you have the following Python licenses:

- seaborn-0.10.1
- numpy-1.19.4
- pandas-1.2.4
- scikit-learn-0.24.2
- $\bullet$  scipy-1.6.3
- statsmodels-0.12.2
- matplotlib-3.2.2
- imbalanced-learn-0.7.0
- cx\_oracle-8.1.0
- sqlalchemy-1.3.18
- pmdarima-1.8.2
- arch-4.19

## <span id="page-20-0"></span>**4.2 Verify System Environment**

To verify that your system environment meets the minimum requirements for the installation, a Pre-Install Check Utility is available within the Install Kit archive file. This utility notifies you if any requirements are not met.

It can also be obtained separately by contacting [Oracle Support Services.](https://support.oracle.com/)

Though the system environment verification is an integral and automated part of the installation of this software product, Oracle strongly recommends running this utility before beginning the installation as part of your organization's "Installation Readiness Verification Process".

For more details on the download and usage of this utility, see the OFS Analytical Applications [Infrastructure Environment Check Utility Guide.](https://docs.oracle.com/cd/F29631_01/PDF/8.1.0.x/8.1.0.0.0/OFSAA_envCheck_Utility_Guide_8.1.x.pdf)

## <span id="page-20-1"></span>**4.3 Web Server Settings**

This is an optional requirement. If you have installed an HTTP Server, then configure the appropriate HTTP server settings:

### **Table 8: Web Server Settings**

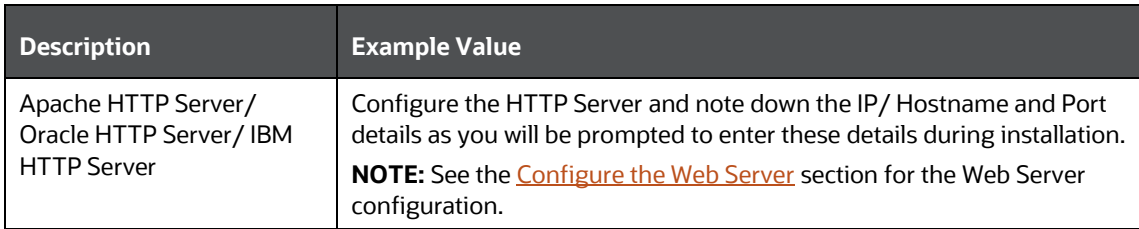

# <span id="page-21-0"></span>**5 Pre-installation**

This section contains the pre-installation requirements to install the OFS Funds Transfer Pricing Pack (OFS FTP Pack).

**Topics:**

- [Pre-installation Checklist](#page-21-1)
- [Preparing for Installation](#page-22-0)
- [Compatibility Matrix](#page-24-0)

## <span id="page-21-1"></span>**5.1 Pre-installation Checklist**

You can use this checklist to have a quick glance at everything that you will be doing before installing this application. The link provided in each step takes you to a section either within this document or to another referenced document.

### **Table 9: Pre-installation Checklist**

### **Pre-installation Checklist**

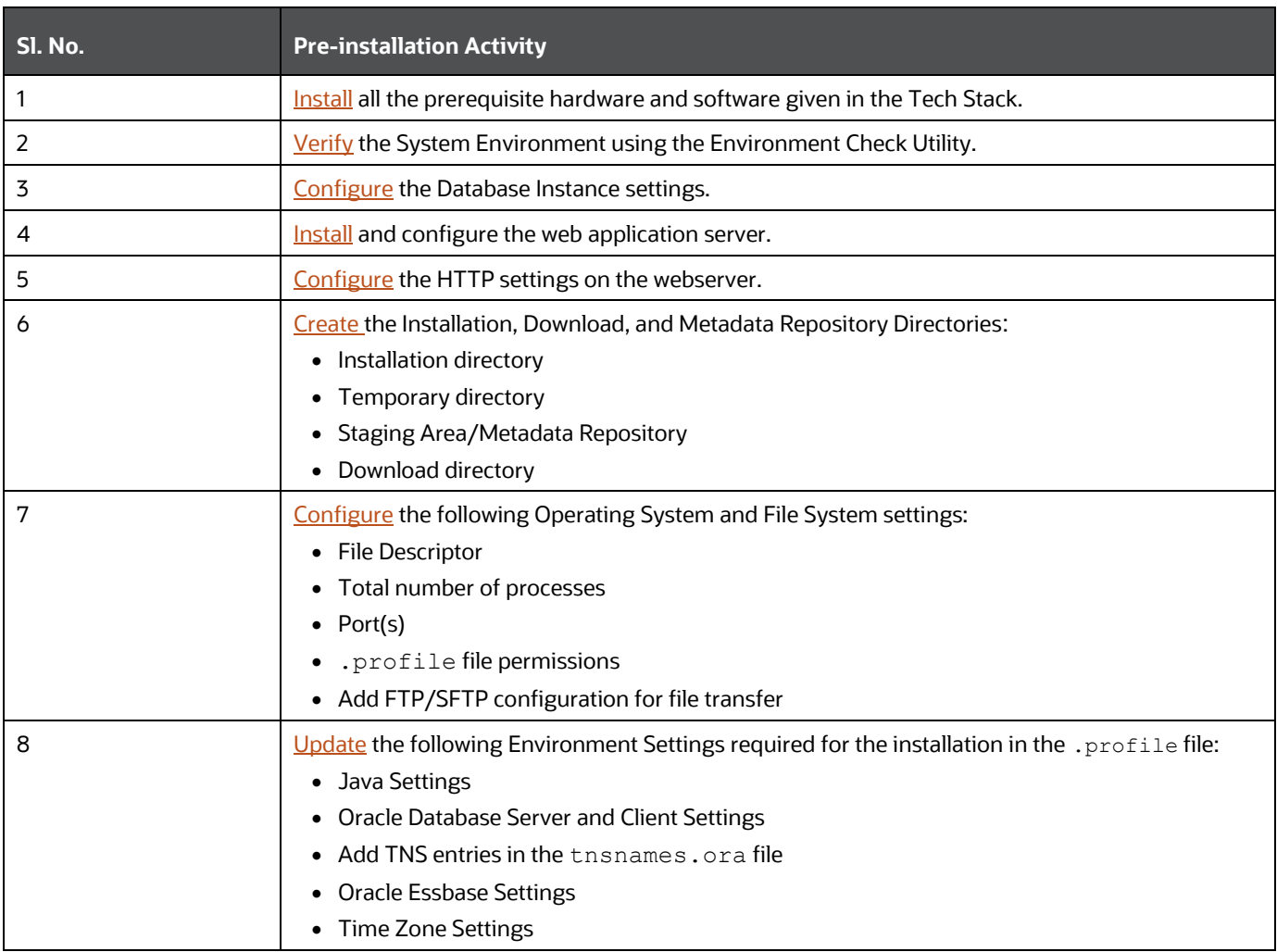

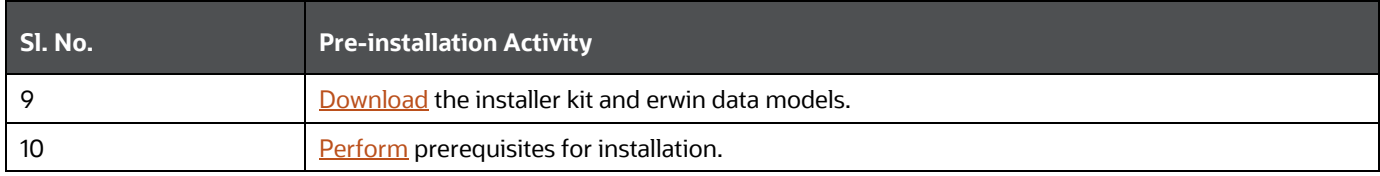

## <span id="page-22-0"></span>**5.2 Preparing for Installation**

This section describes how to download the installer and the mandatory prerequisites you must ensure installing the OFS Funds Transfer Pricing Pack (OFS FTP Pack).

### <span id="page-22-1"></span>**5.2.1 Download the OFS Funds Transfer Pricing Pack Installer**

To download the OFS Funds Transfer Pricing Pack (OFS FTP Pack) Installer Release v8.1.2.0.0, follow these steps:

- **1.** Log in to [My Oracle Support,](https://support.oracle.com/) and search for Patch ID **33598064** under the **Patches and Updates** tab.
	- To perform a simple search using the **Number/Name or Bug Number (Simple)**, type the Patch ID (**33598064**) in the Patch Name or **Number** field.

#### **Figure 5: Patches and Updates Tab – Simple Search**

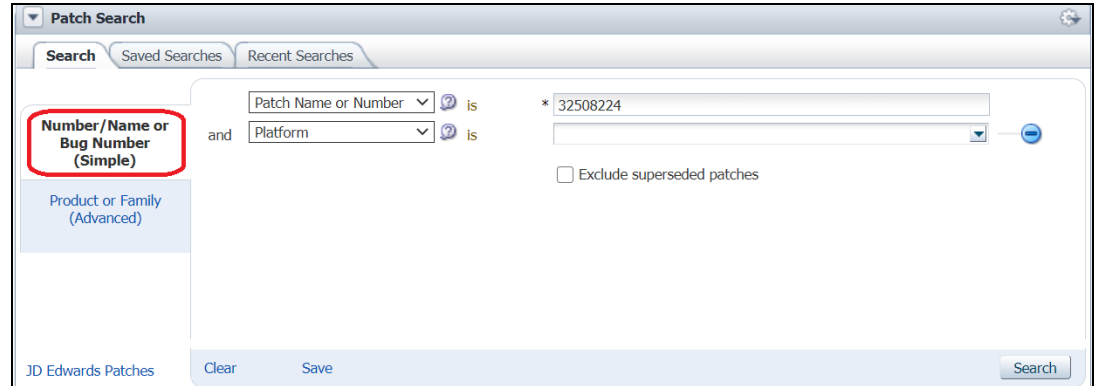

▪ To perform an advanced search using the **Product or Family (Advanced)** name, type the product name (Oracle Financial Services Funds Transfer Pricing Pack) in the Product field, and then select the **Release** number.

**Figure 6: Patches & Updates Tab – Advanced Search**

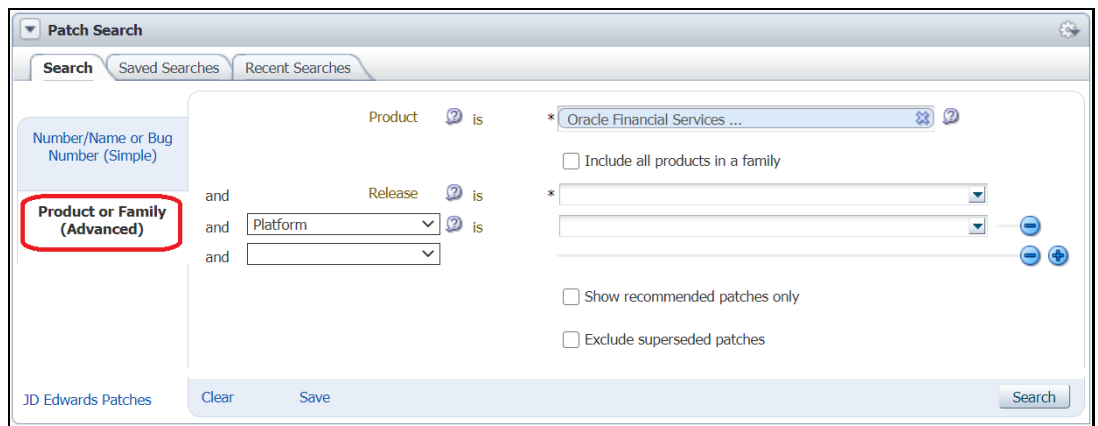

- **2.** Click **Search**.
- **3.** Download the installer archive and copy (in Binary mode) to the download directory in the setup identified for OFS Funds Transfer Pricing Pack (OFS FTP Pack) installation.

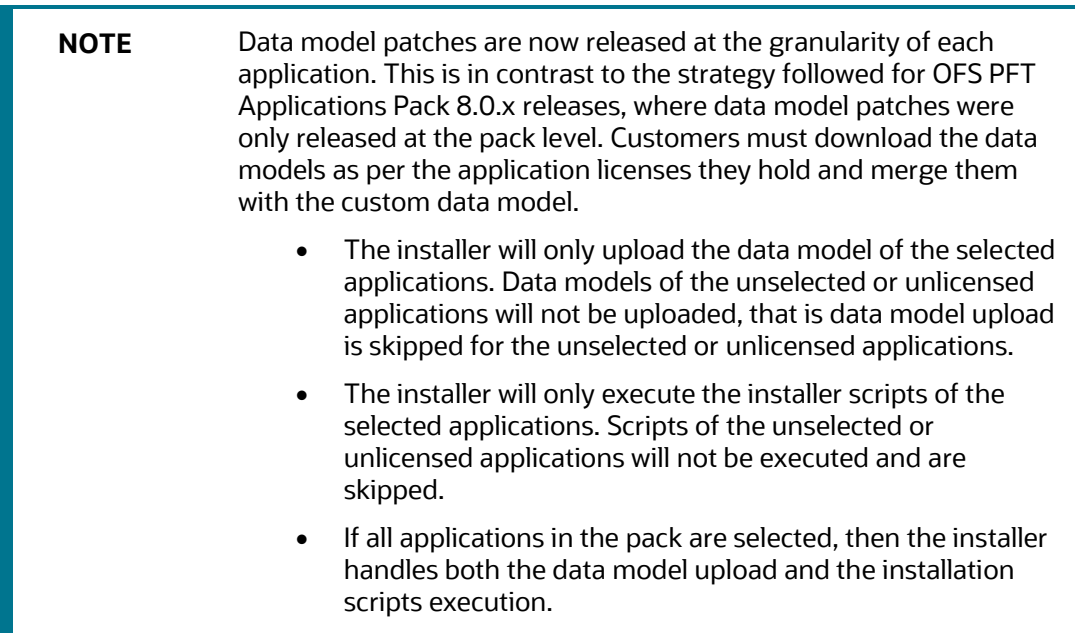

- **4.** Log in to [My Oracle Support,](https://support.oracle.com/) search for the **33794583** Mandatory Patch in the Patches & Updates Tab and download it.
- **5.** Before proceeding with the domain creation, download and install the required one-off Patch or the latest WLS PSU for 14.1.1 from My oracle Support (Doc I[D 2806740.2\)](https://support.oracle.com/epmos/faces/DocumentDisplay?_afrLoop=340832665542944&id=2806740.2&_afrWindowMode=0&_adf.ctrl-state=g1iet44tn_4). For more information, refer to Configure WebLogic for Application Deployment i[n OFS AAI Installation Guide.](https://docs.oracle.com/cd/F29631_01/PDF/8.1.2.x/8.1.2.0.0/OFS_AAAI_Installation_Guide_8.1.2.0.0.pdf)

### <span id="page-23-0"></span>**5.2.2 Prerequisites for Installation**

Before beginning the installation, ensure that:

• You have executed the .profile file.

- The FICServer is up and running. For information on restarting the services, see the *Start the Infrastructure Services* section in th[e OFS Analytical Applications Infrastructure Installation](https://docs.oracle.com/cd/F29631_01/PDF/8.1.2.x/8.1.2.0.0/OFS_AAAI_Installation_Guide_8.1.2.0.0.pdf)  [Guide Release 8.1.2.0.0.](https://docs.oracle.com/cd/F29631_01/PDF/8.1.2.x/8.1.2.0.0/OFS_AAAI_Installation_Guide_8.1.2.0.0.pdf)
- Ensure that you have installed Python 3.9.4 and the libraries required as per the Tech Matrix. For a sample installation procedure, see **Appendix A**.

## <span id="page-24-0"></span>**5.3 Compatibility Matrix**

This table lists the applications or app combinations that must not be installed on a single infodom.

### **Table 10: Compatibility Matrix**

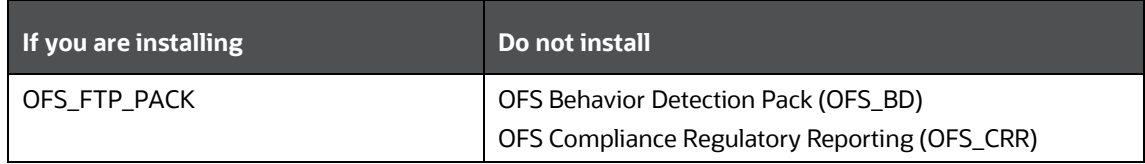

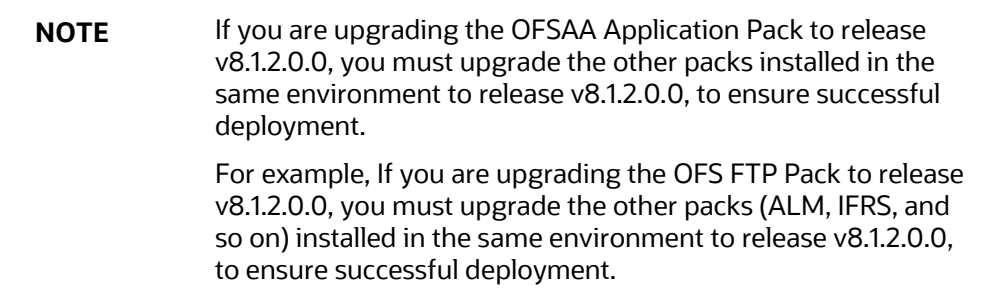

# <span id="page-25-0"></span>**6 Installation**

This section provides detailed steps to install the OFS Funds Transfer Pricing Pack (OFS FTP Pack).

**NOTE** Ensure that you install all the Enterprise Performance Management application packs on a single Infodom.

### **Topics:**

- **[Installation Checklist](#page-25-1)**
- [Extract the Software](#page-25-2)
- [Configure OFS\\_FTP\\_PACK.xml File](#page-26-0)
- [Configure Schema Creator Utility](#page-28-0)
- [Configure the OFSAAI\\_InstallConfig.xml File](#page-46-0)
- [Configure the Silent.props file](#page-54-1)
- [Install the OFS FTP Pack](#page-57-0)

## <span id="page-25-1"></span>**6.1 Installation Checklist**

You can use this checklist to have a quick glance at everything that you will be doing to install this application. The link provided in each step takes you to a section either within this document or to another referenced document.

### **Table 11: Installation Checklist**

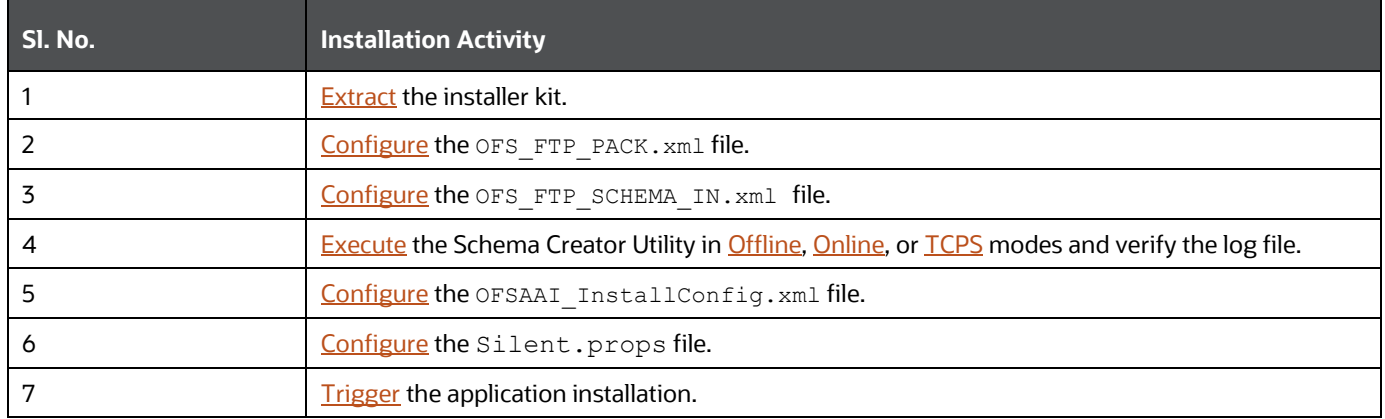

## <span id="page-25-2"></span>**6.2 Extract the Software**

You must be logged in to the UNIX operating system as a non-root user to perform the following steps.

**1.** If you already have an unzip utility to extract the contents of the downloaded archive, skip this step.

Download the unzip utility (OS-specific)  $unzip < cos > 0$  and copy it in Binary mode to the directory that is included in your PATH variable.

Uncompress the unzip installer file with the command:

```
uncompress unzip_<os>.Z
```
**NOTE** If an error message "uncompress: not found [No such file or directory]" is displayed, contact your UNIX administrator.

**2.** Assign 751 permission to the file using the following command:

```
chmod 751 unzip_<OS>
```
For example: chmod 751 unzip sparc

**3.** Extract the contents of the OFS Funds Transfer Pricing Pack (OFS FTP Pack) Release 8.1.2.0.0 installer archive file in the download directory using the following command:

```
unzip OFS_FTP_8.1.2.0.0_<OS>.zip
```
**4.** Navigate to the download directory and assign 755 permission to the installer directory using the following command:

chmod -R 755 OFS\_FTP\_PACK

## <span id="page-26-0"></span>**6.3 Configure the OFS\_FTP\_PACK.xml File**

This section provides information about the tags and parameters available in this file and the values you must update before installing the OFS Funds Transfer Pricing Pack (OFS FTP Pack).

To configure the file, follow these steps:

- **1.** Navigate to the OFS FTP PACK/conf directory.
- **2.** Open the OFS FTP PACK. xml file in a text editor.

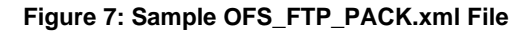

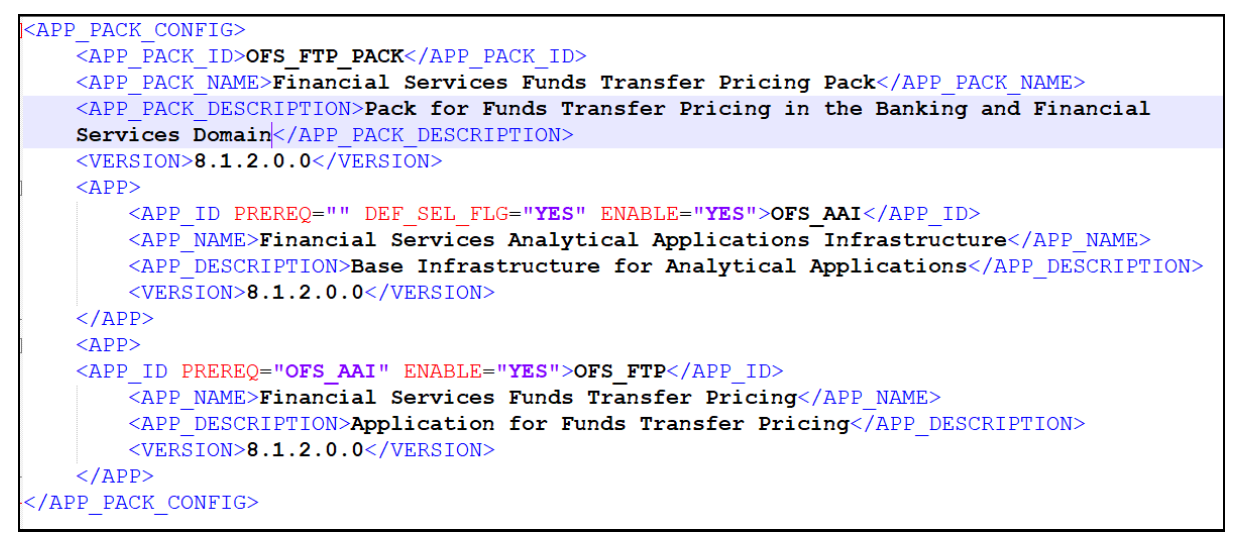

**3.** Configure the OFS\_FTP\_PACK.xml file as mentioned in the following table.

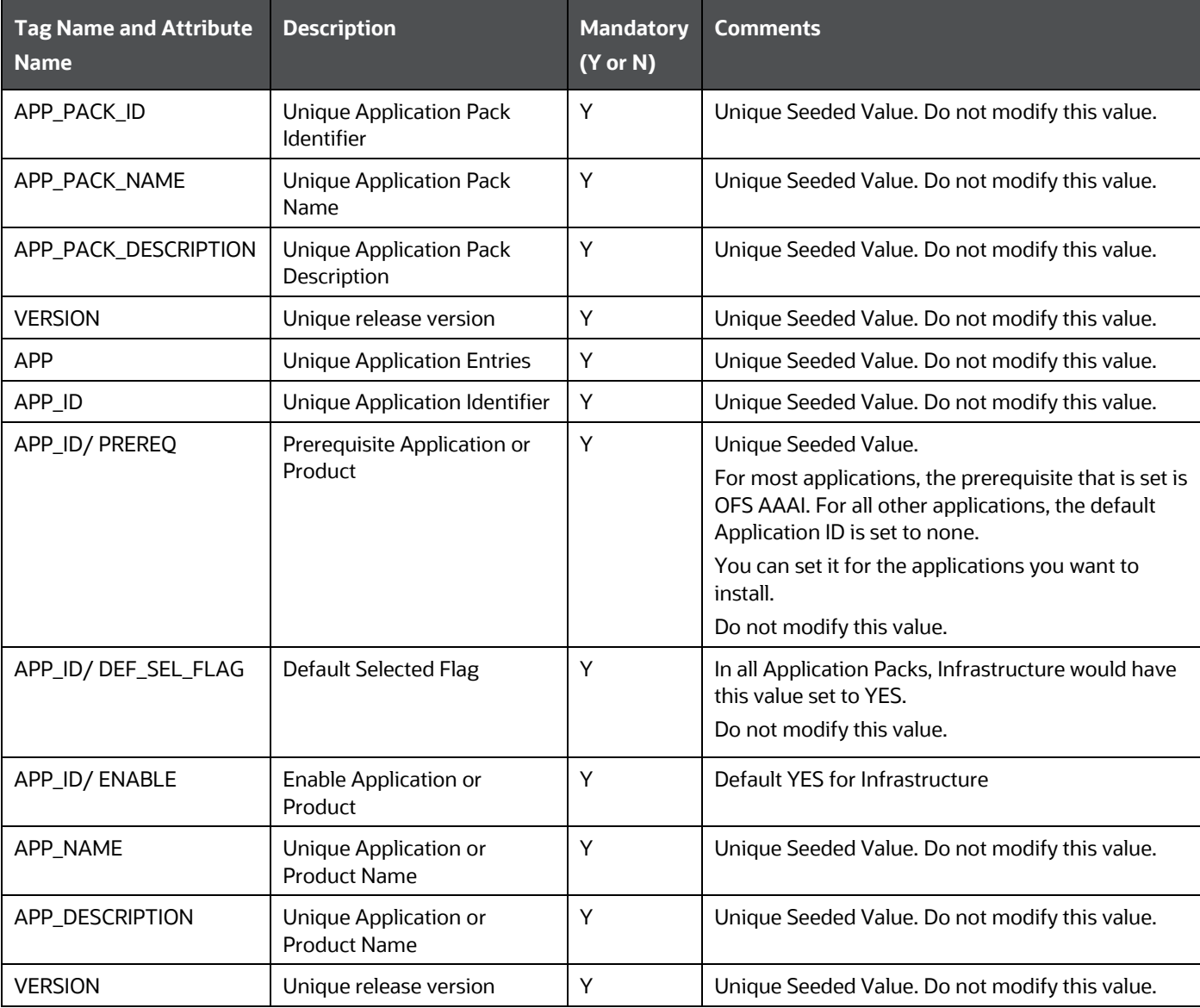

### **Table 12: OFS\_FTP\_PACK.xml File Parameters**

**4.** Save and close the file.

# <span id="page-28-0"></span>**6.4 Configure the Schema Creator Utility**

Creating database users/schemas (RDBMS) is one of the primary steps in the complete OFS FTP Pack installation process. The Schema Creator utility enables you to quickly get started with the installation by creating Database User (or Users) or Schema (or Schemas) (RDBMS), assigning the necessary GRANT (or Grants), creating the required entities in the schemas, and so on.

Configure and execute the schema creator utility before installing the OFS FTP Pack.

**Topics:**

- **•** [Prerequisites](#page-29-0)
- [Configure Schema Creator Utility for RDBMS Installation](#page-29-1)
- **[Execute the Schema Creator Utility](#page-40-0)**

## <span id="page-29-0"></span>**6.4.1 Prerequisites**

To configure the Schema Creator Utility, ensure that you obtain the following details:

- Oracle User ID and Password with SYSDBA privileges
- JDBC Connection URL for RAC or Non-RAC database
- The HOSTNAME and IP of the server on which OFSAA is being installed.

### <span id="page-29-1"></span>**6.4.2 Configure the Schema Creator Utility for RDBMS Installation**

If the installation is performed for RDBMS, provide the application-specific schema details in the OFS FTP SCHEMA IN. xml file.

You can configure the following schema types:

- **CONFIG**: This schema holds the entities and other objects required for OFSAA setup configuration information. Only one CONFIG schema per OFSAA instance.
- **ATOMIC**: This schema holds the data model entities. One ATOMIC schema is attached to one Information Domain. You can have multiple ATOMIC schemas for a single OFSAA instance.

### <span id="page-29-2"></span>**6.4.2.1 Configure the OFS\_FTP\_SCHEMA\_IN.xml File**

This section describes how to create database schemas, objects within schemas, and assign appropriate grants.

Specify the database schemas required for the installation in the OFS FTP SCHEMA IN.xml. Update the required values in this file before executing the Schema Creator Utility.

To configure the OFS FTP SCHEMA IN. xml file, follow these steps:

- **1.** Log in to the system as a non-root user.
- 2. Navigate to the OFS\_FTP\_PACK/schema\_creator/conf directory.
- **3.** Edit the OFS FTP SCHEMA IN.XML file using a text editor and configure the values as mentioned in the following table.

#### **Figure 8: Sample OFS\_FTP\_SCHEMA\_IN.xml File**

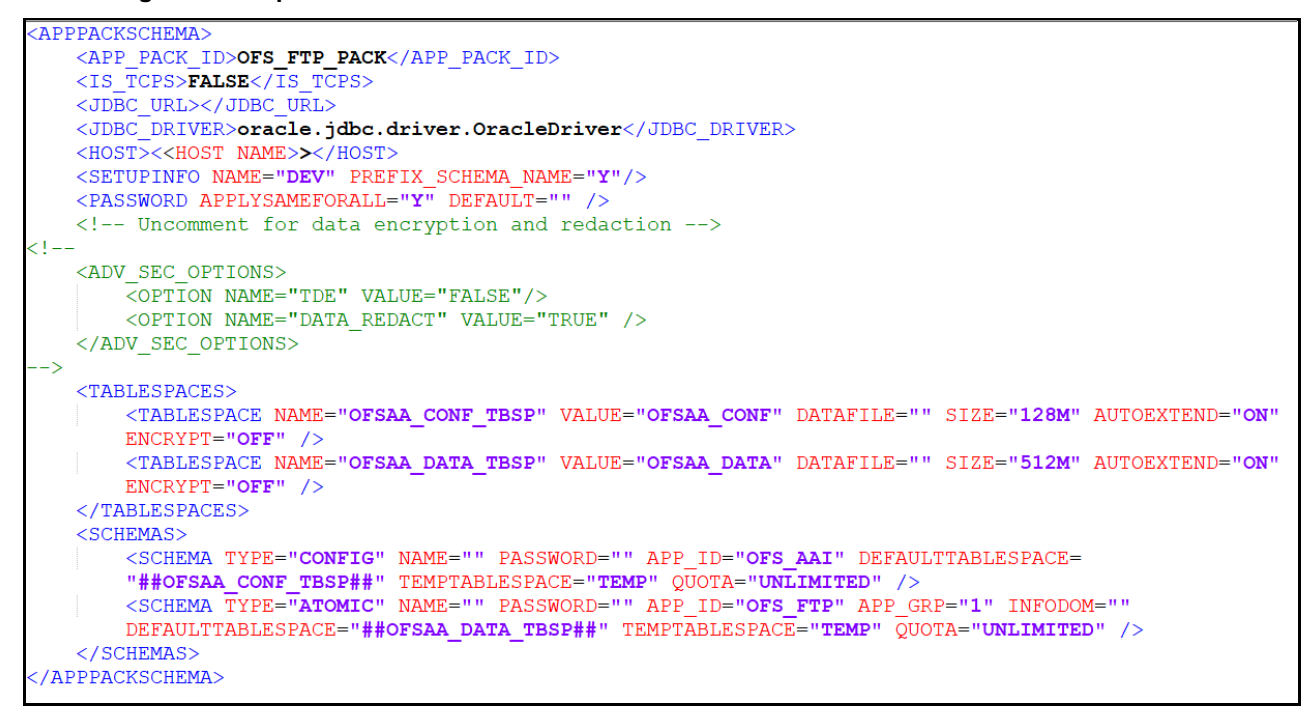

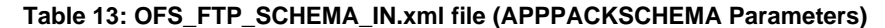

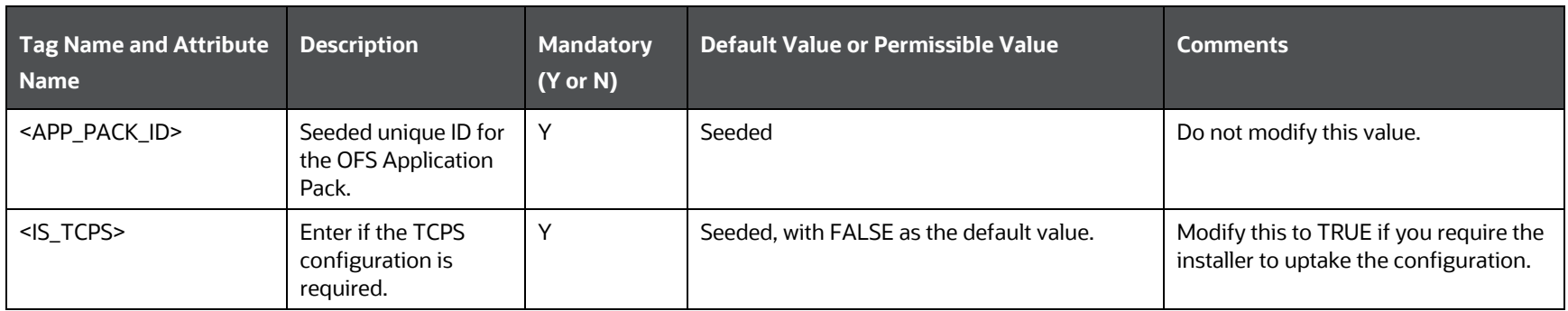

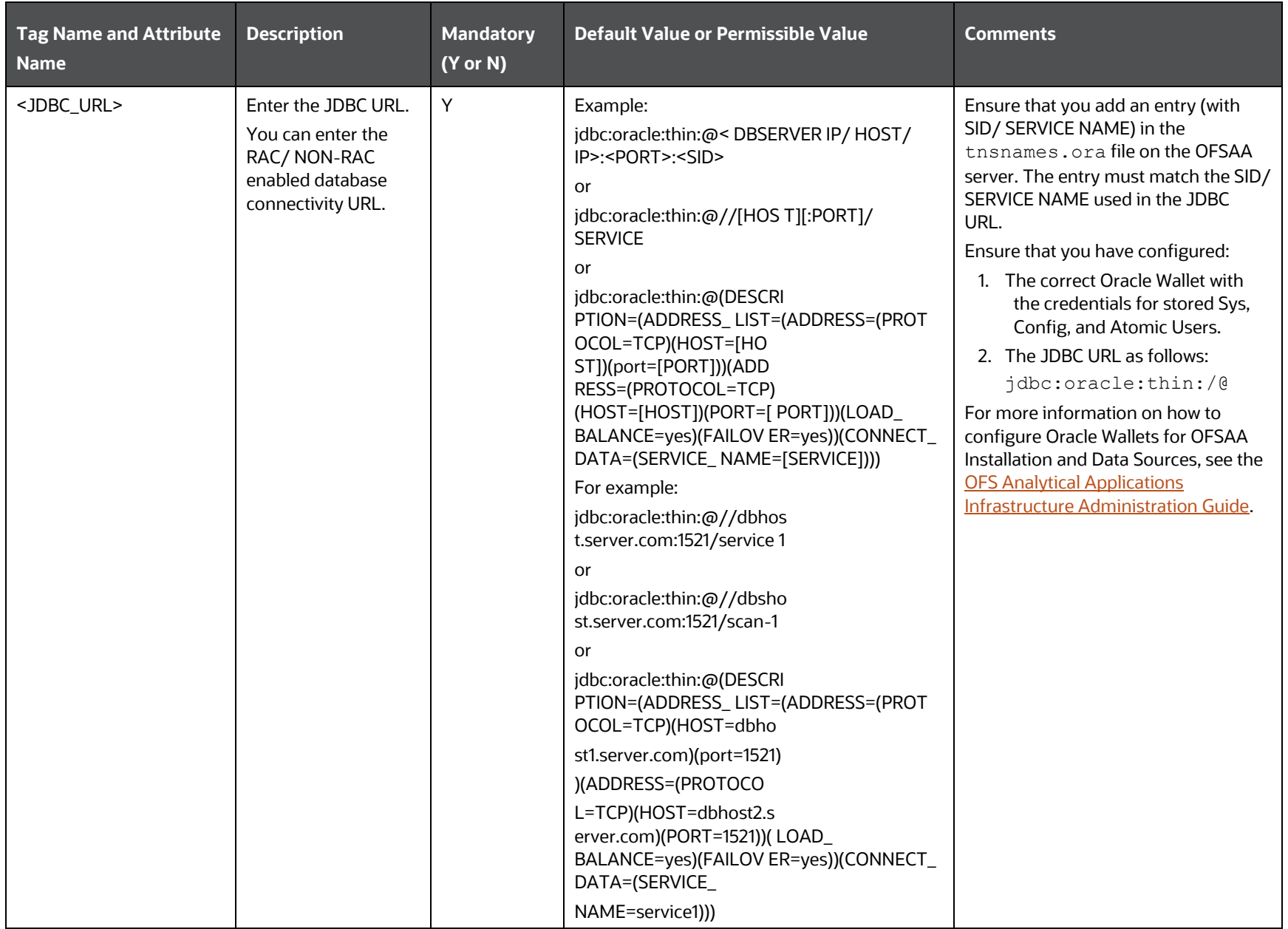

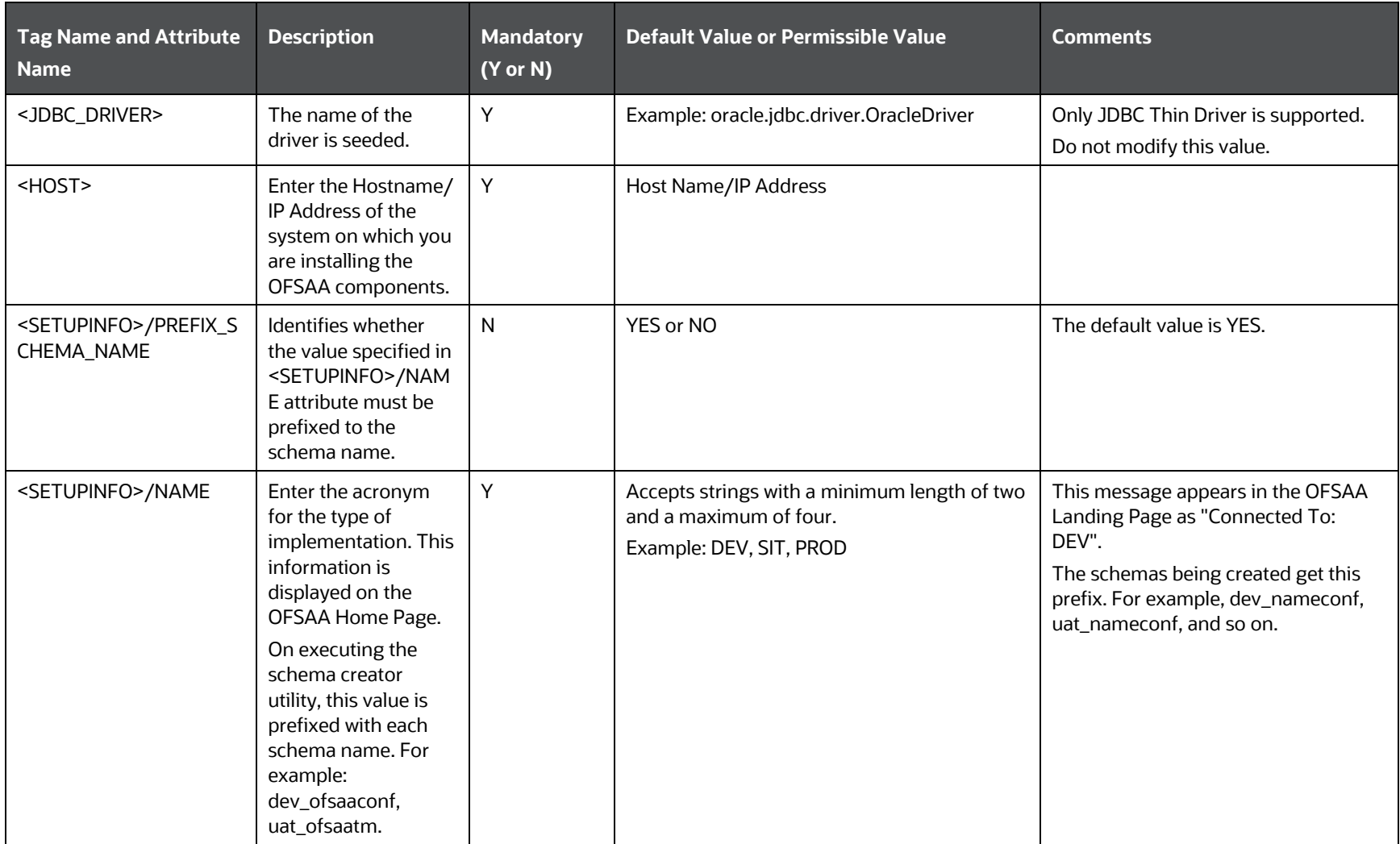

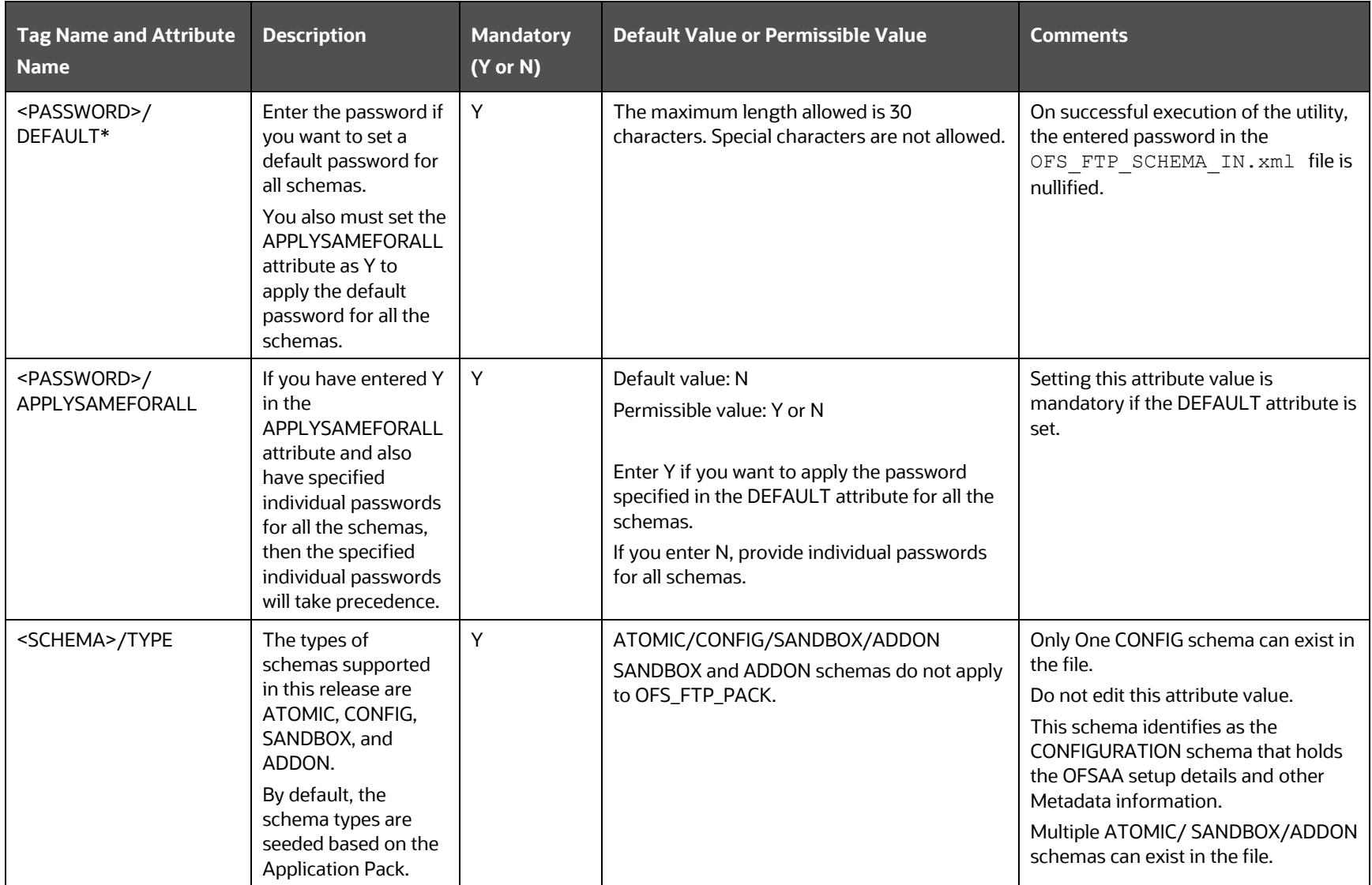

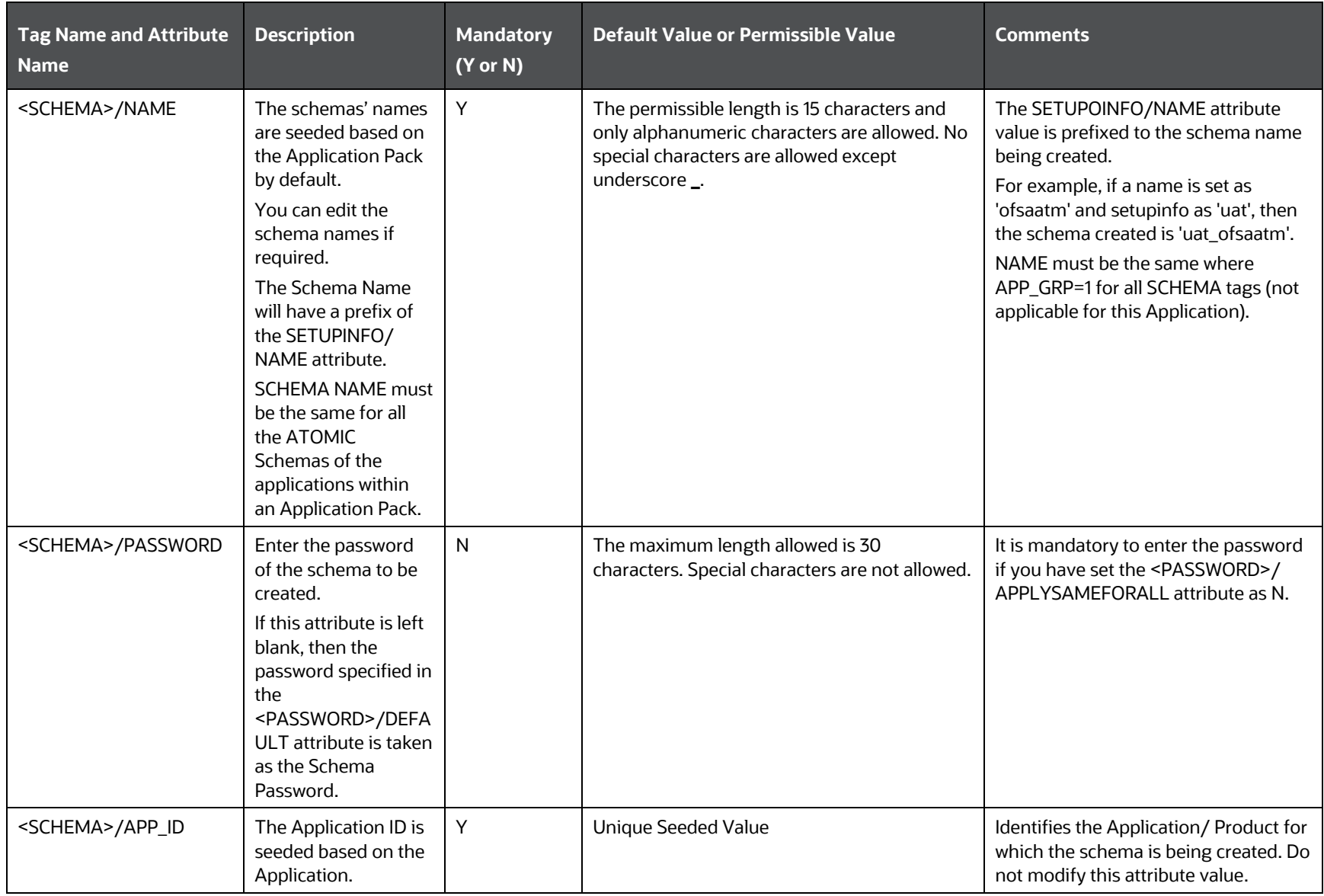
#### **INSTALLATION**

### CONFIGURE THE SCHEMA CREATOR UTILITY

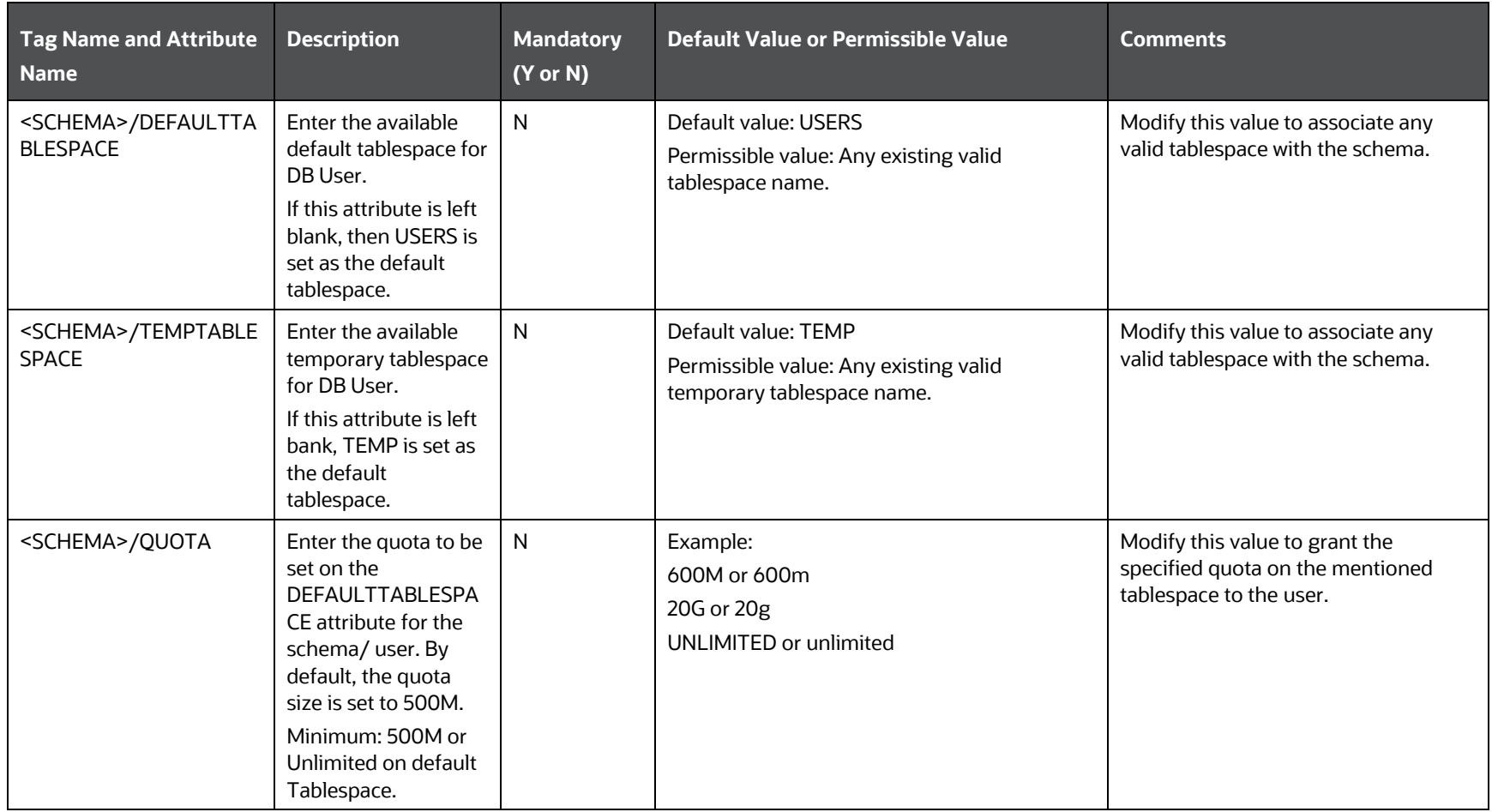

#### **INSTALLATION**

#### CONFIGURE THE SCHEMA CREATOR UTILITY

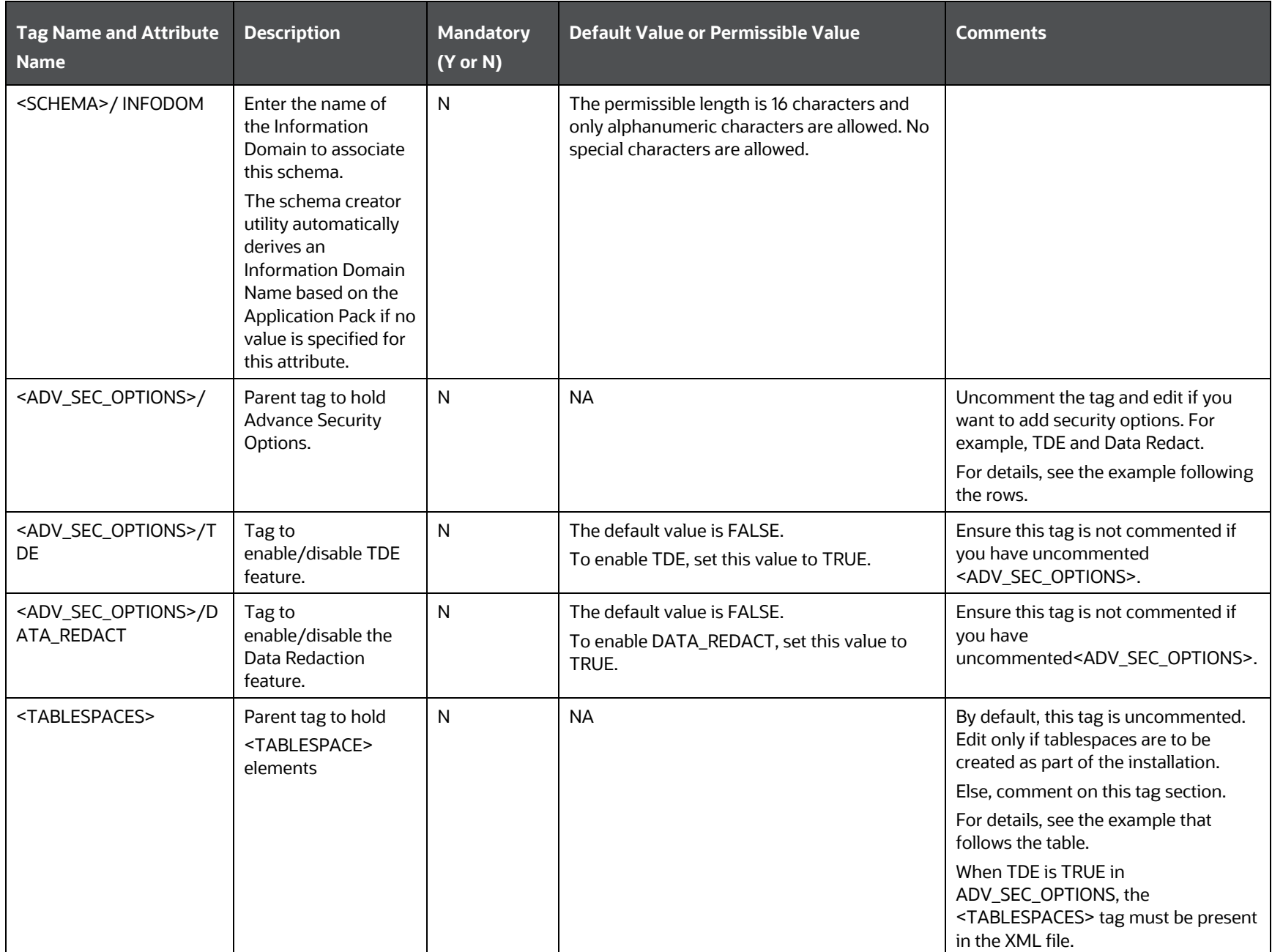

**INSTALLATION** 

### CONFIGURE THE SCHEMA CREATOR UTILITY

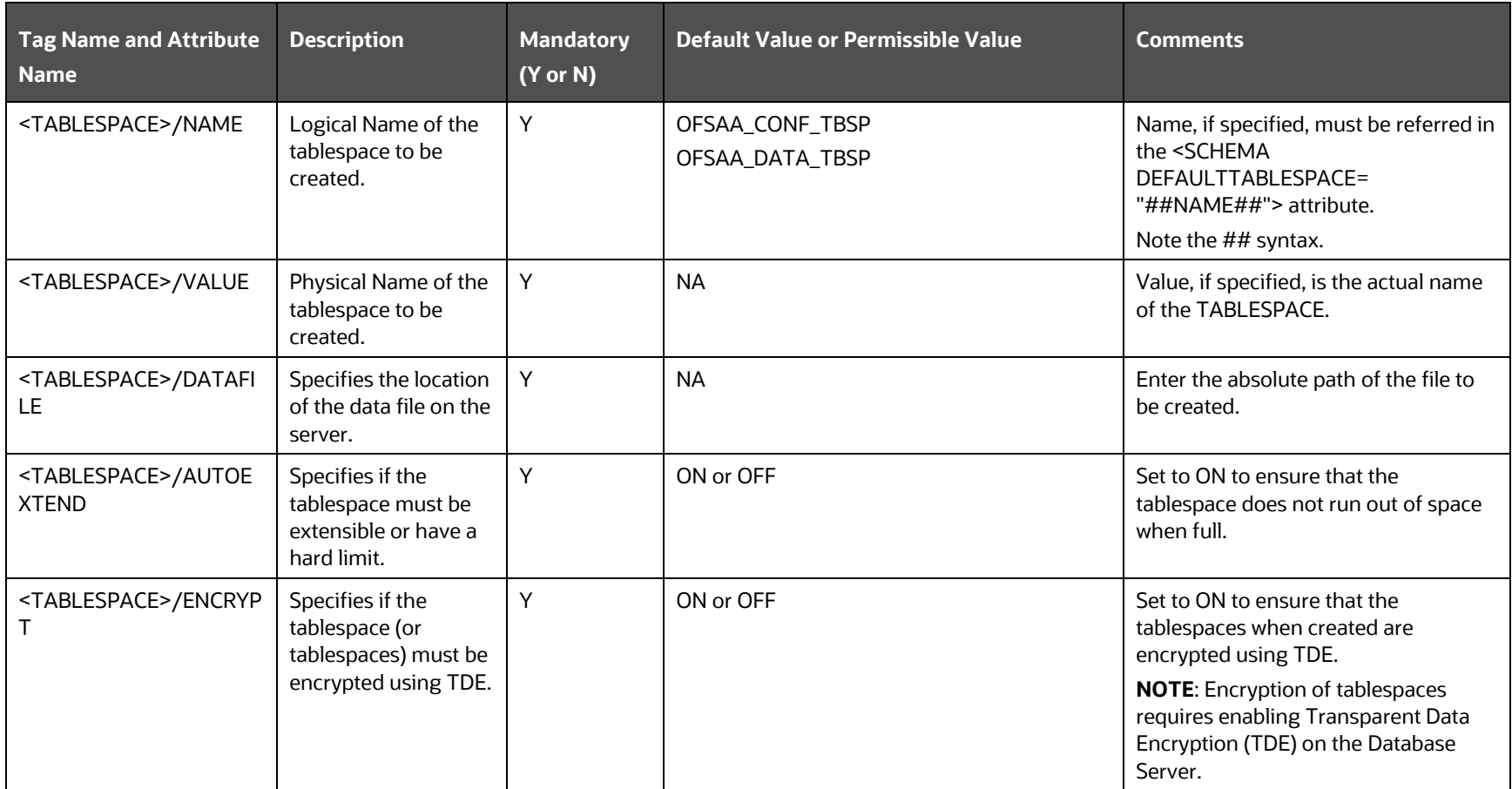

### **4.** Save and close the file.

Example: The following snippet shows that TDE is enabled and hence the tablespace is shown with encryption ON.

------------------------------------------------------------------------------------------------- <ADV\_SEC\_OPTIONS> <OPTION NAME="TDE" VALUE="TRUE"/> <OPTION NAME="DATA\_REDACT" VALUE="TRUE" /> </ADV\_SEC\_OPTIONS> <TABLESPACES>

<TABLESPACE NAME="OFS\_AAI\_TBSP\_1" VALUE="TS\_USERS1" DATAFILE="/

scratch/ora12c/app/oracle/oradata/OFSPQA12CDB/ts\_users1.dbf" SIZE="500M" AUTOEXTEND="ON" ENCRYPT="ON" />

<TABLESPACE NAME="OFS\_AAI\_TBSP\_2" VALUE="TS\_USERS2" DATAFILE="/

scratch/ora12c/app/oracle/oradata/OFSPQA12CDB/ts\_users2.dbf" SIZE="500M" AUTOEXTEND="ON" ENCRYPT="ON" />

</TABLESPACES>

<SCHEMAS>

<SCHEMA TYPE="CONFIG" NAME="ofsaaconf" PASSWORD="" APP\_ID="OFS\_AAI" DEFAULTTABLESPACE="##OFS\_AAI\_TBSP\_1##" TEMPTABLESPACE="TEMP"

QUOTA="unlimited"/>

<SCHEMA TYPE="ATOMIC" NAME="ofsaaatm" PASSWORD="" APP\_ID="OFS\_AAAI" DEFAULTTABLESPACE="##OFS\_AAI\_TBSP\_2##" TEMPTABLESPACE="TEMP" QUOTA="unlimited" INFODOM="OFSAAAIINFO"/>

</SCHEMAS>

---------------------------------------------------------------------------------------------------------------------------------------------

# <span id="page-40-1"></span>**6.5 Execute the Schema Creator Utility**

Depending on your requirement, select the appropriate schema creator utility execution option.

**Topics:**

- [Execute the Schema Creator Utility in Offline Mode](#page-40-0)
- [Execute the Schema Creator Utility in Online Mode](#page-42-0)
- [Execute the Schema Creator Utility in TCPS Mode](#page-42-1)
- [Execute the Schema Creator Utility while Installing Subsequent Applications Pack](#page-45-0)

## <span id="page-40-0"></span>**6.5.1 Execute the Schema Creator Utility in Offline Mode**

Choose the Offline Mode option if you do not have login credentials to the database with SYSDBA privileges.

In this mode, the utility generates an SQL script with all the required DDLs for Users, Objects, and Grants. That script must be executed by the DBA on the appropriate database identified for OFSAA usage.

To execute the schema creator utility in the offline mode, you must have the following privileges:

- SELECT ON DBA\_ROLES
- SELECT ON DBA\_USERS
- SELECT ON DBA\_DIRECTORIES
- SELECT ON DBA\_TABLESPACES
- CREATE SESSION

**NOTE** Explicit Grants to the User are required. Grants assigned through Roles are not supported.

To execute the schema creator utility in the offline mode, follow these steps:

- **1.** Log in to the system as a non-root user.
- **2.** Navigate to the OFS FTP PACK/schema creator/bin directory.
- **3.** Execute the osc.sh file using the following command:

./osc.sh -o -s

The following message is displayed:

*You have chosen OFFLINE mode. Triggering the utility in OFFLINE mode will generate the script. Do you wish to proceed? (Y/y or N/n).*

Enter **Y** to proceed.

- **4.** Enter the DB Username with SELECT privileges.
- **5.** Enter the User Password.

The console runs the initial validation checks and displays the following message:

*You have chosen to install this Application Pack on <Name of the Atomic Schema> ATOMIC schema. Do you want to proceed? (Y/N).*

**6.** Enter **Y** to start the script generation.

The following message is displayed:

*You have chosen to install this Application Pack on <Name of the Infodom>. Do you want to proceed? (Y/N).*

Enter **Y** to proceed.

**Figure 9: Schema Creation in Offline Mode – Script Generation**

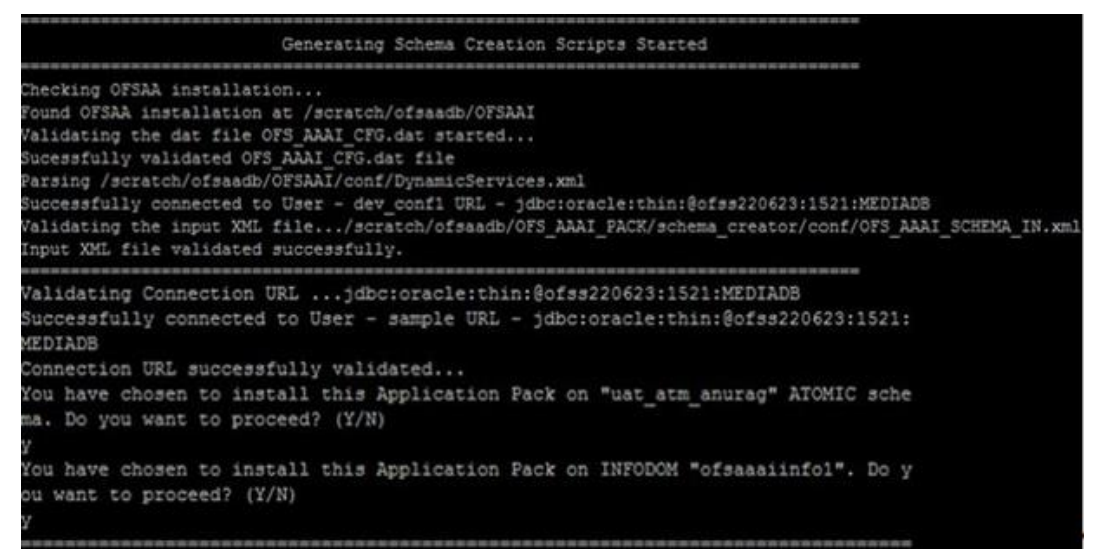

On successful execution of the schema creator utility, the console displays the following status message:

### *Schema Creator executed successfully. Execute the file*

scratch/ofsaaapp/OFS\_FTP\_PACK/schema\_creator/sysdba\_output\_scripts.sql *before proceeding with the installation.*

**NOTE** If there are any errors during the SQL script execution, reconfigure the OFS FTP SCHEMA IN. xml file and repeat steps in this procedure to execute the utility. This regenerates the script with the correct information.

- **7.** Navigate to the OFS FTP PACK/schema creator directory.
- **8.** Log in to the database using credentials with SYSDBA privileges.
- **9.** Execute the sysdba output scripts.sql file using the following command: @sysdba\_output\_scripts.sql

Alternatively, you can copy the sysdba output scripts.sql file and SQLScripts folder to a remote server, and execute the sysdba\_output\_scripts.sql file after providing appropriate execute permissions.

**NOTE** See the sysdba output scripts.log file for execution status. If there are any errors, contact [My Oracle Support.](https://support.oracle.com/) If there are no errors in the execution, the log file is empty.

As a result of this procedure, the OFS\_FTP\_SCHEMA\_OUTPUT. XML file is generated. Do not modify this file.

## <span id="page-42-0"></span>**6.5.2 Execute the Schema Creator Utility in Online Mode**

In Online mode, the utility connects to the database and executes the DDLs for Users, Objects, and Grants. If you have SYSDBA privileges you can execute the Schema Creator Utility in Online mode and thereby create the Users, Objects, and Grants during the execution process. To execute the utility in the Online mode, you must connect as "<User> AS SYSDBA".

To execute the utility in Online mode, follow these steps:

- **1.** Log in to the system as a non-root user.
- 2. Navigate to the OFS\_FTP\_PACK/schema\_creator/bin directory.
- **3.** Execute the utility.

For Example: ./osc.sh -s

The OFS FTP SCHEMA OUTPUT. XML file is successfully generated. Do not modify this file.

## <span id="page-42-1"></span>**6.5.3 Execute the Schema Creator Utility in TCPS Mode**

If you intend to run the OFS FTP Application Pack Installer in TCPS mode, it is mandatory to execute the schema creator utility with the -s option and in the Online mode.

## **6.5.3.1 Prerequisites**

The following are the prerequisites for this configuration:

- **1.** UNIX user credentials used for installing OFSAA.
- **2.** UNIX user credentials with which Web Application Server (Oracle WebLogic (WLS)/Apache Tomcat/ IBM WebSphere) was installed.
- **3.** OFSAAI version must be 8.1.2.0.0 or later.
- **4.** Ensure OFSAA installed and deployed has JAVA 8 (Java version must support Java unlimited cryptographic policy. Java version 1.8.0\_161+ supports the unlimited cryptographic policy.)
- **5.** Create Oracle Wallet on the OFSAA processing tier.

For information on Creating and Managing Oracle Wallet, see [https://blogs.oracle.com/dev2dev/ssl-connection-to-oracle-db-using-jdbc,-tlsv12,-jks-or-](https://blogs.oracle.com/dev2dev/ssl-connection-to-oracle-db-using-jdbc,-tlsv12,-jks-or-oracle-wallets)

[oracle-wallets](https://blogs.oracle.com/dev2dev/ssl-connection-to-oracle-db-using-jdbc,-tlsv12,-jks-or-oracle-wallets) and [https://blogs.oracle.com/weblogicserver/weblogic-jdbc-use-of-oracle](https://blogs.oracle.com/weblogicserver/weblogic-jdbc-use-of-oracle-wallet-for-ssl)[wallet-for-ssl.](https://blogs.oracle.com/weblogicserver/weblogic-jdbc-use-of-oracle-wallet-for-ssl)

**6.** Configure the Oracle Wallet with trusted certificates between the database server with TCPS configured and the database client to enable communication through the SSL protocol. For example, all the database utils such as sqlplus, tnsping, and sqlldr must work between the Client and the Server.

### **6.5.3.1.1 Configure OFSAA to Store Config Schema, Atomic Schema, and SysDBA Credentials with Oracle Wallet**

To configure OFSAA to store the Config and Atomic schema credentials with Oracle Wallet, follow these steps:

- **1.** Log in as a UNIX user with permission to modify the Oracle Wallet.
- **2.** Execute the following command to configure Config Schema credentials. Enter the password to store the credentials in the Wallet when prompted.

```
$ORACLE_HOME/bin/mkstore -wrl <WALLET_HOME> -createCredential -nologo 
CONFIG <CONFIG_DATABASE_USERNAME> <CONFIG_DATABASE_PASSWORD>
```
**3.** Execute the following command to configure the Atomic Schema credentials, Enter the password to store the credentials in the Wallet when prompted.

```
$ORACLE_HOME/bin/mkstore -wrl <WALLET_HOME> -createCredential -nologo 
<ATOMICALIASNAME> <ATOMIC_DATABASE_USERNAME> 
<ATOMIC_DATABASE_PASSWORD>
```
**4.** Configure SysDBA credentials. Execute the following command to configure SysDBA Schema credentials. Enter the password to store the credentials in the Wallet when prompted.

```
$ORACLE_HOME/bin/mkstore -wrl <WALLET_HOME> -createCredential -nologo 
SYS <SYS_DATABASE_USERNAME> <SYS_DATABASE_PASSWORD>
```
**NOTE** ATOMICALIASNAME value is a TNS alias for Atomic Schema and must not contain underscores.

> For example, if the Atomic Schema Name is PROD\_OFSAAATM, then the value for ATOMICALIASNAME must be entered as PRODOFSAAATM.

For more detailed information about configuring Wallet with OFSAA, see the *Configuring OFSAA and various Web Application Servers with Oracle Wallet* section in th[e OFS Analytical Applications](https://docs.oracle.com/cd/F29631_01/PDF/8.1.0.x/8.1.0.0.0/OFSAAI_Administration_Guide_8.1.x.pdf)  [Infrastructure Application Pack Administration and Configuration Guide Release 8.1.x.](https://docs.oracle.com/cd/F29631_01/PDF/8.1.0.x/8.1.0.0.0/OFSAAI_Administration_Guide_8.1.x.pdf)

## **6.5.3.2 Execute the Schema Creator Utility**

To execute the utility, follow these steps:

- **1.** Edit the OFS\_FTP\_PACK/schema\_creator/conf/OFS\_FTP\_SCHEMA\_IN.xml file in a text editor. See the tables i[n Configure the OFS\\_FTP\\_SCHEMA\\_IN.xml File](#page-29-0) for the values that you must modify in the XML file.
- **2.** Execute the utility with the -s option.

./osc.sh -s TCPS <WALLET HOME>

For example:  $\frac{1}{5}$  ./osc.sh -s TCPS /scratch/oraofss/wallet

**Figure 10: Schema Creation in the TCPS Mode**

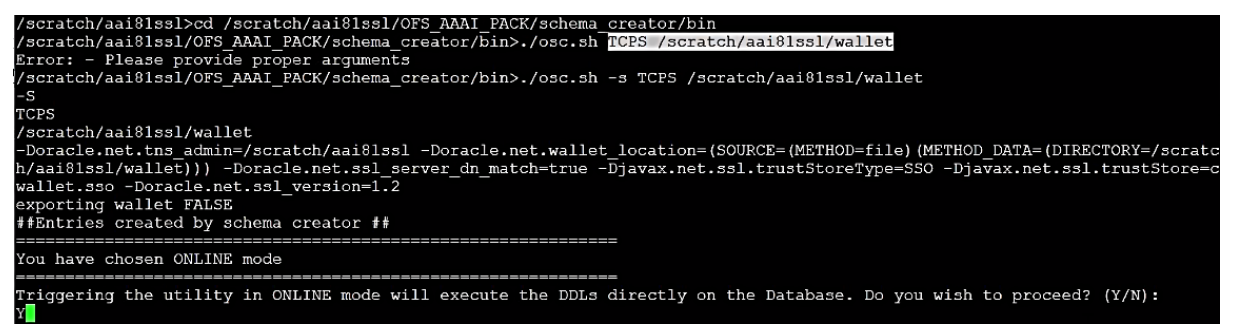

The following message is displayed:

*Triggering the utility in ONLINE mode will execute the DDLS directly on the Database. Do you wish to proceed? (Y/y or N/n).*

**3.** Enter *Y* to proceed.

The following message is displayed:

You have chosen to install this application pack on the "<ATOMIC\_SCHEMA\_NAME>" ATOMIC schema. Do you wish to proceed? (Y/y or N/n).

**Figure 11: Schema Creation in the TCPS Mode – Install on Atomic Schema**

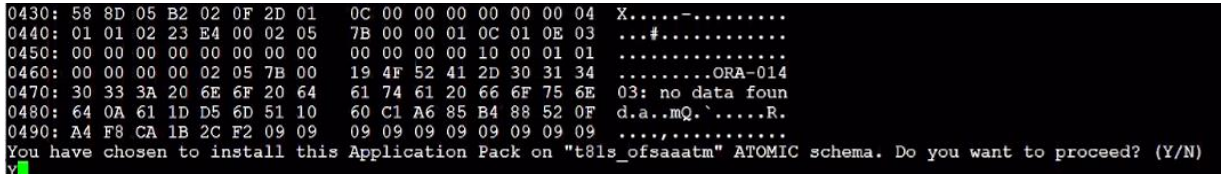

- **4.** Enter *Y* to proceed.
- **5.** After Schema creation is successful, proceed to [Configure the OFSAAI\\_InstallConfig.xml File.](#page-46-0)

**Figure 12: Schema Creation in the TCPS Mode**

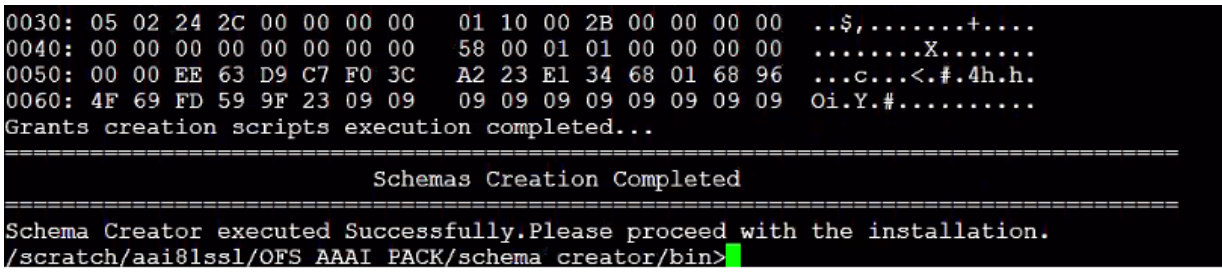

**6.** After the installation is completed, delete the  $\circ$ <sub>j</sub>dbc7.  $\circ$ <sub>jar</sub> file from the web-INF folder which will be located in the deployed web-app/folder.

The result of this task is that the <PACK> SCHEMA\_OUTPUT. XML file is generated. Do not modify this file.

## <span id="page-45-0"></span>**6.5.4 Execute the Schema Creator Utility when Installing the Subsequent Applications Pack**

You can execute the Schema Creator Utility either in the Online or Offline modes.

To execute the Schema Creator Utility while creating the schemas for a subsequent application pack, follow these steps:

- **1.** Edit the OFS\_FTP\_PACK/schema\_creator/conf/OFS\_FTP\_SCHEMA\_IN.xml file in a text editor. See the [OFS\\_FTP\\_SCHEMA\\_IN.xml](#page-29-0) file for values you must modify in the XML file.
- **2.** Execute the utility.

For Example: ./osc.sh -s

**Figure 13: Schema Creator Utility**

```
Validating Connection URL ... jdbc:oracle:thin:8ofss220623:1521:MEDIADB
Successfully connected to User - sample URL - jdbc:cracle:thin:@ofss220623:1521:
MEDIADE
Connection URL successfully validated...
You have chosen to install this Application Pack on "uat atm anurag" ATOMIC sche
ma. Do you want to proceed? (Y/N)
You have chosen to install this Application Pack on INFODOM "cfsaasiinfol". Do y
ou want to proceed? (Y/N)
Generating TableSpace creation Scripts started...
Generating TableSpace creation Scripts completed...
Generating Schema creation scripts started...
CONFIG User uat conf anurag creation script generated successfully on Default Ta
bleSpace : USERS on Temp TableSpace : TEMP
Generation of grants creation scripts started...
Generation of grants creation scripts completed...
Scripts Generation for CONFIG schema started ...
Scripts Generation for CONFIG schema completed ...
User uat conf anurag details updated into the dbmaster table
User uat atm anurag details updated into the dimaster table
User uat atm anurag creation script generated successfully on Default TableSpace
 : USERS on Temp TableSpace : TEMP
User uat atm anurag creation is skipping as the user is already created.
Generating Schema creation scripts completed...
Generating Roles creation Scripts started...
Generating Roles creation Scripts completed...
Generating Grants creation scripts started...
Generating Grants creation scripts completed...
                          Generating Schema Creation Scripts Completed
Schema Creator executed Successfully.Please execute /scratch/cfsaaapp/OFS AAAI P
ACK/schema_creator/sysdba_cutput_scripts.sql before proceeding with the installa
tion.
```
**NOTE** You must use the same config schema user name as the previous application pack.

- **3.** The utility identifies the application packs that are already installed on the current OFSAA setup and displays the following on the console:
	- Atomic schema of the existing application pack
	- **Information Domain Name of the existing pack**
	- List of installed application packs
- **4.** Select the Atomic User on which you want to install the application pack.

### **Figure 14: Select the Atomic User**

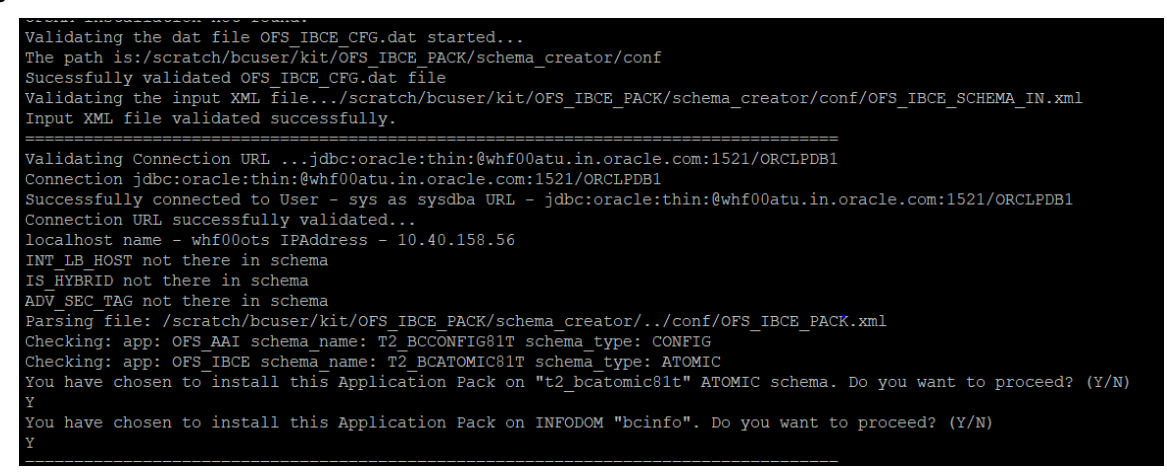

On successful execution of the Schema Creator Utility, the console displays the following status message:

*Success. Please proceed with the installation*.

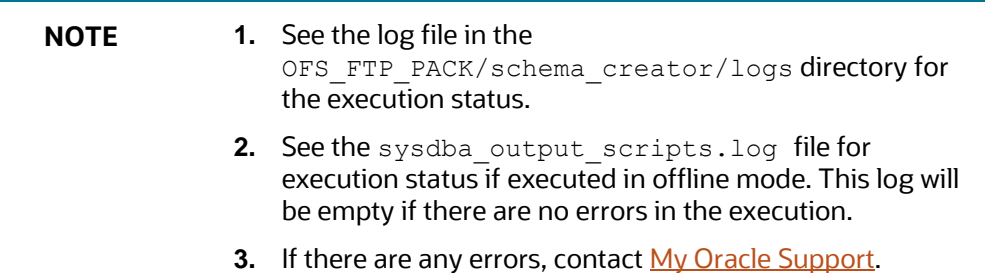

# <span id="page-46-0"></span>**6.6 Configure the OFSAAI\_InstallConfig.xml File**

To configure the OFS InstallConfig.xml file, follow these steps:

**1.** Navigate to the OFS\_FTP\_PACK/OFS\_AAI/conf/ folder.

- 2. Open the OFSAAI InstallConfig.xml file in a text editor.
- **3.** Configure the OFSAAI\_InstallConfig.xml file as mentioned in the following table.

You must manually set the **InteractionVariable** parameter values as mentioned in the table. If a value is not applicable, enter NA. Ensure that the value is not entered as NULL.

### **Table 14: OFSAA Infrastructure Installation Tasks and Descriptions**

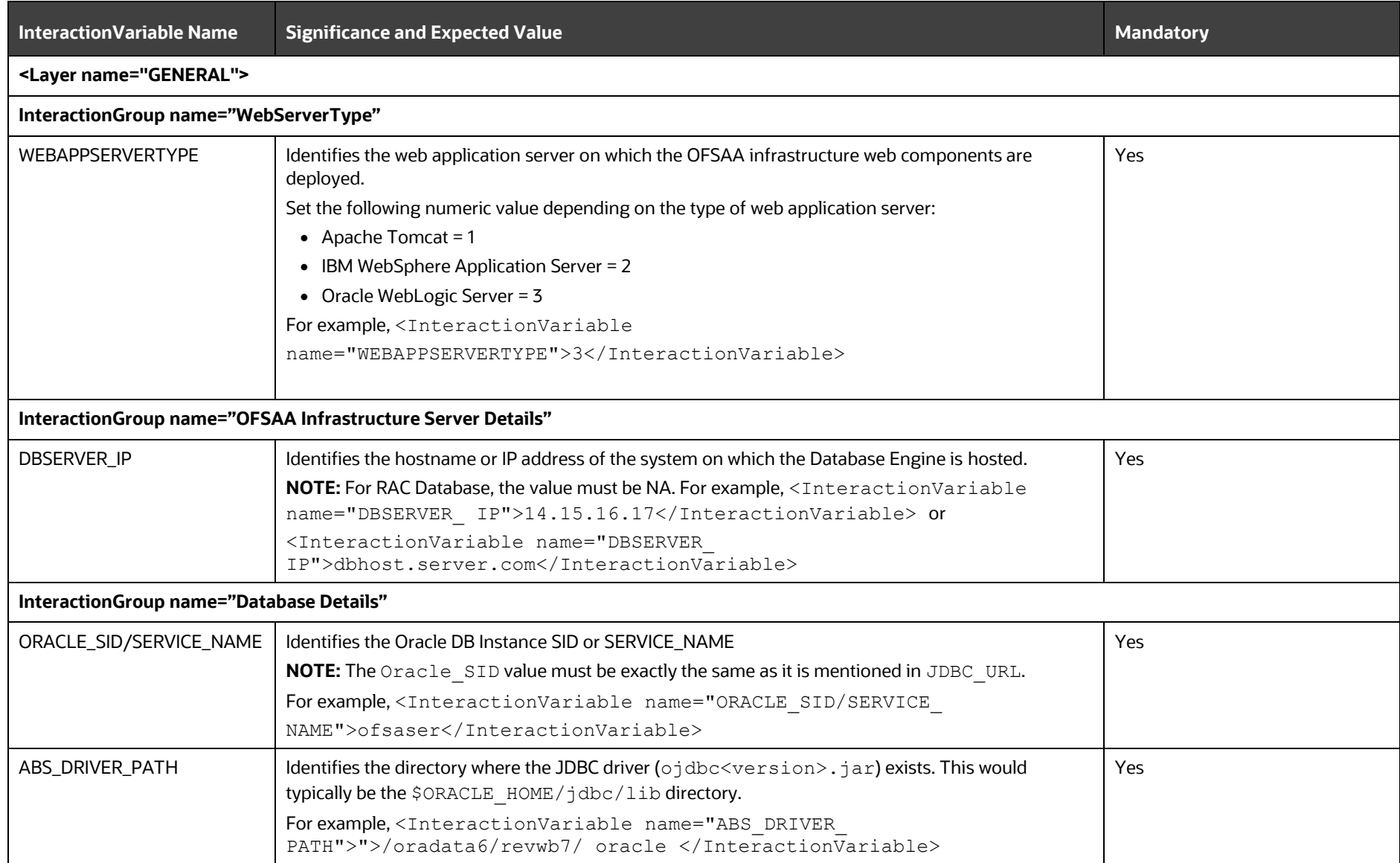

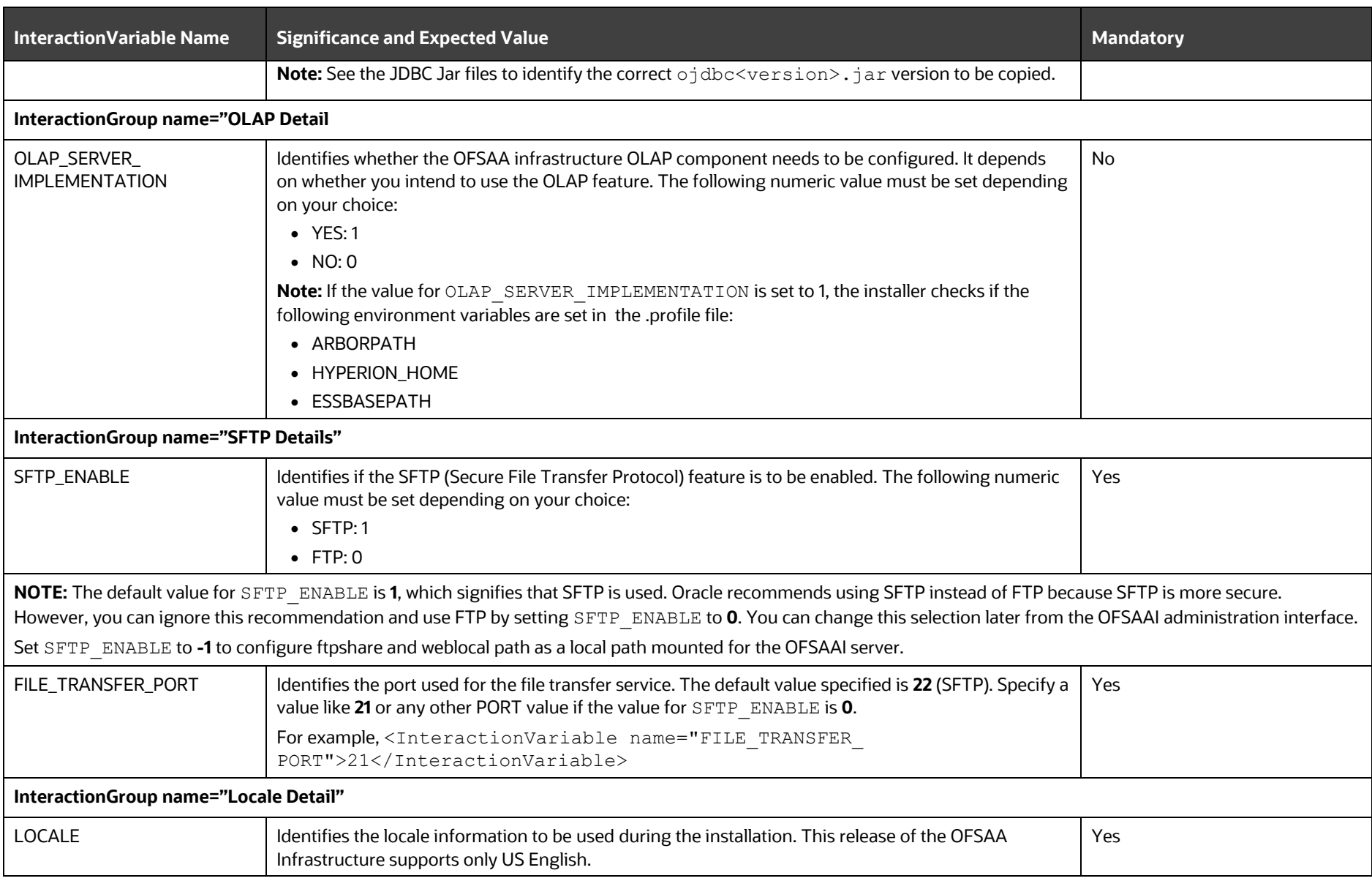

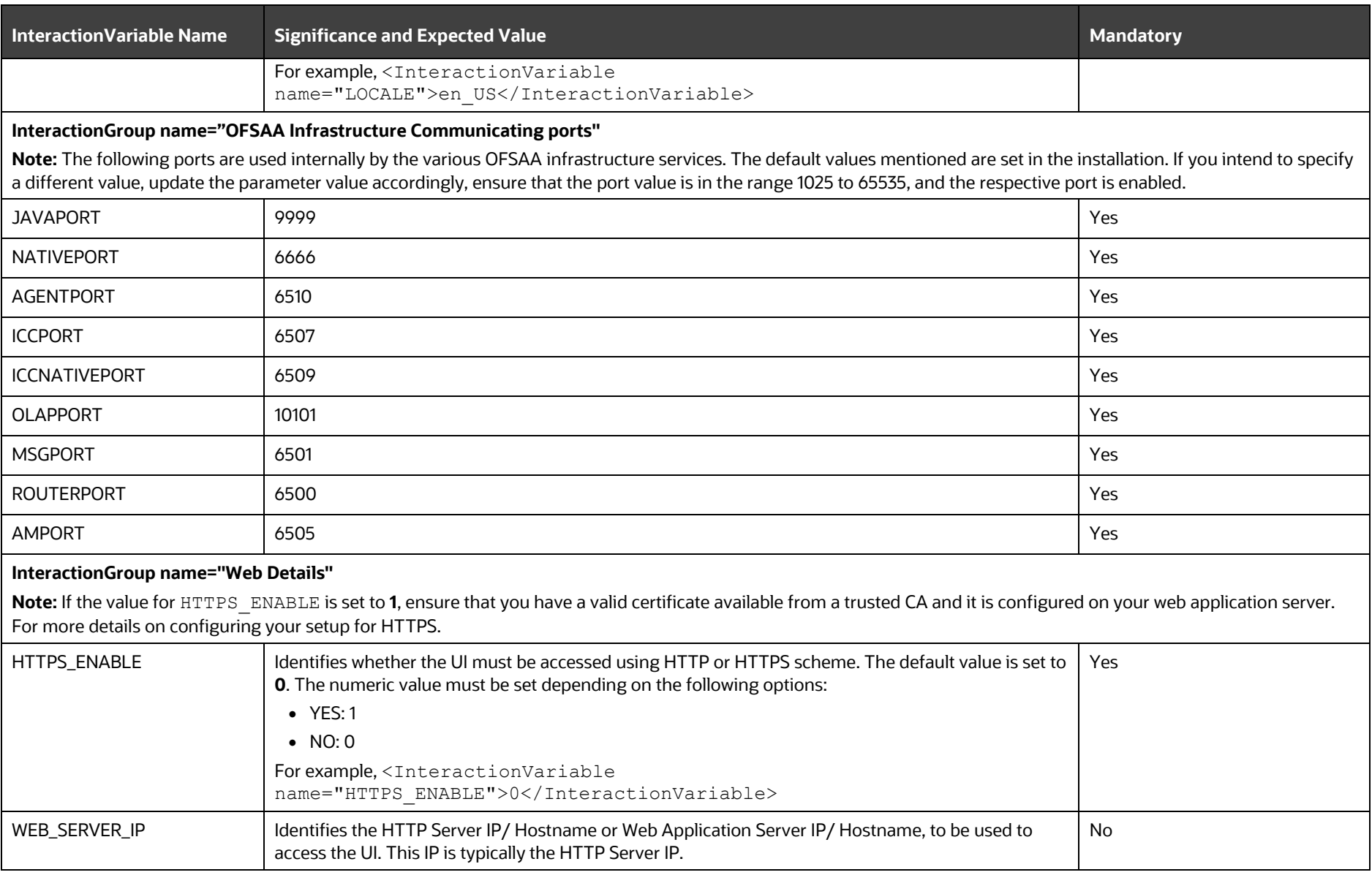

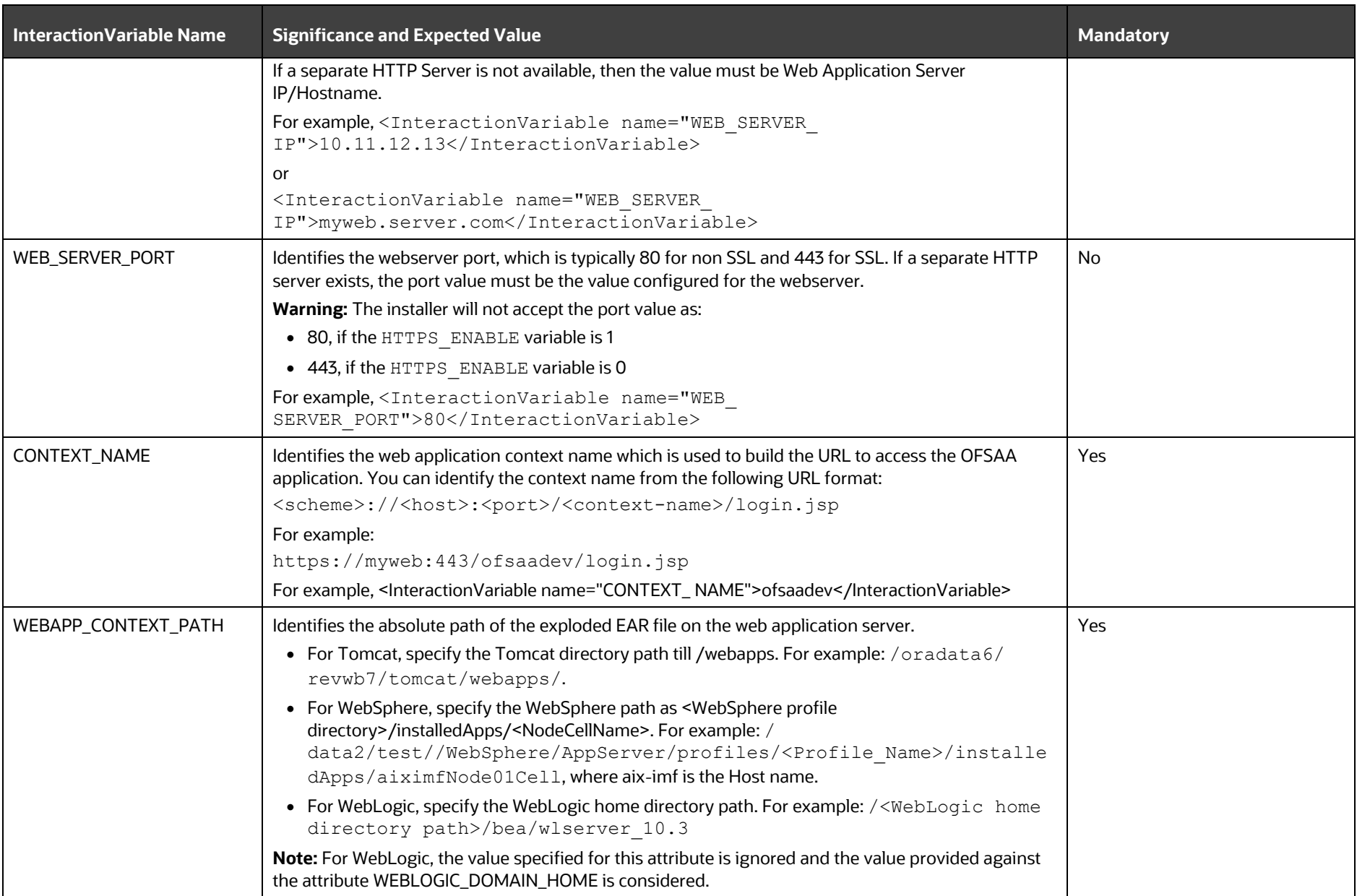

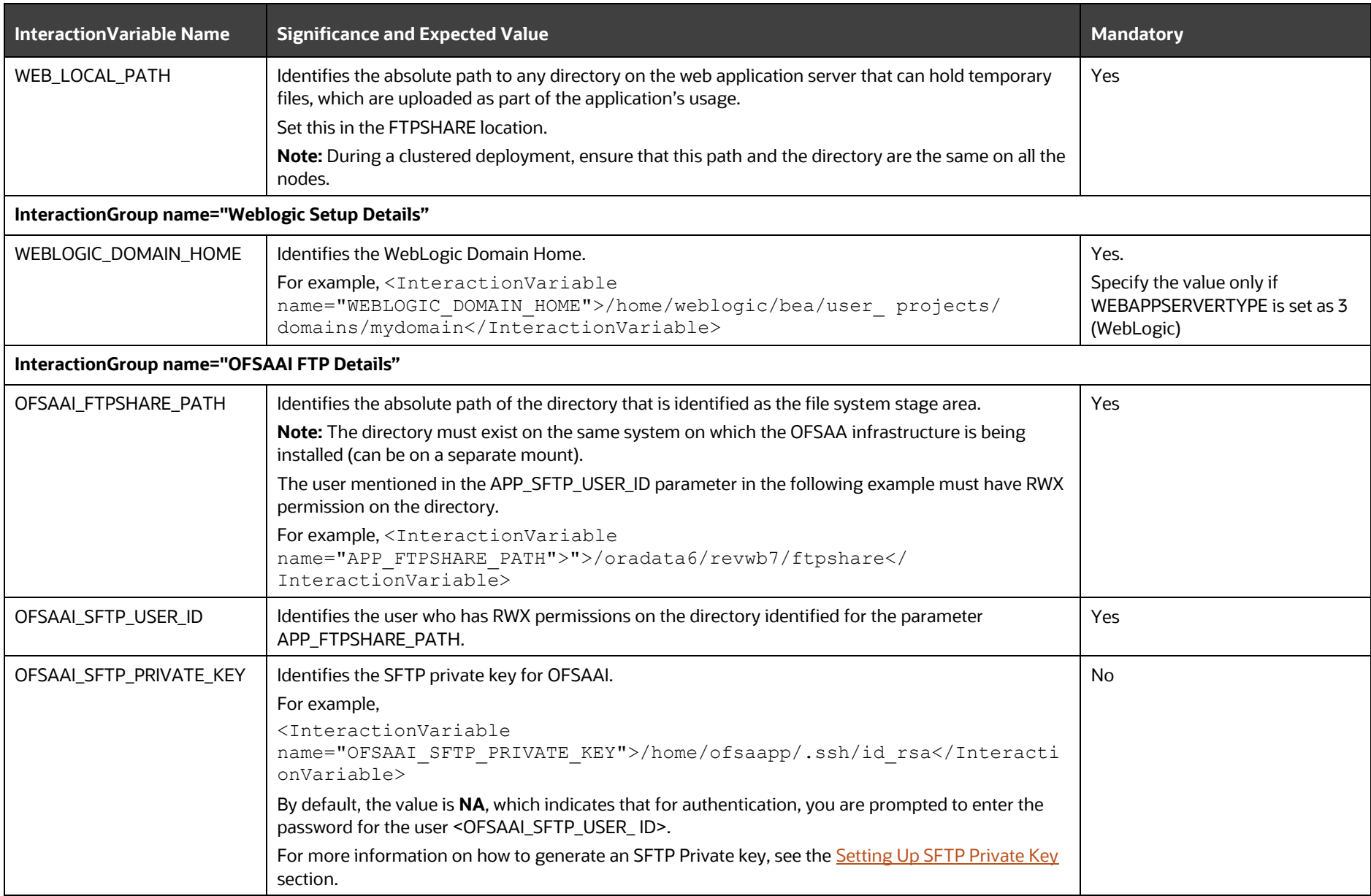

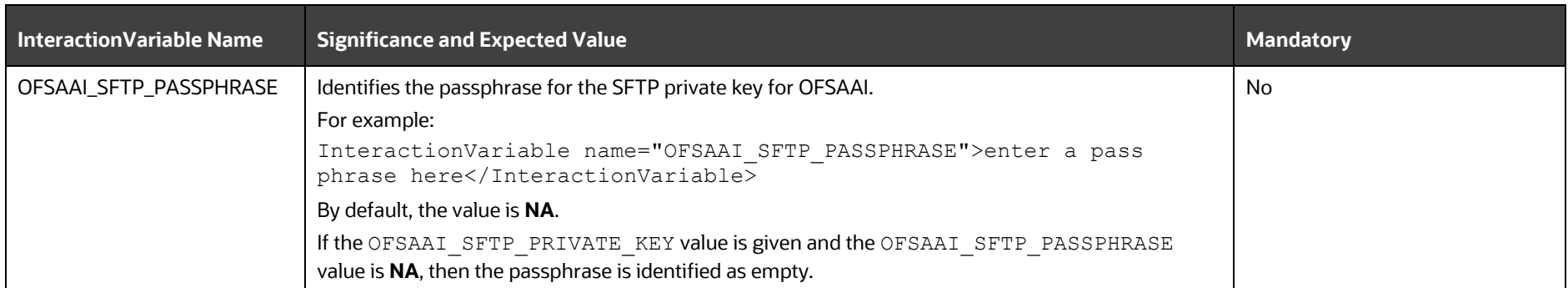

## <span id="page-54-0"></span>**6.6.1 Set Up the SFTP Private Key**

Log in to OFSAA UNIX user using the Putty tool, where you plan for installation and generate a pair of authentication keys using the ssh-keygen command. If required, set a passphrase. Otherwise, the OFSAAI\_SFTP\_PASSPHRASE tag must be set to NA.

To generate a private key, enter the commands as shown:

```
ssh-keygen -t rsa
Generating public/private rsa key pair.
Enter file in which to save the key (/home/ofsaapp/.ssh/id_rsa):
Created directory '/home/ofsaapp/.ssh'.
Enter passphrase (empty for no passphrase):
Enter same passphrase again:
Your identification has been saved in /home/ofsaapp/.ssh/id rsa.
Your public key has been saved in /home/ofsaapp/.ssh/id rsa.pub.
The key fingerprint is:
3e:4f:05:79:3a:9f:96:7c:3b:ad:e9:58:37:bc:37:e4
ofsaapp@OFSASERVER:~> cat /home/ofsaapp/.ssh/id_rsa.pub >> 
/home/ofsaapp/.ssh/authorized_keys
```
Ensure the following permissions exist for the given directories:

- permissions of .ssh must be 700
- permissions of .ssh/authorized\_keys must be 640
- permission of .ssh/id\_rsa must be 400
- Permission of UNIX User created must be 755

# <span id="page-54-1"></span>**6.7 Configure the Silent.props File**

This section is applicable for a new installation of OFS FTP Pack Release 8.1.2.0.0. In the installer kit path OFS\_FTP\_PACK/appsLibConfig/conf/, rename the Silent.template file to Silent.props. Edit the Silent.props file and modify only the following parameters.

| <b>NOTE</b> | In the pack-on-pack scenario, the parameters<br>OFS FTP SEGMENT 1 CODE must be the same as the<br>parameters SEGMENT 1 CODE of the previously installed<br>application pack. |
|-------------|----------------------------------------------------------------------------------------------------|
|             | Do not modify these parameters if there are no other packs<br>than the OFS FTP Pack installed.                                                                               |

**Figure 15: Sample Silent.props file**

### START OF PACK LEVEL INPUTS ######## # Specify the Infodom Maintenance log path(to be created) for the new Infodom # Please ignore if you are doing installation on an existing information domain APPFTP LOG PATH= DBFTP\_LOG\_PATH= # Specify whether you want to perform Model Upload #  $0 = If you have already performed Model Upload and want to skip model upload process$ # 1 = If you want to perform Model Upload UPLOAD MODEL=1 # Specify whether you want to use the released datamodel or customized datamodel for model upload process  $\frac{1}{2}$  = If you want to upload the released datamodel  $# 1 = If you want to upload the customized data model$ MODEL TYPE=0 # Specify the path (DM\_DIRECTORY) and file (DATAMODEL) name for the cutomized datamodel # Mandatory only if you want to upload the customized datamodel # i.e you have specified MODEL TYPE=1 DATAMODEL= DM DIRECTORY= ### END OF PACK LEVEL INPUTS ########## ### START OF OFS FTP ########## # Specify the Profitability Management Segment Code OFS FTP SEGMENT 1 CODE=COMMON #Please specify if you want create new ETL App/Src pair or use an existing one.  $\#$  0 = If you want to create a new ETL app/src pair  $\#$  1 = If you want to use an existing pair OFS FTP ETL APPSRC TYPE=0 # Please give description for the ETL Sources # Mandatory if you want to create new ETL Sources #i.e you have specified ETL\_APPSRC\_TYPE=0 #ETL Staging source description<br>OFS\_FTP\_ETL\_SRC\_1\_DESC=Staging #ETL Processing source description<br>OFS\_FTP\_ETL\_SRC\_2\_DESC=Processing # Specify the ETL Source Name into ETL Area Definitions will be deployed #ETL Staging source name OFS FTP ETL SRC 1 NAME=STAGING FILE Processing source name<br>
NETL Processing source name<br>
OFS\_FTP\_ETL\_SRC\_2\_NAME=PROCESSING ### END OF OFS FTP ########## 

### **Table 15: Parameters for the Silent.props File**

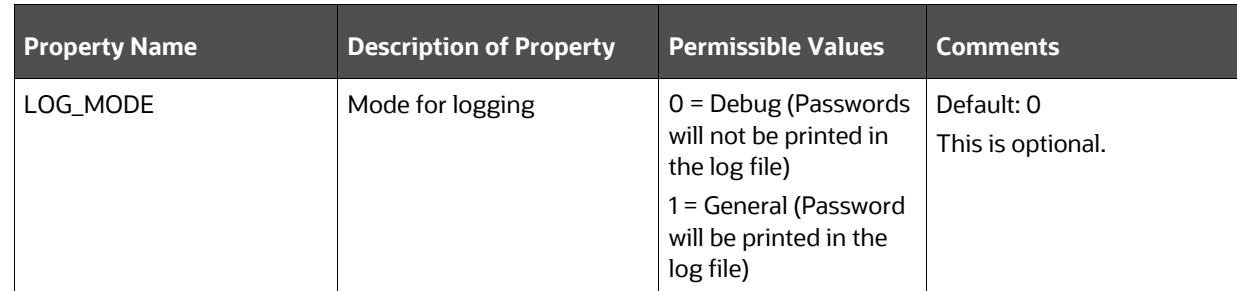

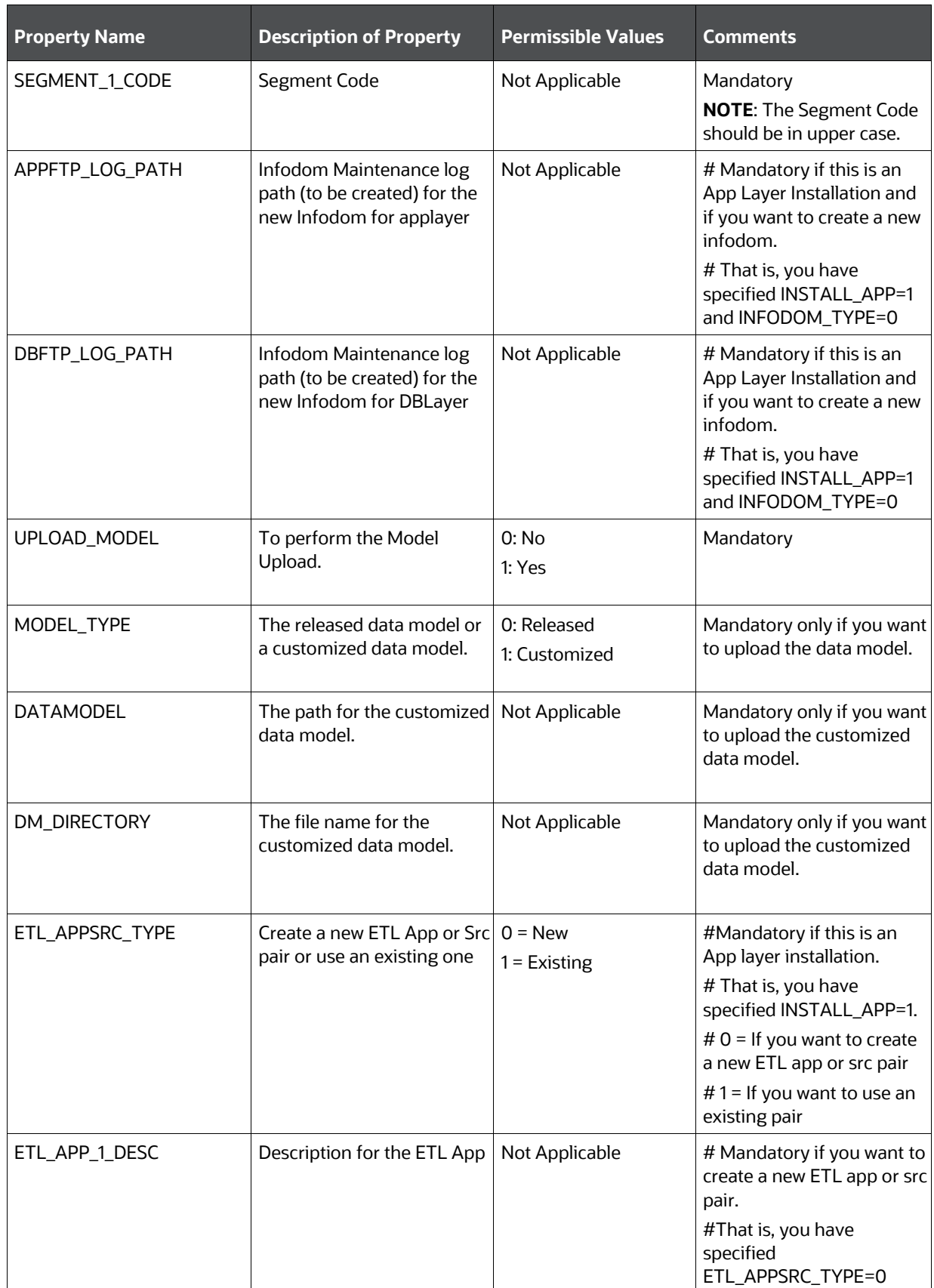

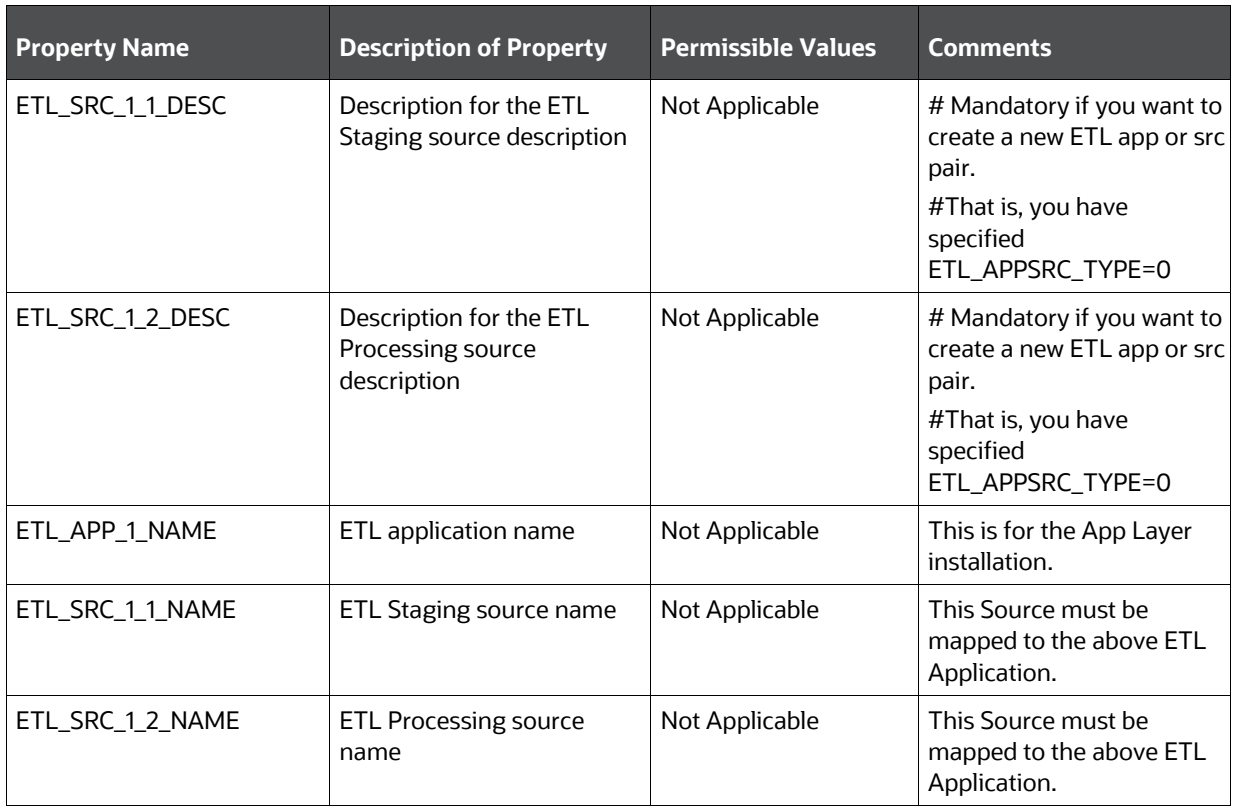

# **6.8 Install the OFS FTP Pack**

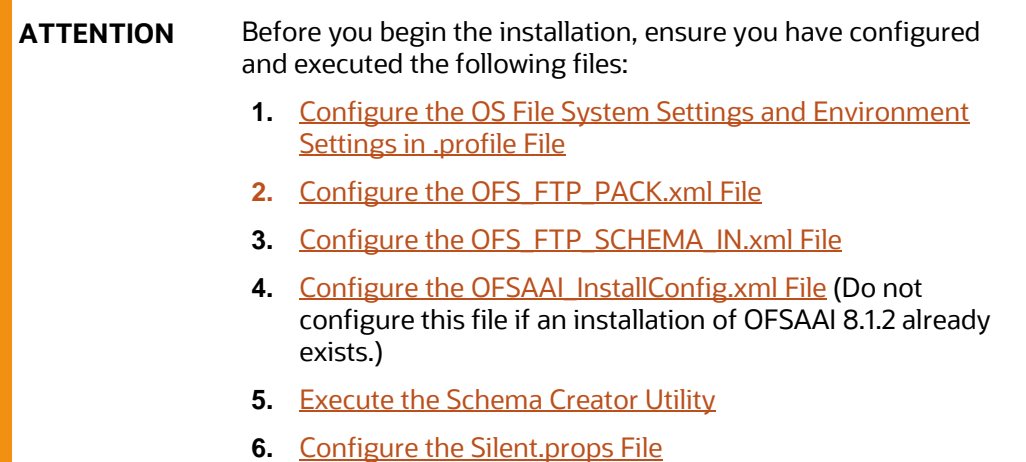

To install the OFS FTP Pack, follow these steps:

- **1.** Log in to the system as a non-root user.
- **2.** Identify a directory for installation and set the same in the user . profile file as follows: FIC HOME=<OFSAA Installation Directory> export FIC\_HOME
- **3.** Execute the user . profile file.
	- . ./.profile
- **4.** Navigate to the OFS FTP PACK/bin directory.

**ATTENTION** Do not install the new applications in the same segment if the preinstalled applications use the Run Management functionality of OFSAAI.

**5.** Enter the following command in the console to execute the application pack installer.

./setup.sh SILENT

The installer proceeds with the pre-installation checks.

### **Figure 16: Installation**

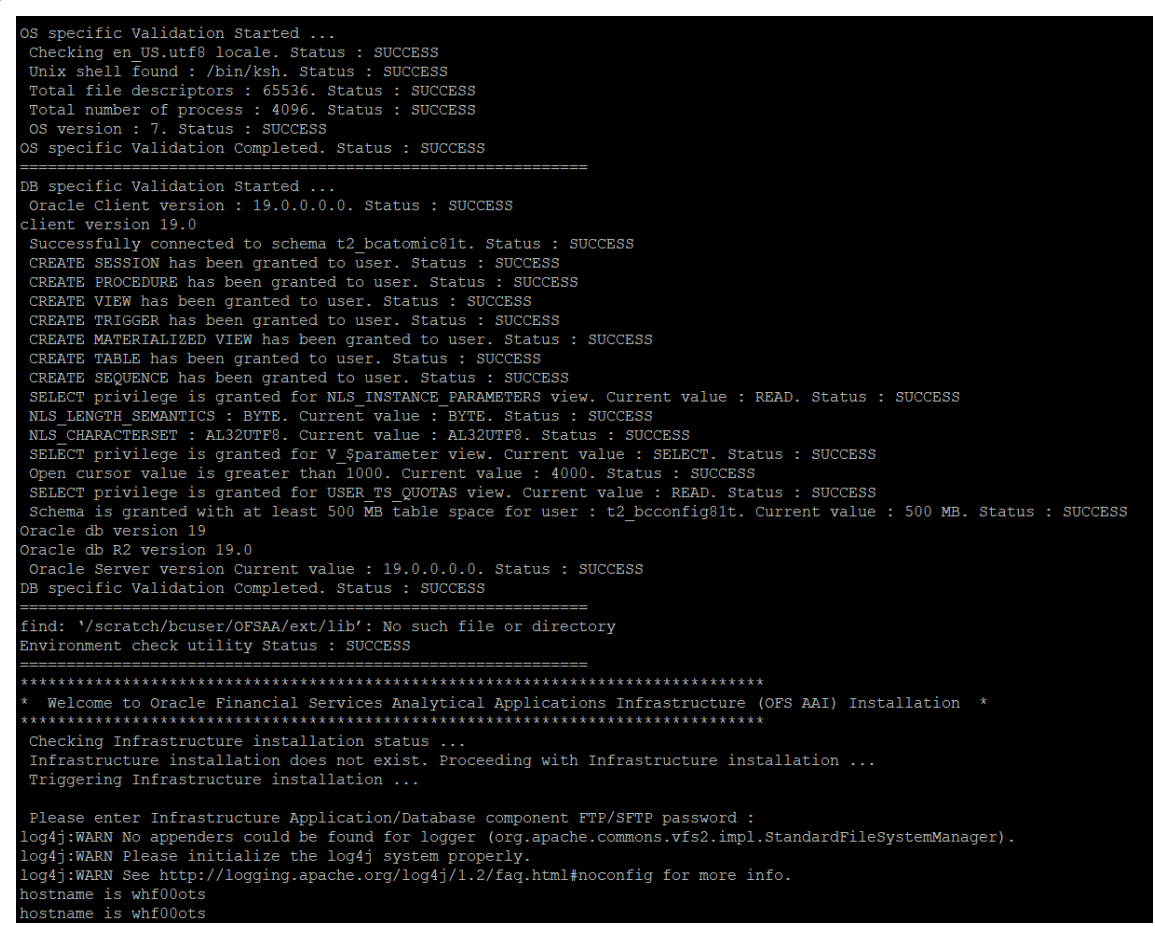

**6.** Enter the OFSAA Processing Tier FTP/SFTP password value when prompted in the Command Prompt and proceed.

**Figure 17: OFSAA Processing Tier FTP/SFTP password**

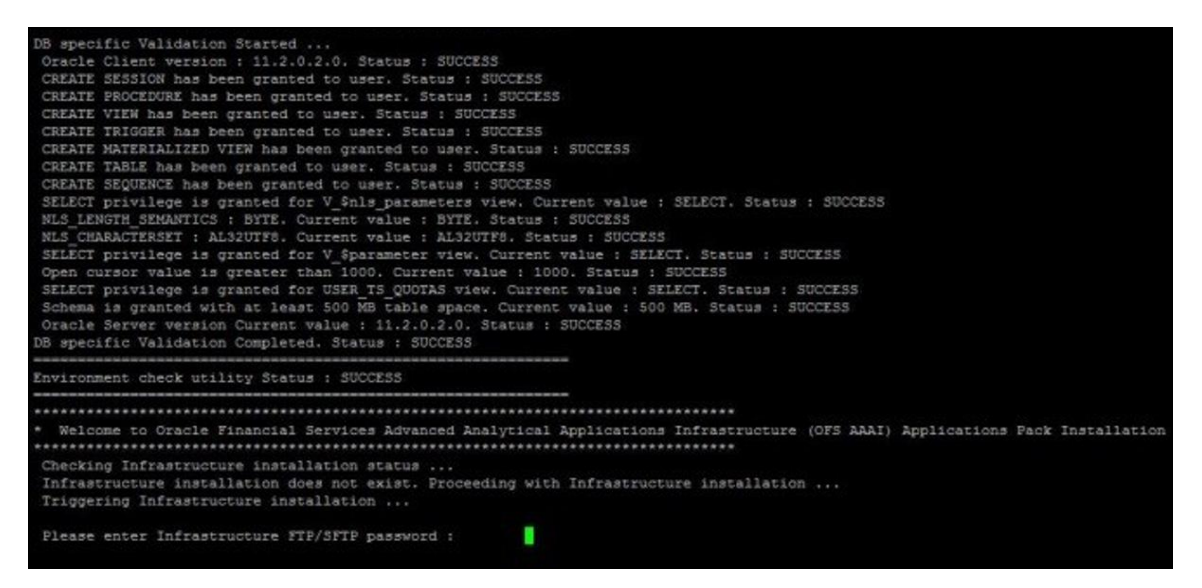

**7.** The process displays the OFSAA License. Enter **Y** and proceed.

**Figure 18: OFSAA License Agreement**

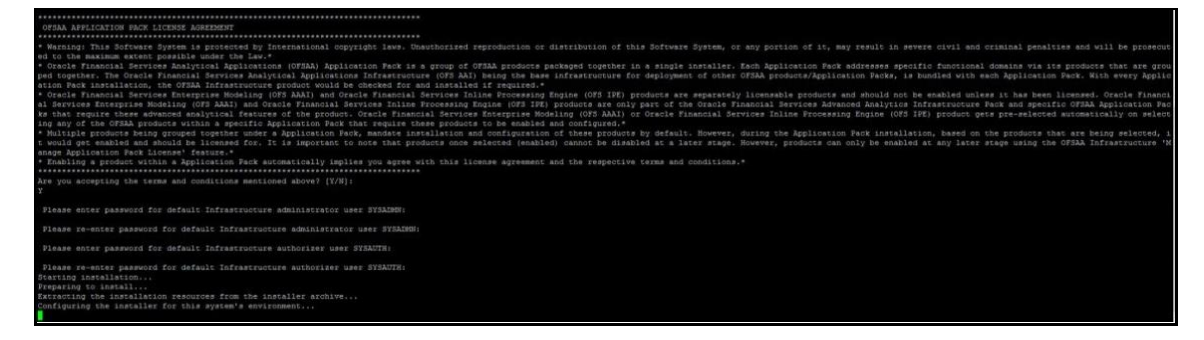

**8.** The installer installs the OFS AAI application.

**Figure 19: OFS AAI Installation**

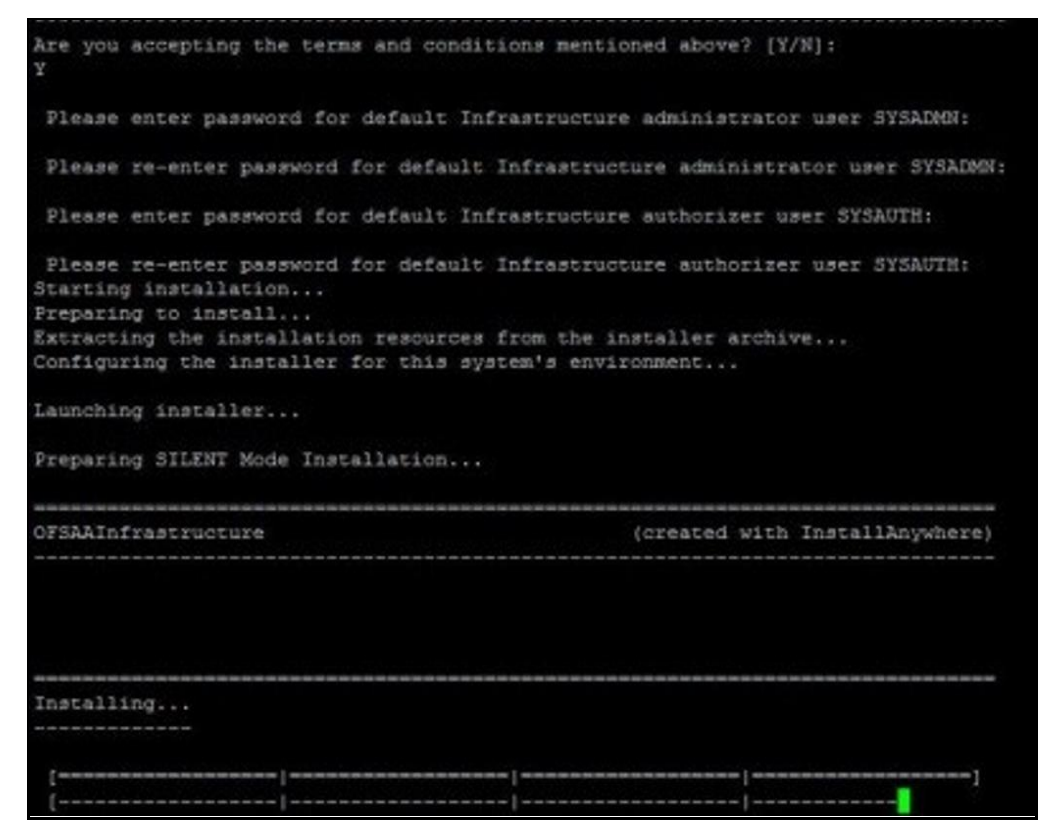

**9.** After OFS AAAI is installed, the OFS FTP Pack installation begins.

**Figure 20: OFS FTP Installation**

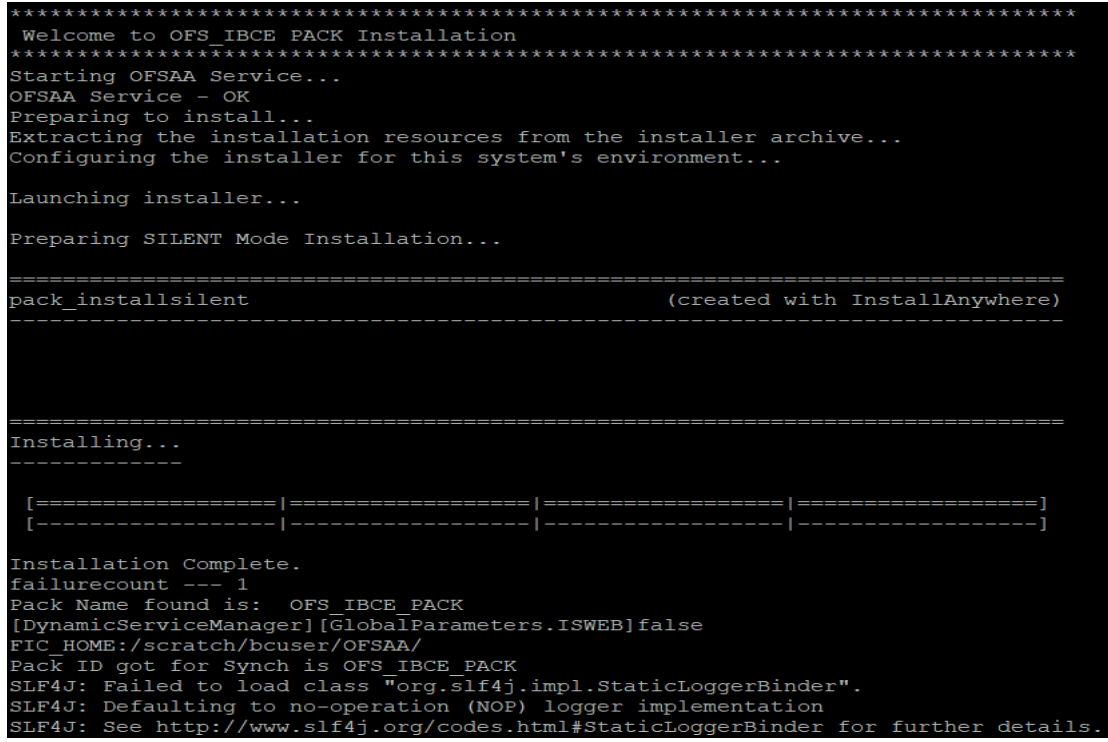

The OFSAA Infrastructure installation performs a post-install health check automatically on the successful installation of the product.

The following message is displayed in the console: *Installation completed*

- **10.** To verify if the release is applied successfully, check the log files mentioned in the *Verify the* [Log File Information](#page-63-0) section.
- **11.** After the installation of OFS FTP Pack 8.1.2.0.0 is successful, complete the required [Post](#page-62-0)[installation](#page-62-0) steps.

# <span id="page-62-0"></span>**7 Post-installation**

After the successful installation of the OFS FTP Pack Release 8.1.2.0.0, follow the post-installation procedures.

**Topics:**

- [Post-installation Checklist](#page-62-1)
- [Verify the Log File Information](#page-63-0)
- [Backup the SCHEMA\\_CREATOR.xml, OFS\\_FTP\\_SCHEMA\\_OUTPUT.xml, and Silent.props Files](#page-63-1)
- [Change the ICC Batch Ownership](#page-65-0)
- [FTP Web Service Configuration](#page-73-0)
- [Configuration for Dimension and Hierarchy Management](#page-76-0)
- [Additional Configuration](#page-76-0)

# <span id="page-62-1"></span>**7.1 Post-installation Checklist**

You can use this checklist to have a quick glance at everything that you will be doing post installing this application. The link provided in each step takes you to a section either within this document or to another referenced document.

**NOTE** See the *Post-Installation* section in the [OFS Analytical](https://docs.oracle.com/cd/F29631_01/PDF/8.1.2.x/8.1.2.0.0/OFS_AAAI_Installation_Guide_8.1.2.0.0.pdf)  [Applications Infrastructure Installation Guide Release 8.1.2.0.0](https://docs.oracle.com/cd/F29631_01/PDF/8.1.2.x/8.1.2.0.0/OFS_AAAI_Installation_Guide_8.1.2.0.0.pdf) to complete these procedures.

### **Table 16: Post-installation Checklist**

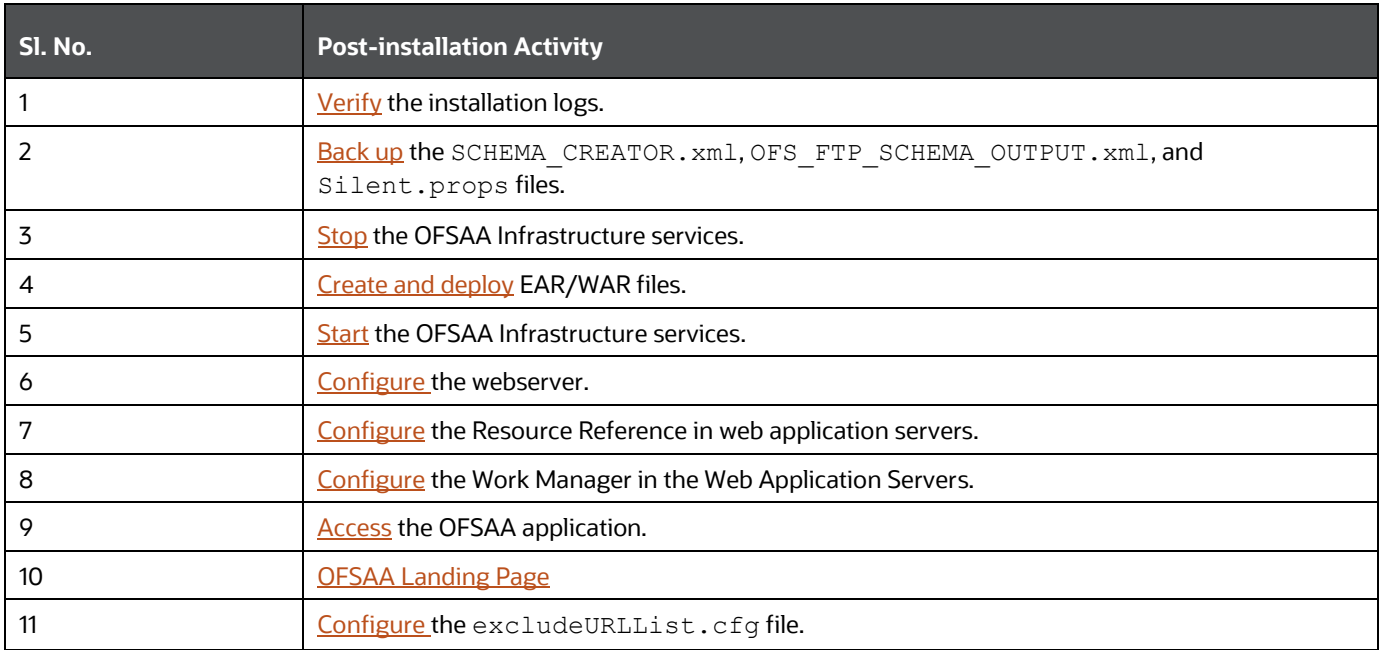

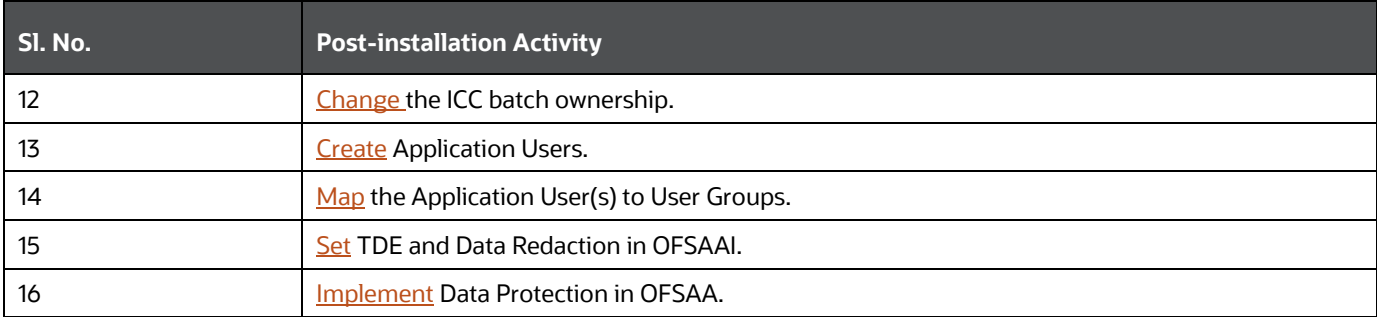

# <span id="page-63-0"></span>**7.2 Verify the Log File Information**

See the following logs files for more information:

- Pack Install.log file in the OFS FTP PACK/logs/ directory.
- Infrastructure installation log files in the OFS\_FTP\_PACK/OFS\_AAI/logs/ directory.
- OFS FTP\_installation.log file in the OFS\_FTP\_PACK/OFS\_FTP/logs directory

# <span id="page-63-1"></span>**7.3 Backup SCHEMA\_CREATOR\_IN.xml, OFS\_FTP\_SCHEMA\_OUTPUT.xml, and Silent.props Files**

Back up the SCHEMA\_CREATOR.xml, OFS\_FTP\_SCHEMA\_OUTPUT.xml, and Silent.props files as they can be reused when upgrading existing applications or installing new applications.

## **Table 17: Directory of Files to Backup**

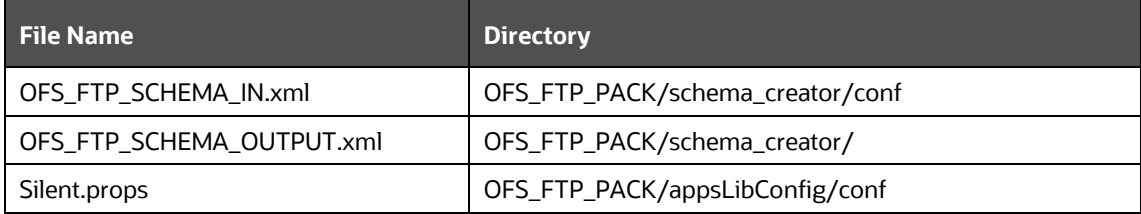

# <span id="page-63-2"></span>**7.4 Access the OFSAA Application**

To access the OFSAA application, follow these steps:

**1.** Open a browser and enter the URL in the following format:

<scheme>://<IP address/ hostname>:<port>/<context-name>/login.jsp

For example, https://192.0.2.2/ofsaa/login.jsp

The OFSAA Login window is displayed.

**Figure 21: OFSAA Login Window**

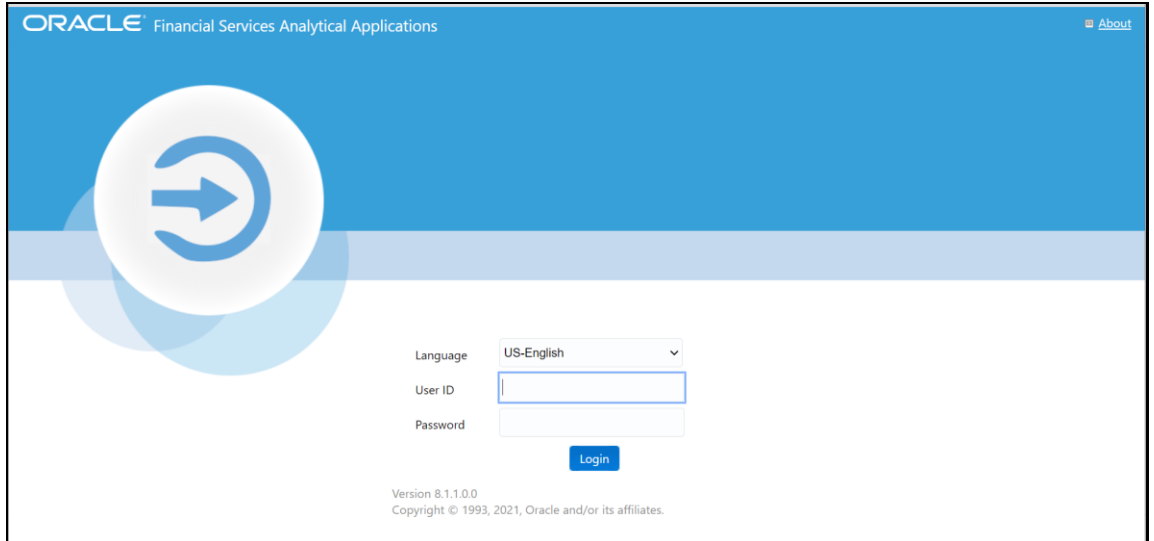

With the installation of every OFSAA Application Pack, there are two seeded user profiles configured in the system:

- **SYSADMN System Administrator**
- **SYSAUTH System Authorizer**

The SYSADMN and SYSAUTH users are configured with a default password, which you will require to log in for the first time. See the **[MOS Doc ID: 2691681.1](https://support.oracle.com/epmos/faces/DocumentDisplay?id=2691681.1)** for the password.

**2.** Log in to the application using the "SYSADMN" User ID and the default password. After the first login, you are prompted to change the password.

**ATTENTION** The password change is required only for a new installation scenario and not for upgrade scenarios.

# <span id="page-64-0"></span>**7.5 OFSAA Landing Page**

On the successful log-in, the **OFSAA Landing** page is displayed.

**Figure 22: OFSAA Landing Page**

VIEW OFSAA PRODUCT LICENSES AFTER INSTALLATION OF APPLICATION PACK

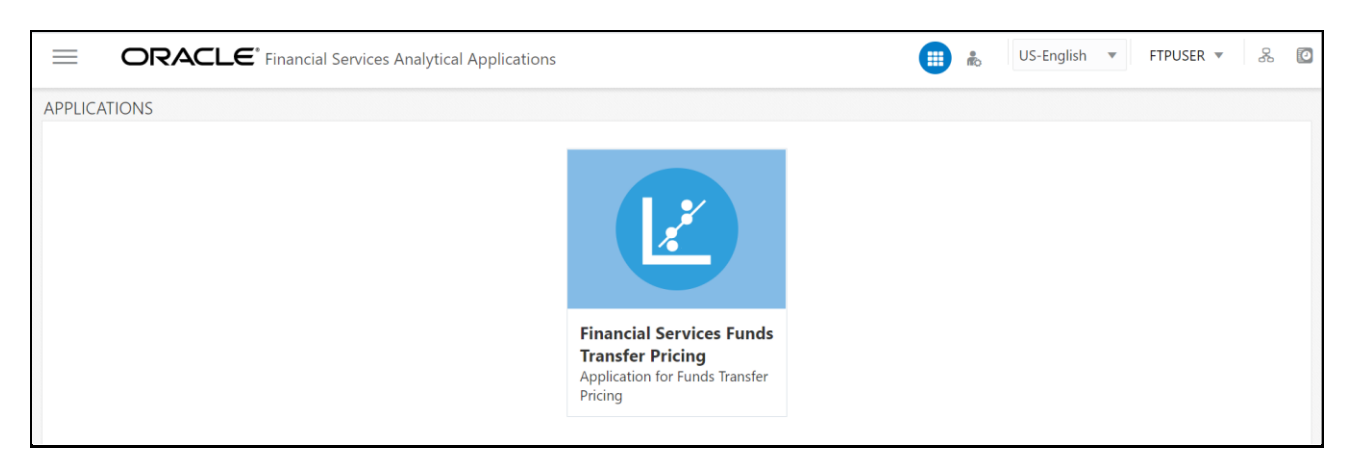

OFSAA Landing page shows the available Applications as tiles, for which a user has access. Click the respective Application tile to launch that particular application. You can change the landing page based on your preference.

## **7.6 View OFSAA Product Licenses after Installation of Application Pack**

In an integrated environment, where you have multiple applications installed on the same domain or infrastructure, OFSAAI allows you to see the other licensed applications through the UI. For more information, see the *View OFSAA Product Licenses after Installation of Application Pack* in the [OFS](https://docs.oracle.com/cd/F29631_01/PDF/8.1.2.x/8.1.2.0.0/OFS_AAAI_Installation_Guide_8.1.2.0.0.pdf)  [Analytical Applications Infrastructure Installation Guide Release 8.1.2.0.0.](https://docs.oracle.com/cd/F29631_01/PDF/8.1.2.x/8.1.2.0.0/OFS_AAAI_Installation_Guide_8.1.2.0.0.pdf)

## <span id="page-65-0"></span>**7.7 Configuring Tomcat for User Group Authorization, Data Mapping, and Disabling WADL for the Web Service**

Users with system authorization roles can access User Group Authorization. However, to make it available on Tomcat web server, you have to perform the following configuration steps:

- **1.** Navigate to the \$FIC\_WEB\_HOME/webroot/WEB-INF/ folder and open web.xml file.
- **2.** Enter the following in the web.xml file.

<init-param>

<param-name>mappedfile</param-name>

```
<param-value>false</param-value>
```
</init-param>

**3.** To disable the WADL for the Web Service, navigate to the following snippet in the web.xml file.

<servlet>

```
<servlet-name>CommonRESTServlet</servlet-name>
<servlet-
class>org.glassfish.jersey.servlet.ServletContainer</servlet-class>
<init-param>
```

```
<param-name>javax.ws.rs.Application</param-name>
       <param-
       value>com.ofs.fsapps.commonapps.util.ApplicationResourceConfig</
       param-value>
  </init-param>
  <load-on-startup>1</load-on-startup>
</servlet>
```
**4.** Add the following snippet before the <load-on-startup>1</load-on-startup> attribute.

<init-param>

```
<param-name>jersey.config.server.wadl.disableWadl</param-name>
<param-value>true</param-value>
```
</init-param>

- **5.** Save and close the file.
- **6.** Restart the server.

# **7.8 Configuring Python**

## **7.8.1 Python 3.9 Installation**

You must perform the following steps for the installation of Python 3.9 in an Oracle Linux server:

- **1.** Log on to the server by using user specific credentials.
- **2.** Check the Linux supported version for python 3.9.

For Oracle Linux, it is version Oracle Linux 7 or higher.

**3.** Enter the following command:

```
sudo root user
sudo su – root
```
**4.** Check the current version of python.

### **Figure 23: Version of Python**

![](_page_66_Figure_18.jpeg)

**5.** Ensure that yum is installed on the machine by running the following command:

yum help

### **Figure 24: List of yum commands**

![](_page_67_Picture_129.jpeg)

- **6.** Provide the internet proxy in yum configuration file in the following path:
	- vi /etc/yum.conf
- **7.** Add the proxy url of the organization:

proxy=http://<proxy\_name>:<proxy\_port>

**8.** Install Python 3.9 in the custom folder by using the following command:

yum --installroot=<custom directory> install -y python39

- **9.** Navigate to <custom\_folder>/bin and ensure that the python 3.9 file is present here.
- **10.** Invoke the python 3.9 files by using the following command and press enter:

python3.9

**11.** The python prompt appears as follows:

**Figure 25: Python prompt**

```
$ python3
Python 3.9.2 (default, Mar 16 2021, 16:19:22)
[GCC 4.8.5 20150623 (Red Hat 4.8.5-39.0.1)] on linux
Type "help", "copyright", "credits" or "license" for more information.
\gg \Box
```
**12.** Navigate to the path <custom\_folder>/bin and ensure that if the pip3.9 file is present.

**Figure 26: pip3.9 File**

![](_page_68_Picture_139.jpeg)

**NOTE** Both pip-3 and pip-3.9 can be used to install the further python packages. You are advised to use pip-3.9.

- **13.** Navigate to /bin and create soft links for python3 and pip3 by using the following commands:
	- ln -s <custom\_folder>/bin/python3 python3
	- ln -s <custom\_folder>/bin/pip3 pip3

**NOTE** /bin is the bin directory for all apps in the server. This may vary based on your server.

**ATTENTION** This step is mandatory for Account Clustering.

For operating systems other than Oracle Linux, you must perform the following steps for python installation:

- **14.** Log on to the server by using user-specific credentials.
- **15.** Ensure that the operating system in your server supports python 3.9.
- **16.** Change the user to root using the below command.

sudo su – root

- **17.** Check the current version of python and ensure that it is not python 3.9.
- **18.** Download python from<http://python.org/ftp/python/3.9.2/Python-3.9.2.tgz> or [https://www.python.org/ftp/python/3.9.2/Python-3.9.2.tar.xz 19.](https://www.python.org/ftp/python/3.9.2/Python-3.9.2.tar.xz%2019)
- **19.** Unzip the downloaded file using the commands for the required file type from the following table:

### **Table 18: File types and their commands**

![](_page_69_Picture_167.jpeg)

**20.** Navigate to the Python-3.9.2 directory and execute the configure file.

- To install python in the default directory, use the following command:
	- ./configure
- To install python in the default directory, use the following command:

```
./configure --prefix=<custom folder>
```
**21.** Make using the command:

make

**22.** Make install using the command:

make install

- 23. Navigate to <custom\_folder>/bin and ensure if the python 3.9 file is present here.
- **24.** Invoke the python 3.9 files by using the command python3.9 and press enter.

The python prompt appears as follows:

```
Figure 27: Python prompt
```

```
$ python3
Python 3.9.2 (default, Mar 16 2021, 16:19:22)
[GCC 4.8.5 20150623 (Red Hat 4.8.5-39.0.1)] on linux
Type "help", "copyright", "credits" or "license" for more information.
\gg \Box
```
**25.** Navigate to <custom folder>/bin and ensure if the pip3.9 file is present here.

**Figure 28: pip3.9 file**

![](_page_69_Picture_168.jpeg)

**NOTE** The pip-3 and pip-3.9 files can be used to install the further python packages. You are advised to use pip-3.9.

**26.** Navigate to /bin, and create soft links for python3 and pip3 by using the following commands:

ln -s <custom\_folder>/bin/python3 python3

```
ln -s <custom_folder>/bin/pip3 pip3
```
![](_page_70_Picture_192.jpeg)

## **7.8.2 Installing Python Packages**

Perform the following steps for installation of packages:

- pip3 install numpy==1.20.1
- pip3 install pandas==1.2.3
- pip3 install cx-Oracle==8.1.0
- pip3 install matplotlib==3.3.4
- pip3 install scikit-learn==0.24.1
- pip3 install statsmodels==0.12.2
- pip3 install flask==1.1.2
- pip3 install scipy== 1.6.1
- pip3 install flask\_restplus== 0.13.0

Based on the server security level and best practices followed at your organization, you can choose to download the package from a safe source and then install it using pip. Ensure that you download all the dependencies of the package before installing it. Else, the installation of the package throws an error, and you have to perform the installation process again.

For example, for the installation of the NumPy module, the following packages are mandatory:

- pip3 install Cython-0.29.21.tar.gz
- pip3 install numpy-1.19.4.zip

For the cx\_Oracle module, the following patches are mandatory:

- pip3 install setuptools-51.0.0.zip
- pip3 install cx Oracle-8.1.0.tar.gz

For Pandas, the following packages are mandatory:

- pip3 install wheel-0.36.2.tar.gz
- pip3 install setuptools\_scm-5.0.1.tar.gz
- pip3 install six-1.15.0.tar.gz
- pip3 install python-dateutil-2.8.1.tar.gz
- pip3 install pytz-2020.4.tar.gz
- pip3 install pandas-1.1.5.tar.gz

## **7.8.3 Restating of REST API services**

The integration of account clustering UI with account clustering python backend services is achieved through the Flask REST API framework. This framework exists in Python. Before you train the model, ensure that the REST API services are up and running. You can refer to the following sub-sections for tasks related to REST APIs.

## **7.8.3.1 Ensuring if the REST API is running**

To ensure if the REST API service is running, perform the following steps:

• Execute the following command:

netstat -tulpn | grep LISTEN | grep 8888

If the result of the command displays the port, then the REST API is running. See the following image for reference:

### **Figure 29: REST API port**

```
etstat -tulpn | grep LISTEN | grep 8888
(Not all processes could be identified, non-owned process info
will not be shown, you would have to be root to see it all.)
                                                                     LISTEN
           \circ0 10.40.160.91:8888
                                             0.0.0.0:*
                                                                                  9927/python3
```
If the result of the command displays the following output, then you have to restart the API service:

**Figure 30: REST API output for restarting service**

```
netstat -tulpn | grep LISTEN | grep 888
(Not all processes could be identified, non-owned process info
will not be shown, you would have to be root to see it all.)
 Ш
```
## **7.8.3.2 Restarting the REST API service**

Perform the following if you need to restart the REST API service:

- **1.** Clear the Python cache by performing the following steps:
	- **a.** Navigate to the directory path \$HOME/OFSALM/pyscripts/rest api.
**b.** Remove the pycache folder using the command:

```
rm -R pycache
```
**ATTENTION** You must clear the Python cache only if there is a change to the Python files.

- **2.** Clear the account clustering logs by performing the following steps:
	- **a.** Navigate to the directory path \$HOME/OFSALM/ficdb/log/account\_clustering.
	- **b.** Enter the command  $rm \{rms}$  \* log to remove the logs.

**NOTE** This is an optional step and needs to be performed only if you want to remove the logs.

- **3.** Restart the REST API service by performing the following steps:
	- **a.** Navigate to the directory \$Home/OFSALM/pyscripts/rest\_api/ac.
	- **b.** Execute the following command:

```
nohup python3 -u app server ac.py >> ac rest.log &
```
Here python3 is python 3.9 and  $ac\text{ rest.}$  log is the log name for account clustering rest API.

## **7.9 Change the ICC Batch Ownership**

All the seeded batches in the OFS FTP application are automatically assigned to the SYSADMN user during installation. To see the batches in the Batch Maintenance menu, you must execute the following query in the Config Schema of the database:

```
begin
AAI OBJECT ADMIN.TRANSFER BATCH OWNERSHIP ('fromUser','toUser','infodom');
end;
OR
begin
AAI_OBJECT_ADMIN.TRANSFER_BATCH_OWNERSHIP ('fromUser','toUser');
end;
```
--------------------------------------------------------------------------------------------------------------

Where:

- fromUser indicates the user who currently owns the batch
- toUser indicates the user to whom the ownership must be transferred
- infodom is an optional parameter. If specified, the ownership of the batches pertaining to that infodom will be changed.

## **7.10 OFS Funds Transfer Pricing Web Service Configuration**

The following installation activity describes how to set up FTP web services to support the Breakage Charge Economic Loss calculation. The calculation logic is the same as the FTP Adjustment Rule Breakage Charge calculation. This FTP Economic Loss Web Service is now independent of EXEWebService. Note that other FTP web services are installed automatically and do not require any further setup.

### **7.10.1 Approach**

The FTP web services are designed as a wrapper which will call the FTP engine for the calculation of Economic Loss. The FTP web service is available in its context and has a specific RESTful URL for that context.

The following picture explains the architecture of FTP Web Service deployment:

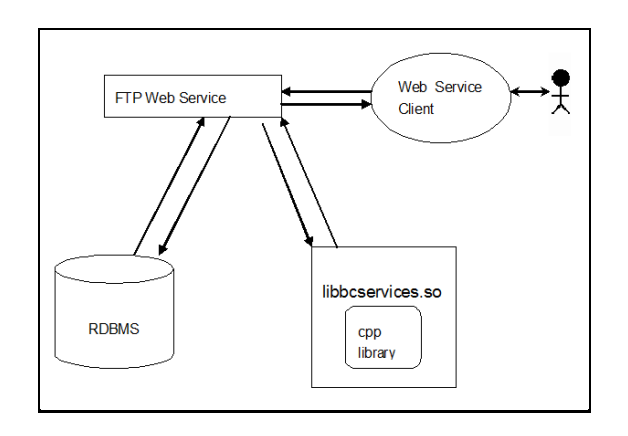

#### **Figure 31: FTP Web Service Deployment Architecture**

### **7.10.2 Prerequisites**

The following are the prerequisites to deploy the FTP web services:

- For WebLogic and WebSphere, the data source should be present with JNDI name as jdbc/FTPWS
- For Tomcat, a separate context entry should be present in the  $\text{server.xml}$  file

## **7.10.3 Log4j Configuration**

The  $log4j$ , properties file is already present inside the WEB-INF/classes directory of the war file. The logs will be generated in the webservice.log file under \$root directory of war/logs/directory.

## **7.10.4 Setup Environment Variable - ofsaaws.properties**

The ofsaaws.properties file is available in the WEB-INF/classes directory. Specify the cpp\_component name. Place the component libbcservices.so under /ficdb/lib/libFSGBU directory. Add the library location to LD\_LIBRARY\_PATH.

If web services are deployed in an environment other than where OFSAA is deployed, then copy the /ficdb/lib/libFSGBU directory to the web services environment and set the LIBRARY path.

- For AIX: cpp\_component= libbcservices.so(libbcservices.o)
- For Solaris: cpp\_component=bcservices
- For Linux: cpp\_component=bcservices

#### **7.10.5 Creating FTPWebServiceAXIS.war**

To create the FTPWebServiceAXIS.war file, follow these steps:

**1.** Navigate to the server path in which the application is running.

For example: \$FIC\_HOME/FTPWebService

**2.** Run the ant.sh in this folder.

The FTPWebServiceAXIS. war file will be created in the same folder.

#### **7.10.6 Deploying FTPWebServiceAXIS.war**

#### • **For Tomcat:**

- **a.** Copy the FTPWebServiceAXIS.war file to the webapps folder of the Apache Tomcat directory.
- **b.** Go to the conf folder of Apache Tomcat and add a separate context entry in the server.xml file with resource name as jdbc/FTPWS.

Example:

```
---------------------------------------------------------------------------------------------------
<Context path="/FTPWebServiceAXIS" docBase="/<Tomcat_webapps> 
/FTPWebServiceAXIS" debug="0" reloadable="false" 
crossContext="true">
<Resource auth="Container"
name="jdbc/FTPWS"
type="javax.sql.DataSource
driverClassName="oracle.jdbc.driver.OracleDriver
username="username"
password="password" url="jdbc:oracle:thin:@db-ip:dp-port:dbname"
maxActive="100"
maxIdle="30"
maxWait="10000"
removeAbandoned="true" 
removeAbandonedTimeout="60"
logAbandoned="true"/>
</Context>
```
--------------------------------------------------------------------

- **c.** Restart the server.
- **For Weblogic and WebSphere:**
	- **a.** Deploy the FTPWebServiceAXIS.war file from the admin console.
	- **b.** Create a data source for database connection with JNDI name as jdbc/FTPWS.

Service Signature is present at the following URL:

http://<ip>:<port>/FTPWebServiceAXIS/

#### **7.10.7 Additional Steps for Configuring the FTP Ad hoc Pricing Web Services**

Ad hoc pricing web services (getpricing) are deployed along with the OFS FTP. You can set up these web services with some minor configurations after the installation.

To configure the ad hoc pricing web services, follow these steps:

- **1.** Navigate to the \$FIC\_HOME/ficweb/webroot/WEB-INF/classes directory.
- **2.** Open the ofsaaws.properties file.
- **3.** Replace the <infodom name> and <userid> (with admin access) and save it.
- **4.** Open the ofsaawsClient.properties file and enter the OFSAA URL.
- **5.** Rebuild the .war file and deploy it.

URL patterns for ad hoc web-services are:

http://<ip>:<port>/<context>/rest-api/ftpPcdRestservice/v1/getPricing http://<ip>:<port>/<context>/rest-api/ftpPcdRestservice/v1/getPricingData

## **7.11 Changes in .profile file for Solaris Operating System**

For the Solaris operating system, do the following changes in the . profile file present in the user's home directory.

• For Solaris Sparc and X86 systems, append the path \$FIC\_DB\_HOME/lib/libC++11/ to LD LIBRARY PATH variable in the .profile file.

For example:

LD\_LIBRARY\_PATH=\$LD\_LIBRARY\_PATH:\$FIC\_DB\_HOME/lib/libC++11

• For Solaris Sparc, add the Oracle Developer Studio installed path at the beginning of the LD LIBRARY PATH variable in the .profile file.

For example:

```
LD_LIBRARY_PATH=/opt/SunProd/studio12u6/developerstudio12.5/lib/compile
rs/CCgcc/lib/sparcv9:$LD_LIBRARY_PATH
```
## **7.12 Configuration for Dimension Management**

These configurations are applicable only if you are using the Dimension Management features provided in OFSAAI.

For more details, see the *General Configurations for Dimension Management Module* section in the [OFS Analytical Applications Infrastructure Installation Guide Release 8.1.2.0.0.](https://docs.oracle.com/cd/F29631_01/PDF/8.1.2.x/8.1.2.0.0/OFS_AAAI_Installation_Guide_8.1.2.0.0.pdf)

## **7.13 Changes for Oracle Database Server 19C**

The following changes are required for Oracle Database Server version 19c:

- **1.** Shutdown OFSAA services.
- **2.** Update the sqlnet.ora file with the following parameters and verify the update to ensure no garbage characters and no spaces are there in the beginning or at the end. This is important to check.

```
SQLNET.ALLOWED_LOGON_VERSION_CLIENT=8
SQLNET.ALLOWED_LOGON_VERSION_SERVER=8
```
- **3.** Restart the listener and database service.
- **4.** Reset atomic user password on the database.

The command should be run on the database Server as the sysdba account using the following command:

alter user SCHEMA USERNAME identified by SCHEMA PASSWORD;

The same password used initially can be used during the reset.

- **5.** Restart OFSAA services and login as sysadmn user and navigate to the Database Details.
- **6.** Update the password via the Database Details User Interface and save it.
- **7.** Start OFSAA services.

## **7.14 Additional Configuration**

You can use this checklist to have a quick glance at some additional configurations. The link provided in each step takes you to a section either within this document or to another referenced document.

> **NOTE** See the *Additional Configuration* section in the [OFS Analytical](https://docs.oracle.com/cd/F29631_01/PDF/8.1.2.x/8.1.2.0.0/OFS_AAAI_Installation_Guide_8.1.2.0.0.pdf)  [Applications Infrastructure Installation Guide Release 8.1.2.0.0](https://docs.oracle.com/cd/F29631_01/PDF/8.1.2.x/8.1.2.0.0/OFS_AAAI_Installation_Guide_8.1.2.0.0.pdf) to complete these procedures.

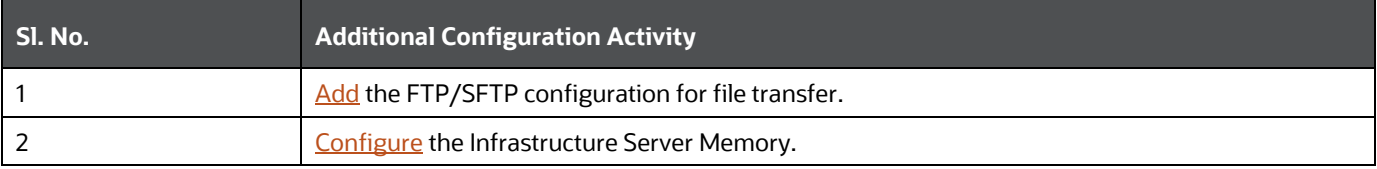

#### **Table 19: Additional Configuration Checklist**

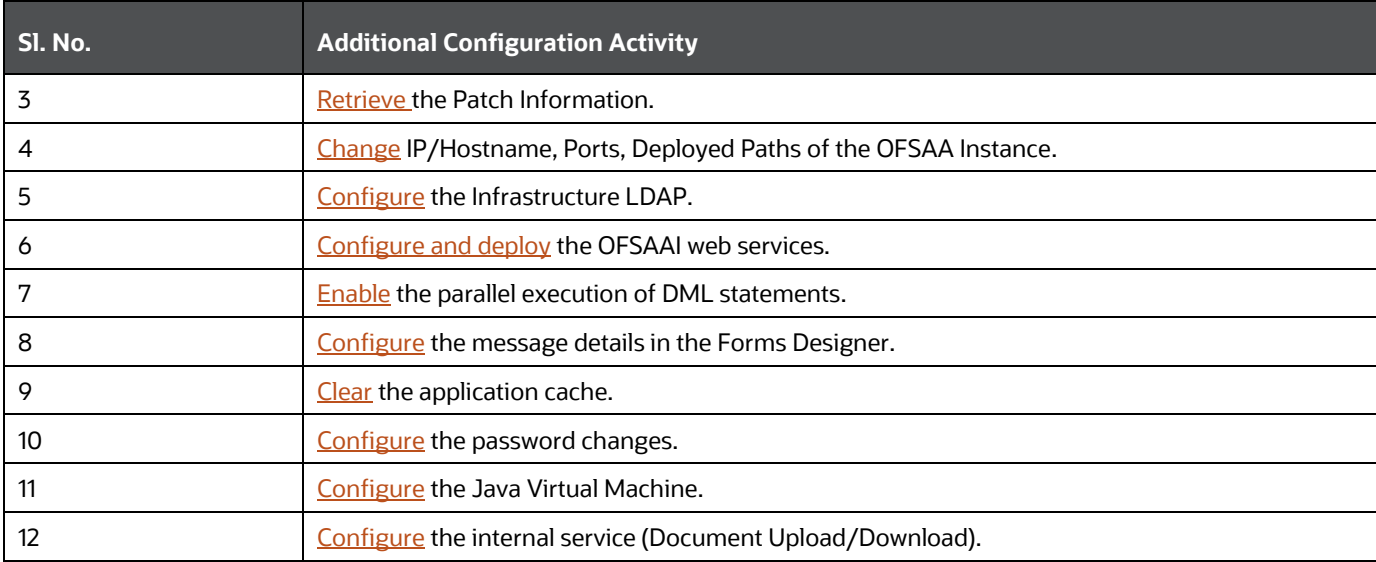

# **8 Upgrade**

**Topics:**

- [Upgrade Scenarios](#page-78-0)
- [Prepare for Upgrade](#page-78-1)
- [Post Upgrade Steps](#page-82-0)

# <span id="page-78-0"></span>**8.1 Upgrade Scenarios**

The possible upgrade scenarios and a high-level sequence of steps to complete the upgrade are summarized in this section.

#### **Table 20: Upgrade Scenarios**

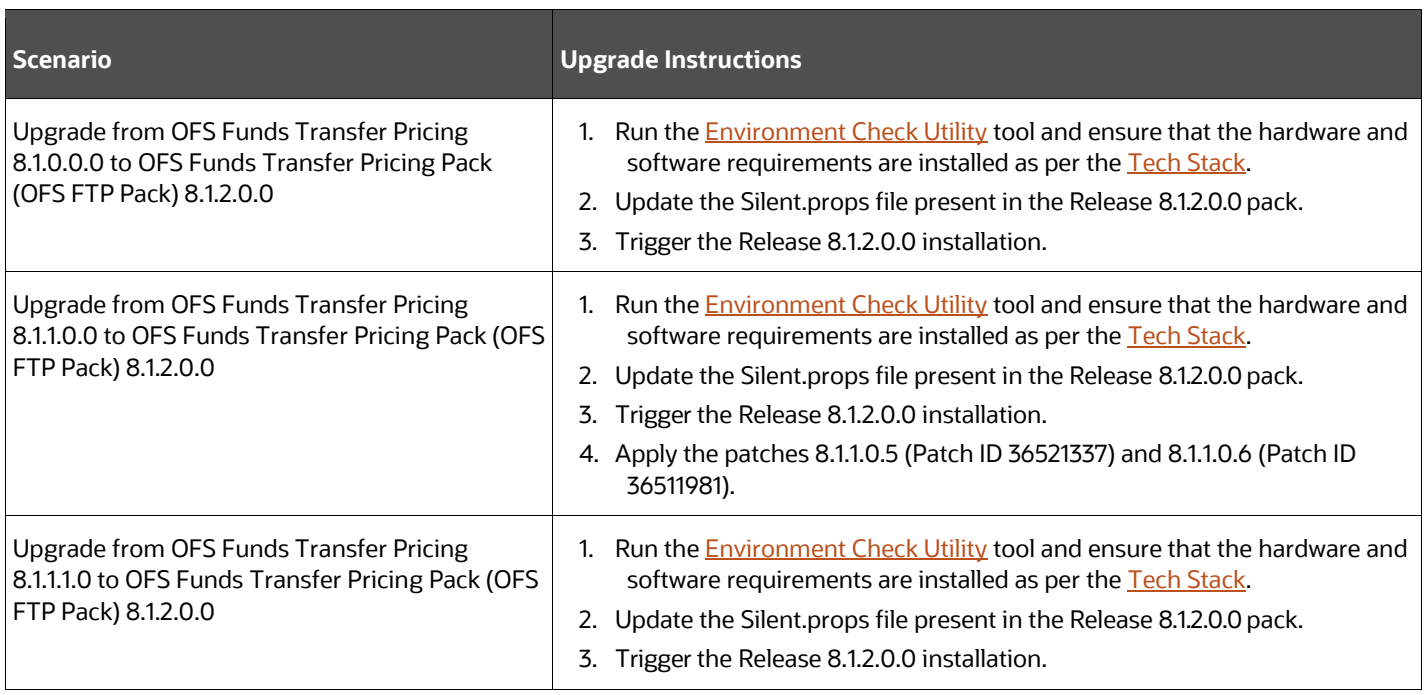

## <span id="page-78-1"></span>**8.2 Prepare for Upgrade**

Before you install/upgrade any of your application packs to Release v8.1.2.0.0, ensure that all the application packs in your current OFSAA instance are available in Release v8.1.2.0.0 or later version. Contac[t My Oracle Support](https://support.oracle.com/) for more information about the release version details.

**ATTENTION** The minimum supported version is 8.1.0.0.0. If upgrading from a release before 8.1.0.0.0, then first upgrade to 8.1.0.0.0 or later. After this step, you can upgrade to 8.1.2.0.0.

**1.** Back up the OFSAA schemas from the Oracle Database server.

- **2.** Backup the following environment files from the OFS\_FTP\_PACK>/schema\_creator/conf directory:
	- **•** OFS FTP PACK.xml from the OFS FTP PACK/conf directory
	- OFS\_FTP\_SCHEMA\_IN.xml from the OFS\_FTP\_PACK/schema\_creator/conf directory
	- OFSAAI\_InstallConfig.xml from the /OFS\_FTP\_PACK/OFS\_AAI/conf directory
- **3.** See the **OFSAA Technology Matrix**, Release 8.1.2.0.0 for the hardware and software required to upgrade to OFS AAAI Release 8.1.2.0.0.
- **4.** Enable unlimited cryptographic policy for Java. For more information, see the *Enabling Unlimited Cryptographic Policy* section in the [OFS Analytical Applications Infrastructure](https://docs.oracle.com/cd/F29631_01/PDF/8.1.0.x/8.1.0.0.0/OFSAAI_Administration_Guide_8.1.x.pdf)  [Administration Guide.](https://docs.oracle.com/cd/F29631_01/PDF/8.1.0.x/8.1.0.0.0/OFSAAI_Administration_Guide_8.1.x.pdf)
- **5.** In an integrated environment where OFS Funds Transfer Pricing Pack (OFS FTP Pack) exists with the OFS Balance Sheet Planning (OFS BSP) and or OFS Asset Liability Management (OFS ALM), execute the following SQL script on the ATOMIC schema to avoid the data model upload failure:

```
update rev tables b set version=0 where version is null;
commit;
```
**6.** If you are uploading the packaged data model with the installer, execute the following script in the atomic schema:

```
-----------------------------------------------------------------------
```

```
DECLARE
   tbl check NUMBER;
BEGIN
Select count (*) into tbl check from user tables where
table_name='FSI_IRCS';
   IF( tbl_check=1) THEN
   for i in (SELECT CONSTRAINT_NAME, TABLE_NAME FROM USER_CONSTRAINTS 
   WHERE R CONSTRAINT NAME = (SELECT CONSTRAINT NAME FROM
   USER CONSTRAINTS WHERE TABLE NAME='FSI_IRCS' AND
   CONSTRAINT_TYPE='P'))
LOOP
   execute immediate 'ALTER TABLE '||i.table_name||' DISABLE CONSTRAINT 
   '||i.constraint_name||'';
end loop;
   execute immediate 'ALTER TABLE FSI_CURRENCIES DROP CONSTRAINT 
   FK FSI CURRENCIES 2';
END IF;
EXCEPTION 
WHEN OTHERS THEN
   dbms_output.put_line(sqlerrm);
END;
```
/

### **8.2.1 Update the Silent.props File**

Update the Silent.props file present in the Release 8.1.2.0.0 pack. In the installer kit path OFS FTP PACK/appsLibConfig/conf/, rename the Silent.template file to Silent.props.

Most parameters in the Silent.props file for 8.1.2.0.0 have default values. Before triggering the installation, ensure that you review them thoroughly and update them as required.

- 1. Navigate to the OFS\_FTP\_PACK/appsLibConfig/conf directory.
- **2.** Open the Silent.props file and edit only the following parameters:

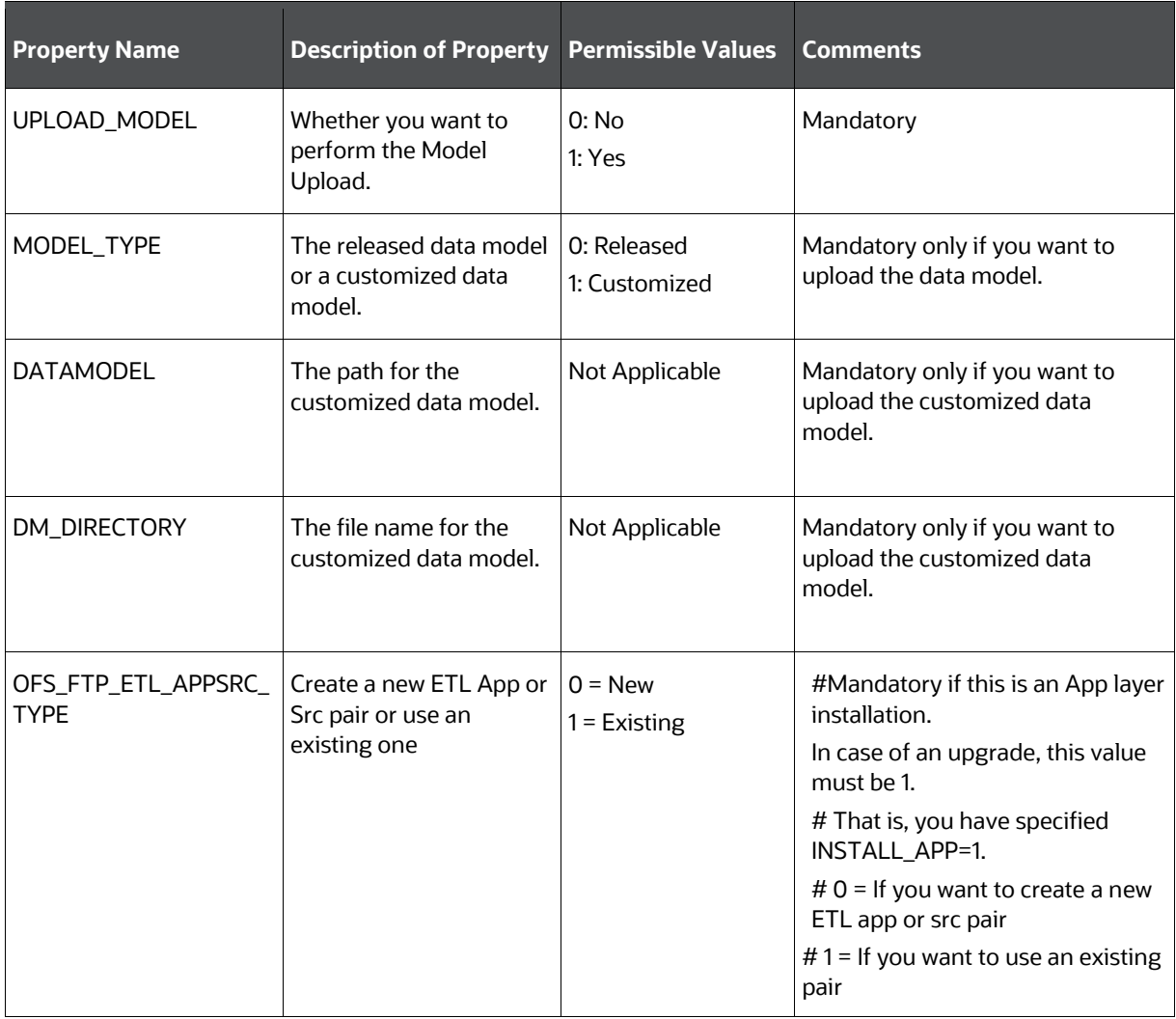

#### **Table 21: Parameters for the Silent.props File**

**NOTE** Do not modify any other parameter in the silent.props file other than those mentioned in the previous table in case of an upgrade.

#### **8.2.2 Trigger the Installation**

To trigger the installation, follow these steps:

**1.** Enter the following command in the console to execute the application pack installer.

./setup.sh SILENT

The installer proceeds with the pre-installation checks.

**2.** The OFS AAAI installation begins.

**Figure 32: OFS Funds Transfer Pricing Installation**

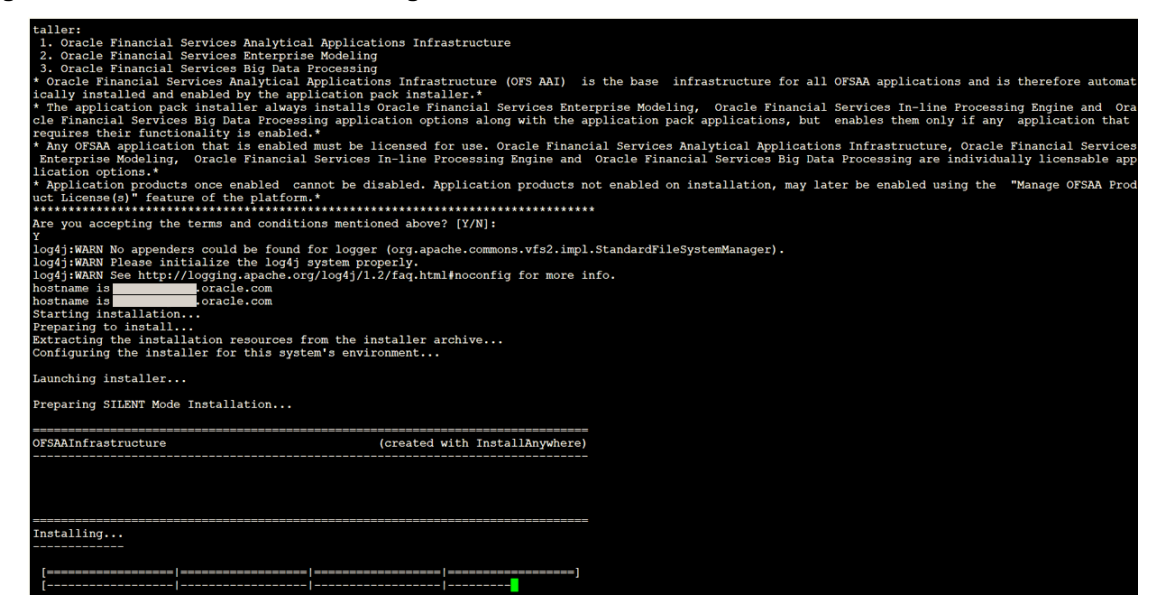

Data Model Upload may take several hours to complete.

**Figure 33: Installation In Progress**

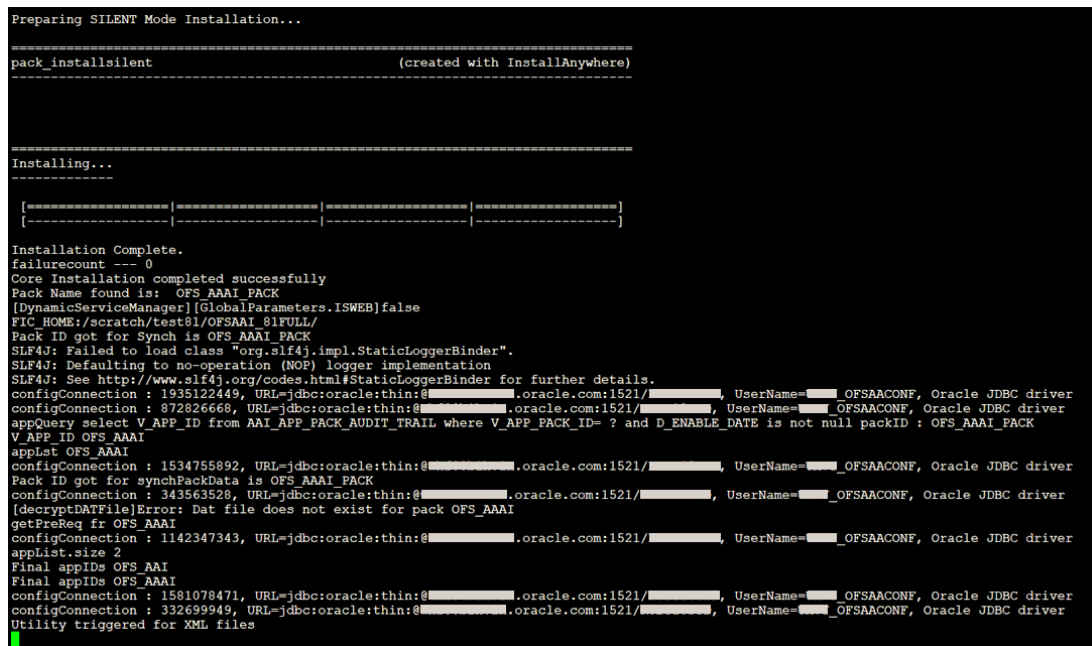

**3.** The following message is displayed in the console:

Installation completed…

- **4.** The OFSAA Infrastructure installation performs a post-install check automatically on the successful installation of the product.
- **5.** Install the following mandatory one-off patch:
	- Release 8.1.2.0.1 (Patch ID: **33794583**)

If you have already applied the Release 8.1.1.0.5 and 8.1.1.06 on-off patches, then you do not need to apply the following 8.1.2.x.x patches:

- Release 8.1.2.0.22 (Patch ID: **36526613**)
- Release 8.1.2.0.23 (Patch ID: **36526649**)

For more instructions, refer to the readme files attached with the patch installers.

#### **8.2.3 Verify the Log File Information**

See the following log files for more information:

- Pack Install.log file in the OFS FTP\_PACK/logs/ directory
- Infrastructure installation  $log$  file(s) located in the OFS\_FTP\_PACK/OFS\_AAI/logs/ directory
- OFS FTP\_installation.log file in the OFS\_FTP\_PACK/OFS\_FTP/logs directory

## <span id="page-82-0"></span>**8.3 Post Upgrade Steps**

Perform the following steps after completing the upgrade.

#### **8.3.1 Remove ContextDocLoader from the web.xml File**

To remove the ContextDocLoader from the web.xml file, follow these steps:

- 1. Navigate to the \$FIC\_WEB\_HOME/webroot/WEB-INF folder.
- **2.** Open the web. xml file in a text editor.
- **3.** Search for ContextDocLoader parameter and remove the following servlet entry:

```
-----------------------------------------------------------------------
<servlet>
  <servlet-name>context</servlet-name>
  <servlet-
  class>com.ofs.fsapps.commonapps.core.summary.common.ContextDocLoade
   r</servlet-class>
<load-on-startup>1</load-on-startup>
</servlet>
```
**4.** [Create and deploy](https://docs.oracle.com/cd/F29631_01/PDF/8.1.1.x/8.1.1.0.0/OFS_AAAI_Installation_Guide_8.1.1.0.0.pdf#CrtDepEarWar) the EAR/WAR files.

### **8.3.2 Verify FSI\_DB\_INFO Entries**

After completing the upgrade process, verify data for the correct schema name (OWNER) and Tablespace (OUTPUT\_TABLESPACE) values in the FSI\_DB\_INFO table in the atomic schema.

# **8.4 Changes in .profile file for Solaris Operating System**

For the Solaris operating system, do the following changes in the .profile file present in the user's home directory.

• For Solaris Sparc and X86 systems, append the path  $\frac{FIC}{DE}$  DB  $\frac{HOME/lib/libC++11}{D}$  to LD LIBRARY PATH variable in the .profile file.

For example:

LD\_LIBRARY\_PATH=\$LD\_LIBRARY\_PATH:\$FIC\_DB\_HOME/lib/libC++11

• For Solaris Sparc, add the Oracle Developer Studio installed path at the beginning of the LD LIBRARY PATH variable in the .profile file.

For example:

```
LD_LIBRARY_PATH=/opt/SunProd/studio12u6/developerstudio12.5/lib/compile
rs/CCgcc/lib/sparcv9:$LD_LIBRARY_PATH
```
## **8.5 View OFSAA Product Licenses after Installation of Application Pack**

In an integrated environment, where you have multiple applications installed on the same domain or infrastructure, OFSAAI allows you to see the other licensed applications through the UI. For more information, see the *View OFSAA Product Licenses after Installation of Application Pack* in the [OFS](https://docs.oracle.com/cd/F29631_01/PDF/8.1.2.x/8.1.2.0.0/OFSAAI_User_Guide_8.1.2.0.0.pdf)  [Analytical Applications Infrastructure User Guide Release 8.1.2.0.0.](https://docs.oracle.com/cd/F29631_01/PDF/8.1.2.x/8.1.2.0.0/OFSAAI_User_Guide_8.1.2.0.0.pdf)

# **9 Installing OFS Funds Transfer Pricing Pack on an Existing OFSAA Instance**

You have already installed an application pack from release 8.1.x.0.0 and now you want to install another application pack from Release 8.1.2.0.0. For example, OFS Asset Liability Management is already installed and now you want to install OFS Funds Transfer Pricing Pack (OFS FTP Pack).

For installation instructions for the Funds Transfer Pricing Pack (OFS FTP Pack) application, see the [Installation](#page-25-0) section.

# **10 Migrate Excel Upload Functionality**

See the *Migrate Excel Upload* section in the [OFS Advanced Analytical Applications Infrastructure](https://docs.oracle.com/cd/F29631_01/PDF/8.1.2.x/8.1.2.0.0/OFS_AAAI_Installation_Guide_8.1.2.0.0.pdf)  [Installation Guide Release 8.1.2.0.0](https://docs.oracle.com/cd/F29631_01/PDF/8.1.2.x/8.1.2.0.0/OFS_AAAI_Installation_Guide_8.1.2.0.0.pdf) to complete the procedures.

# **11 Frequently Asked Questions (FAQs) and Error Dictionary**

For FAQs and installation error-related information, see the section *Frequently Asked Questions (FAQs) and Error Dictionary* in the [OFS Advanced Analytical Applications Infrastructure Installation](https://docs.oracle.com/cd/F29631_01/PDF/8.1.2.x/8.1.2.0.0/OFS_AAAI_Installation_Guide_8.1.2.0.0.pdf)  [Guide Release 8.1.2.0.0.](https://docs.oracle.com/cd/F29631_01/PDF/8.1.2.x/8.1.2.0.0/OFS_AAAI_Installation_Guide_8.1.2.0.0.pdf)

# **12 Appendix A: Packaging the Python Libraries**

To package the Python libraries, ensure that you have the following files:

- libffi.i686
- libffi.x86\_64
- libffi-devel.i686
- libffi-devel.x86\_64
- Verify these libraries using the yum list as shown in the following command:

```
yum list installed | grep libffi
```
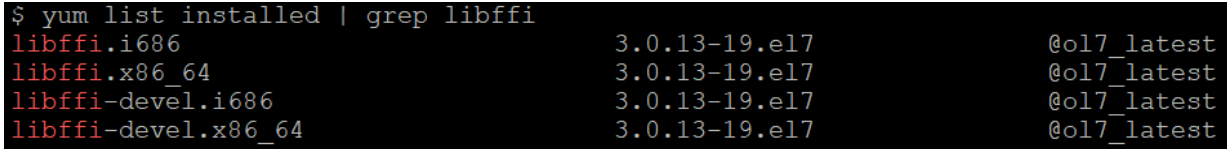

- **1.** Ensure that the version of Python is 3.9.4.
- **2.** Add \$HOME/Python-3.9.4/bin in PATH in the .profile file.
- **3.** Verify that the following Python library files are available:
	- $\bullet$  seaborn-0.10.1
	- numpy-1.19.4
	- $\blacksquare$  pandas-1.2.4
	- scikit-learn-0.24.2
	- $\bullet$  scipy-1.6.3
	- statsmodels-0.12.2
	- matplotlib-3.2.2
	- imbalanced-learn-0.7.0
	- cx\_oracle-8.1.0
	- sqlalchemy-1.3.18
	- pmdarima-1.8.2
	- $arch-4.19$

## **OFSAA Support**

Raise a Service Request (SR) in [My Oracle Support](https://support.oracle.com/) for queries related to the OFSAA applications.

## **Send Us Your Comments**

Oracle welcomes your comments and suggestions on the quality and usefulness of this publication. Your input is an important part of the information used for revision.

- Did you find any errors?
- Is the information clearly presented?
- Do you need more information? If so, where?
- Are the examples correct? Do you need more examples?
- What features did you like most about this manual?

If you find any errors or have any other suggestions for improvement, indicate the title and part number of the documentation along with the chapter/section/page number (if available) and contact the Oracle Support.

Before sending us your comments, you might like to ensure that you have the latest version of the document wherein any of your concerns have already been addressed. You can access My Oracle Support site that has all the revised/recently released documents.

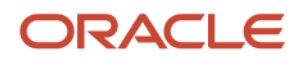